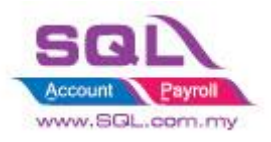

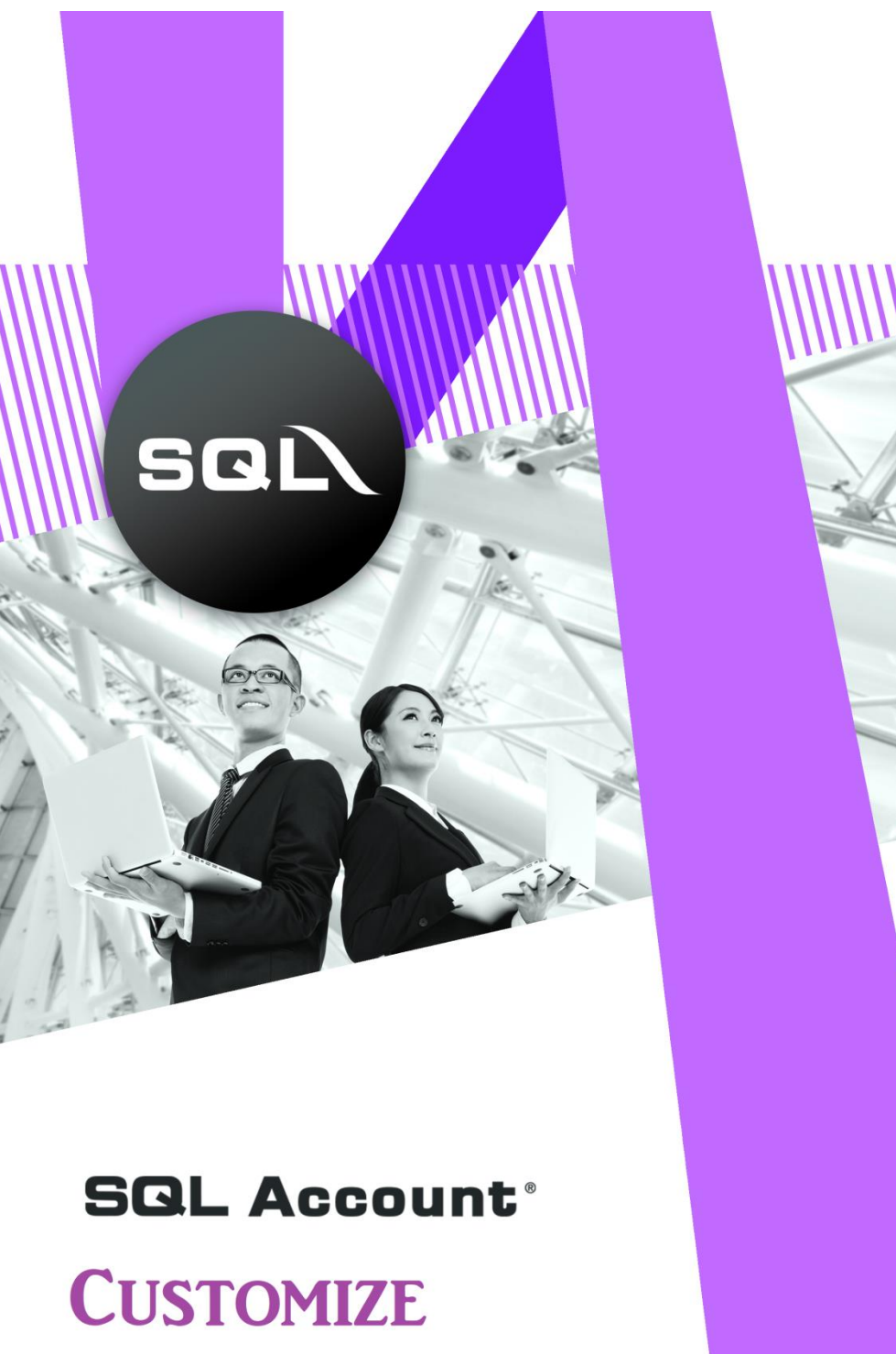

**SCRIPT CATALOGUE** 

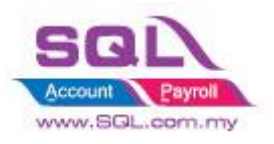

# <span id="page-1-0"></span>**Table of Content**

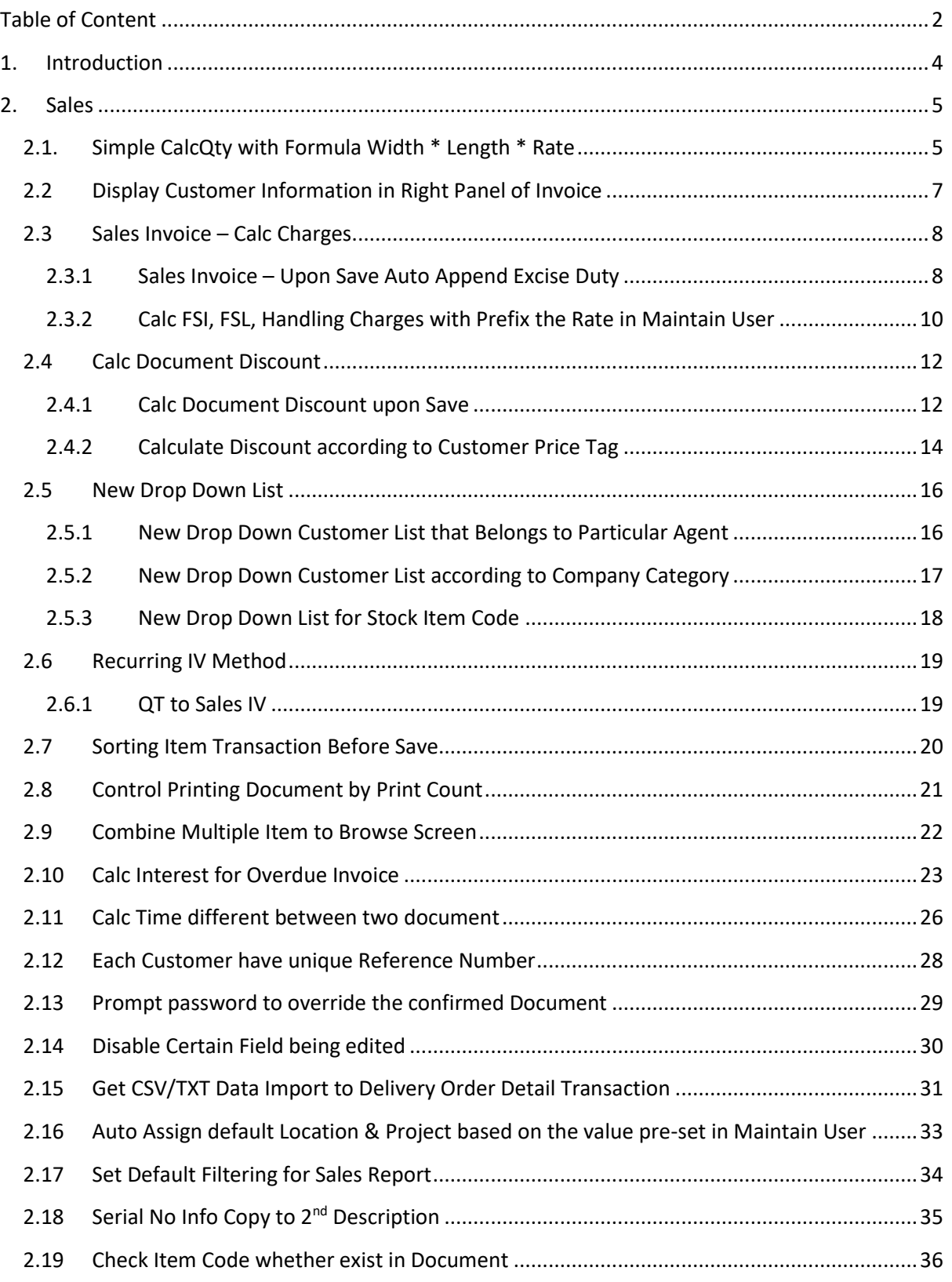

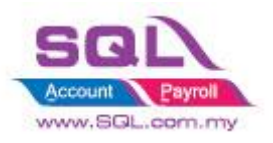

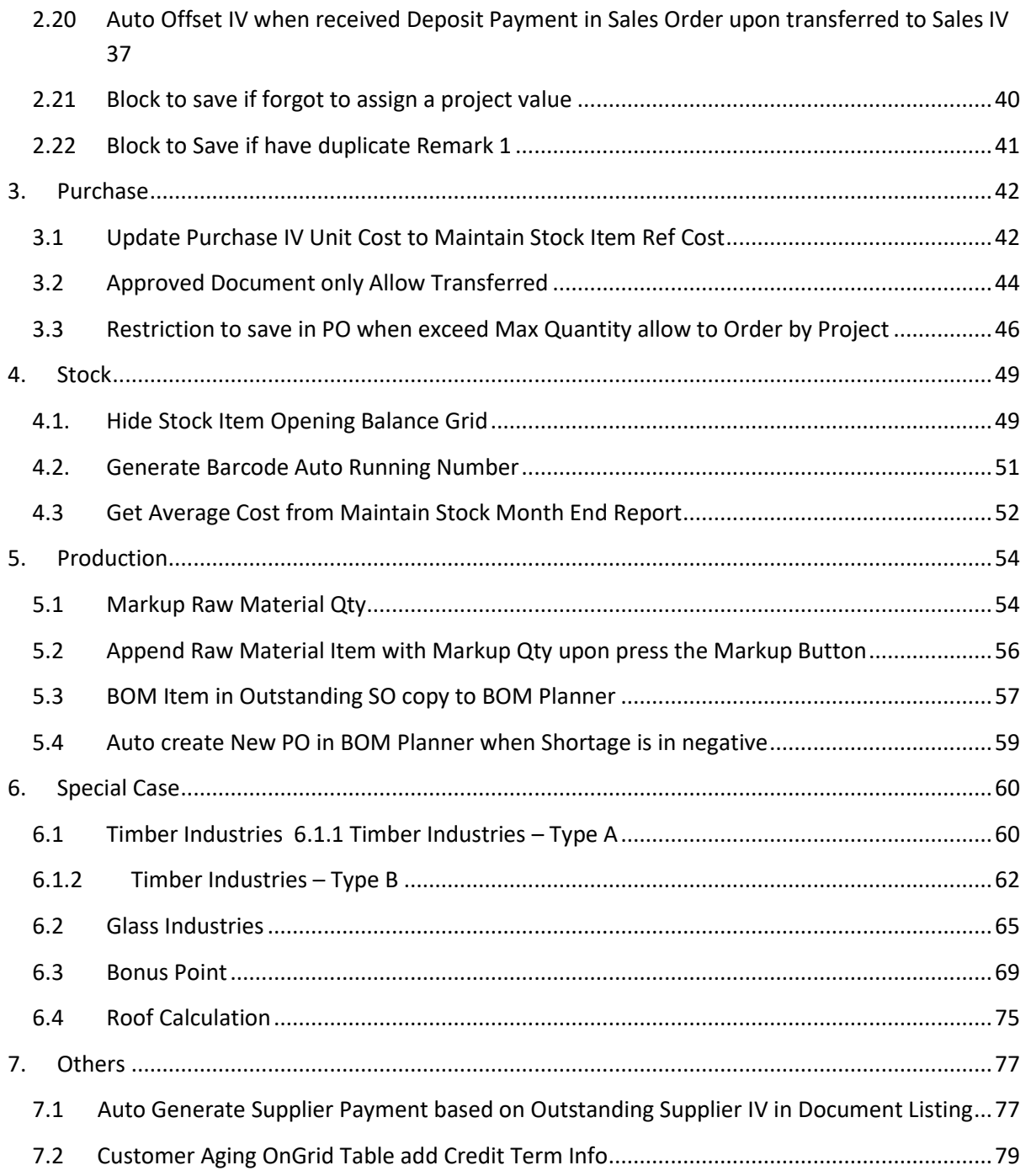

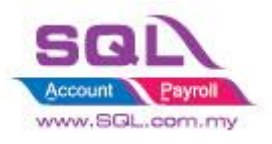

# <span id="page-3-0"></span>**1. Introduction**

SQL Account not only the standard software, it allows to enhance business logic with flexible DIY script module to suite your business. How important for the software are able to customize to conform to their procedures and processes versus forcing the company to change procedures to conform to the software.

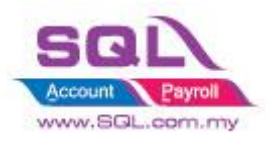

# <span id="page-4-1"></span><span id="page-4-0"></span>**2. Sales**

# **2.1. Simple CalcQty with Formula Width \* Length \* Rate**

#### **2.1.1 Project Information**

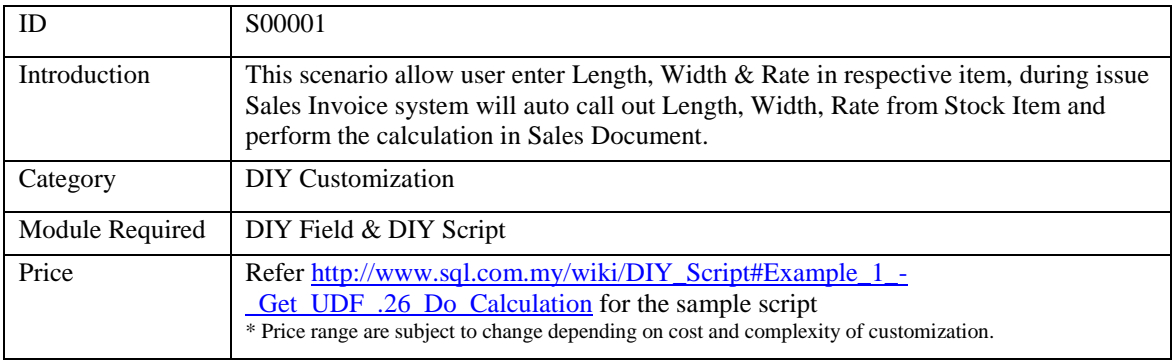

## 2.1.2 **Sample Screen**

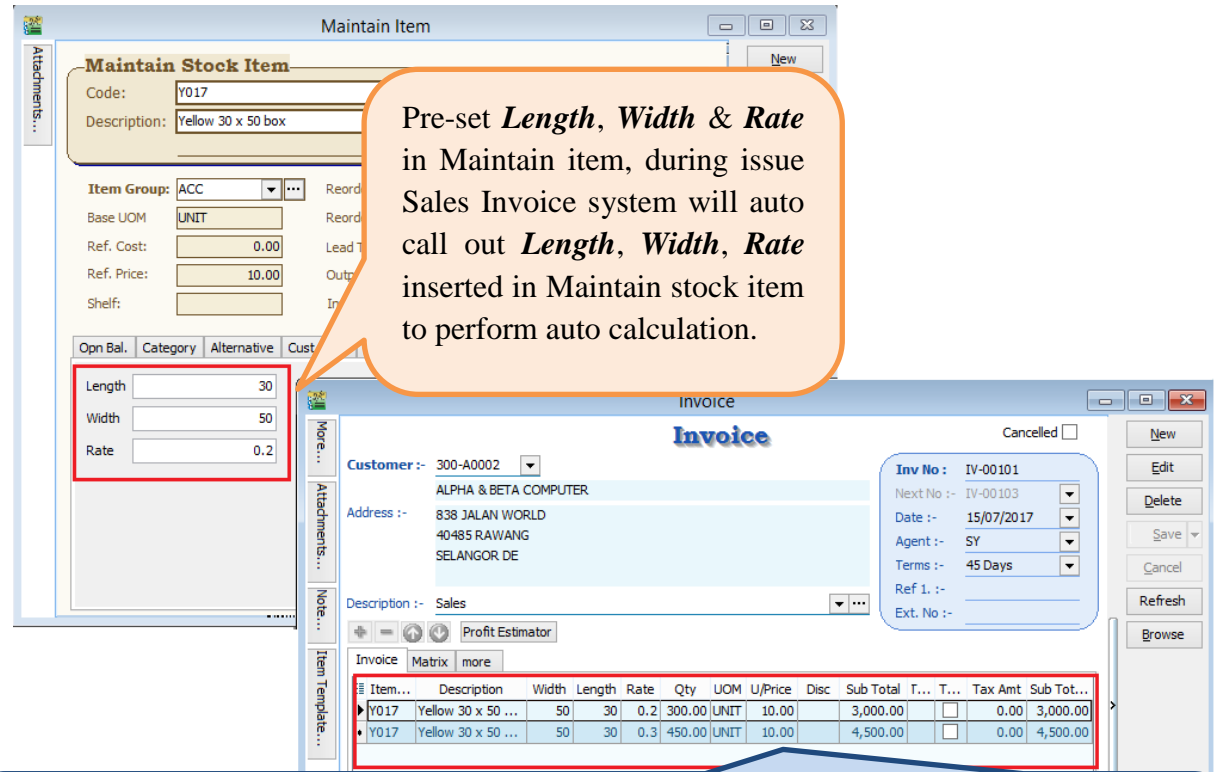

First Item Sample is to show system auto call out the information & do calculation Width x Length x Rate  $= Qty$ 

Second Item is Sample where you can still modify *Width, Length, Rate*& system will run time calculate for Qty.

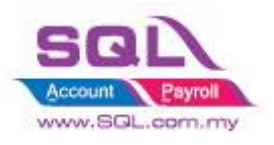

## **2.1.3 Summarize**

- Get UDF\_Length & UDF\_Width from Maintain Item UDF Fields
- Do Calculation Qty := UDF\_Length \* UDF\_Width \* UDF\_Rate

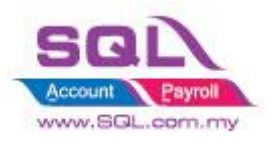

## <span id="page-6-0"></span>**2.2Display Customer Information in Right Panel of Invoice**

## **2.2.1 Project Information**

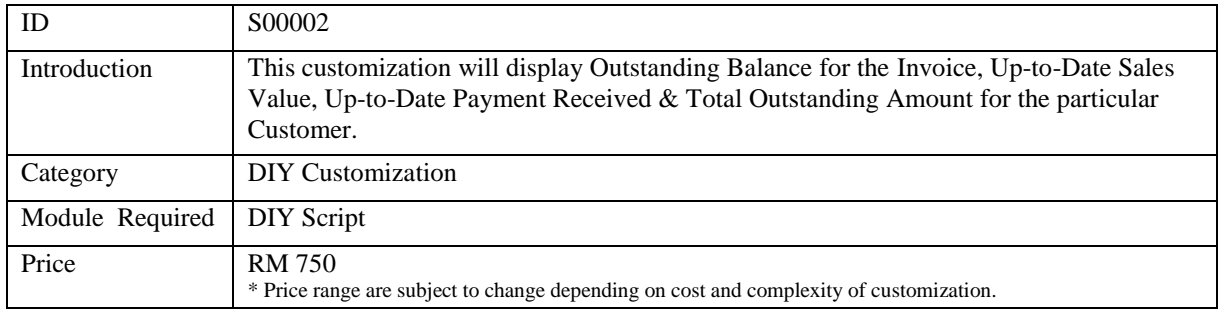

#### **2.2.2 Sample Screen**

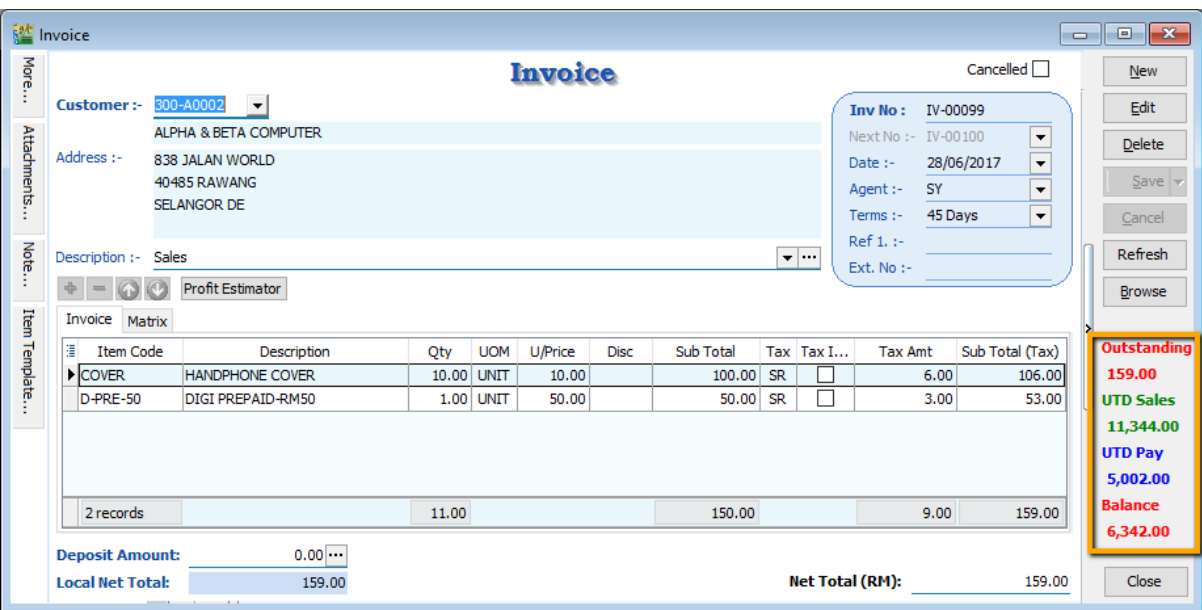

## **2.2.3 Summarize**

- Outstanding Outstanding amount for this particular Invoice.
- UTD Sales Up-to-Date Sales Amount for this particular Customer
- UTD Pay Up-to-Date Payment received from this Customer
- Balance UTD Sales UTD Pay

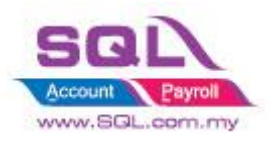

## <span id="page-7-1"></span><span id="page-7-0"></span>**2.3Sales Invoice – Calc Charges**

## **2.3.1 Sales Invoice – Upon Save Auto Append Excise Duty**

## **2.3.1.1 Project Information**

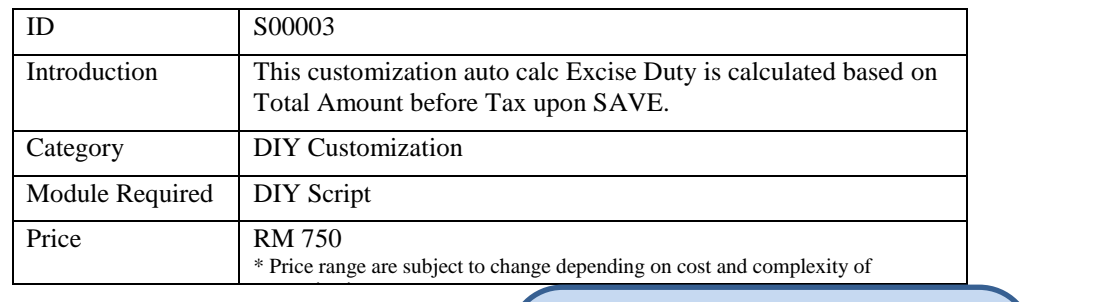

#### **2.3.1.2 Sample Screen**

**M** Invoice

This customization applied when *SAVE* had been clicked, dialog box will prompted out that allow user to enter the desired *Rate.*  User is allowed to change the

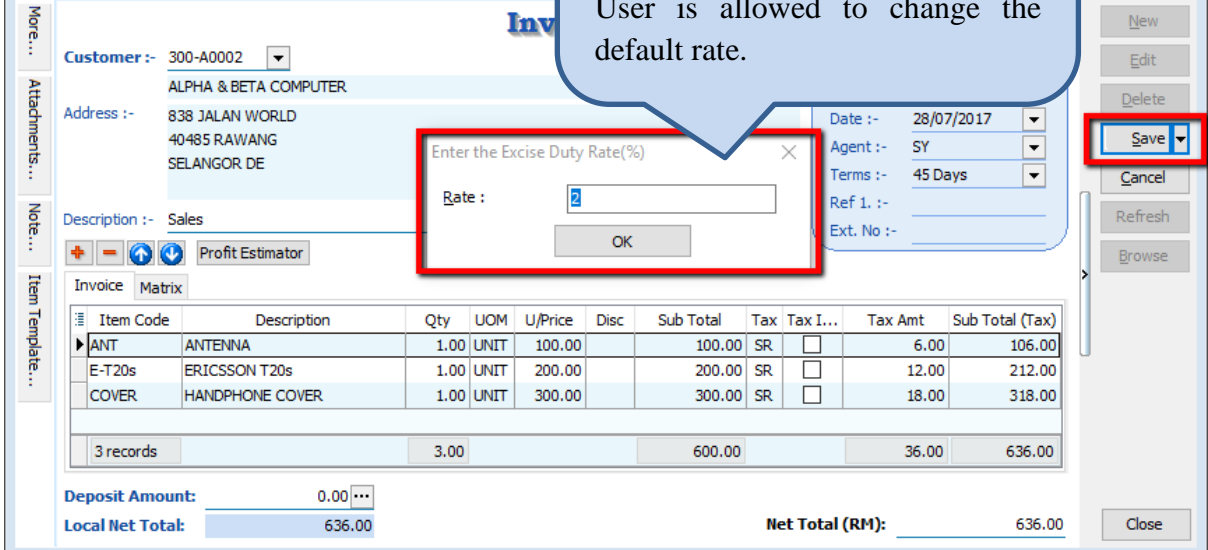

**Tiny** 

 $\boxed{9}$ 

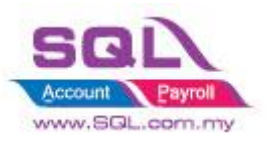

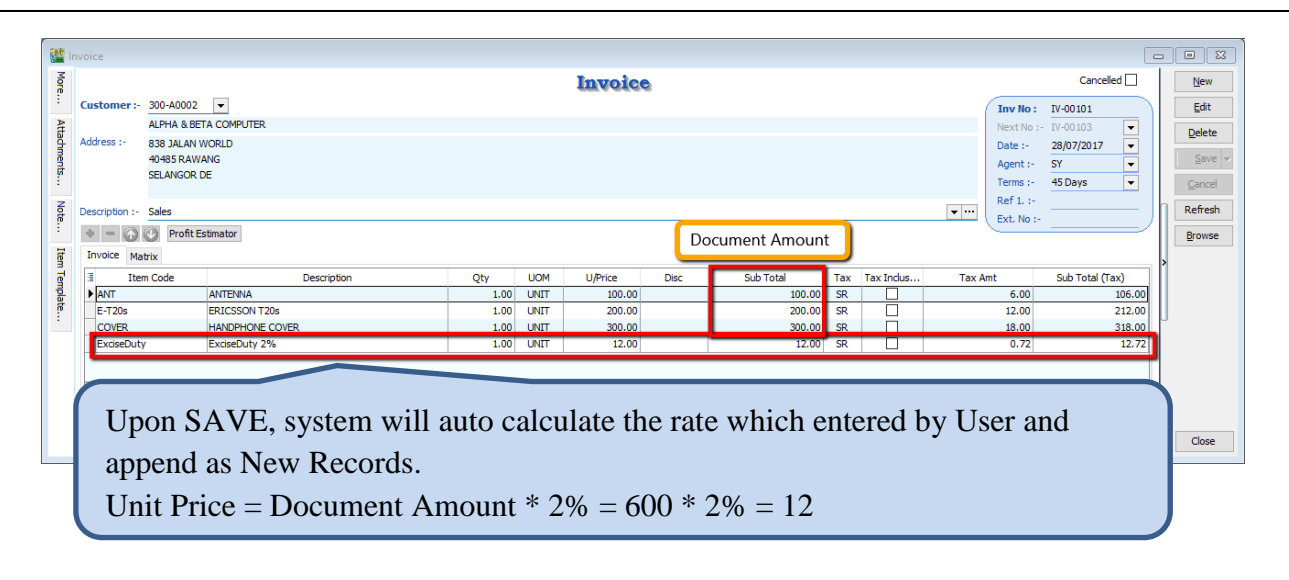

#### **2.3.1.3 Summarize**

- Trigger the action when SAVE
- Flexible to change the Excise Duty Rate
- Able to Prefix Excise Duty Rate
- Item Code = Excise Duty
- Description = Item Description + Rate
- Unit Price  $=$  Document Amount  $*$  Rate

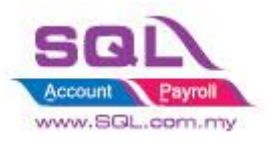

## <span id="page-9-0"></span>**2.3.2 Calc FSI, FSL, Handling Charges with Prefix the Rate in Maintain User**

## **2.3.2.1 Project Information**

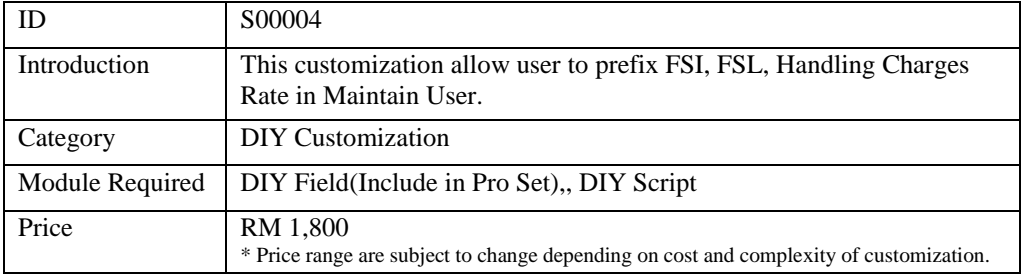

## **2.3.2.2 Sample Screen**

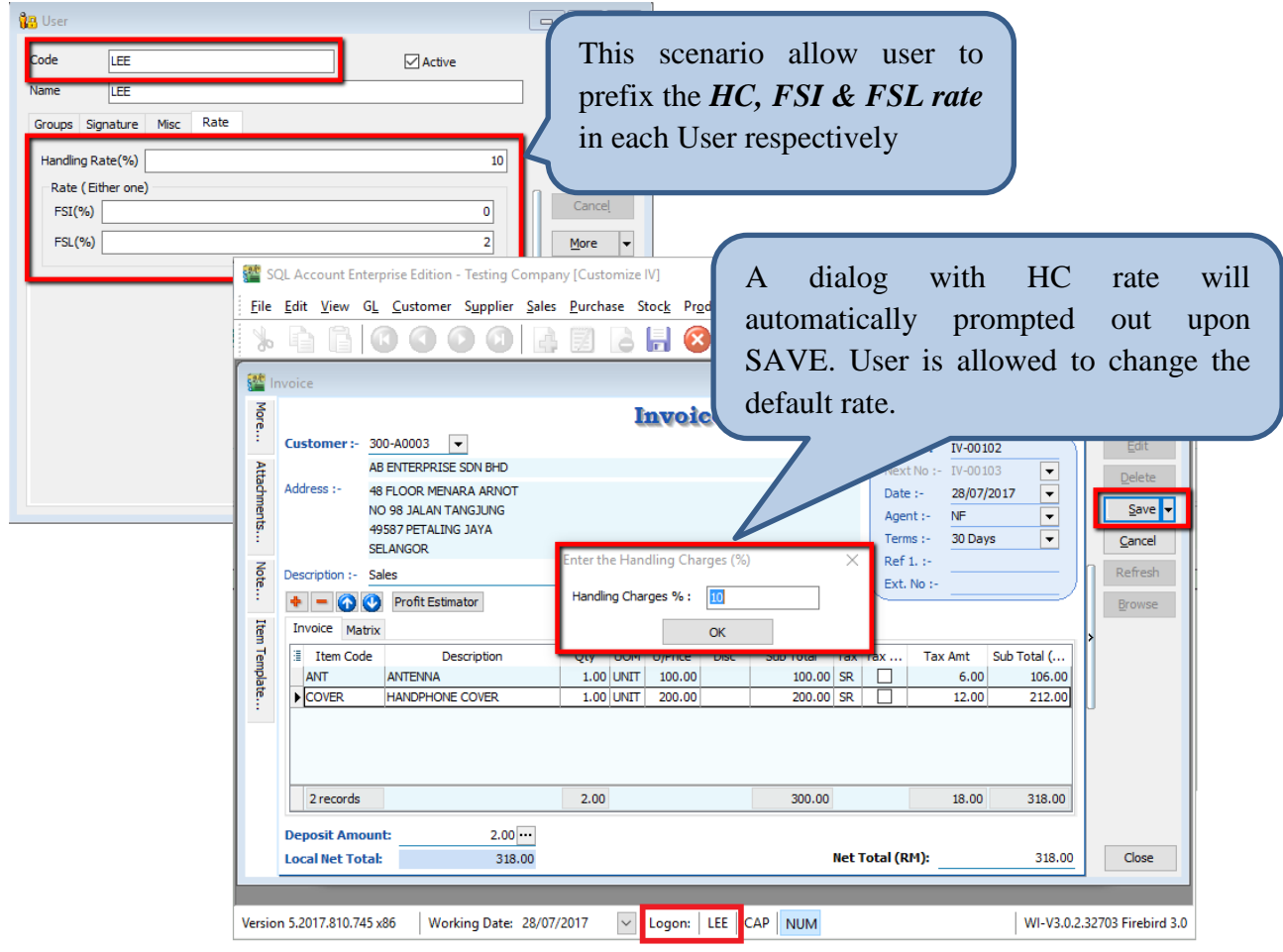

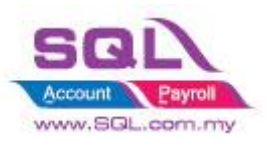

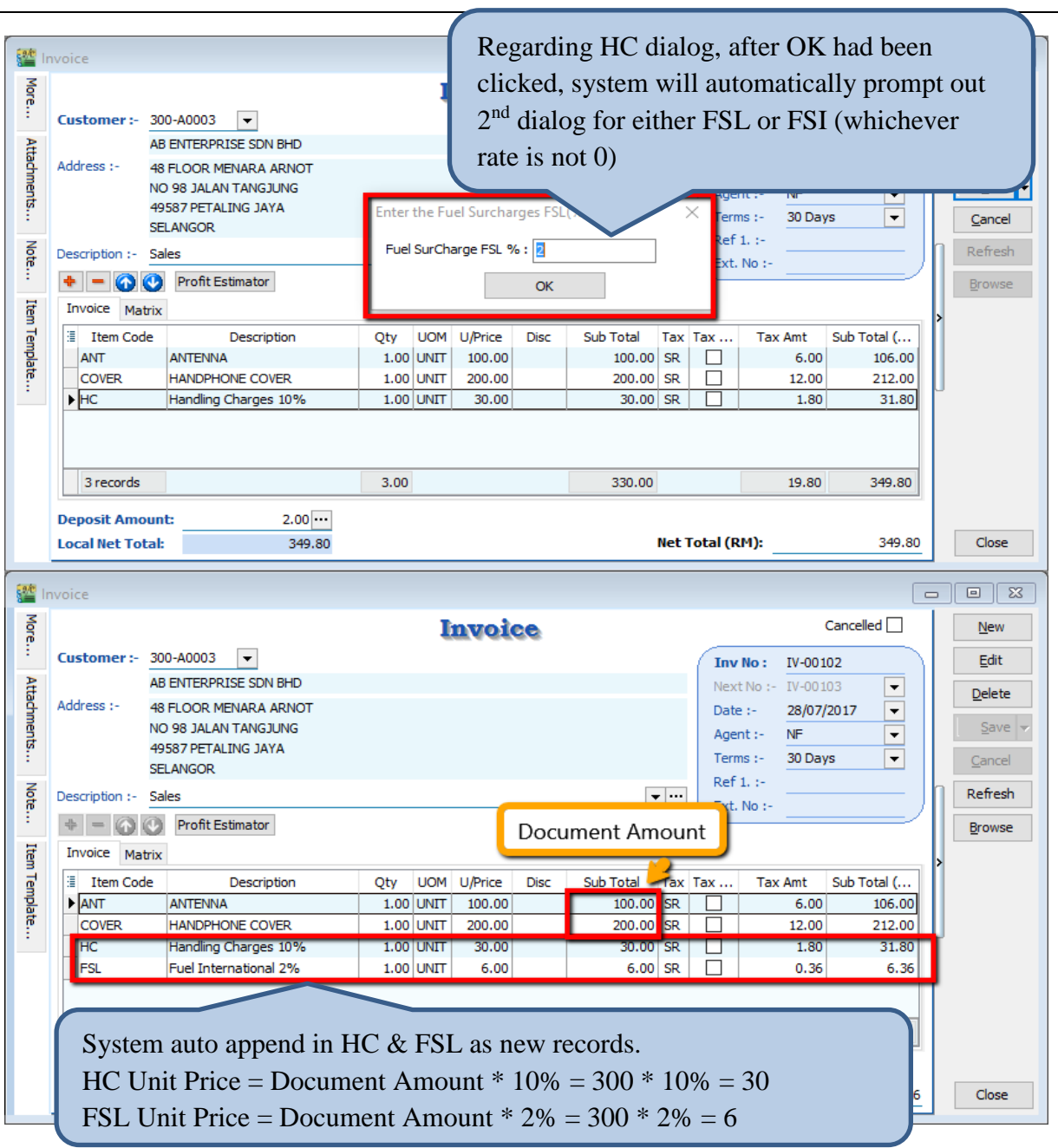

#### **2.3.2.3 Summarize**

- Compulsory charges applied to Handling Charges. While for FSL or FSI, either one would be charged.
- In Maintain User, if FSL being valued, while FSI is '0' value, system will auto append for FSL 2%
- Trigger the action when save
- User is allowed to modify the Rate in Document
- Item Code : HC, FSI & FSL
- Description : Stock Item Description + Rate
- Unit Price : Calc Document Amount exclude HC, FST & FSI

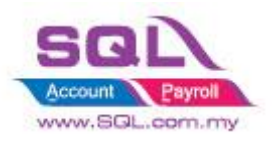

# <span id="page-11-1"></span><span id="page-11-0"></span>**2.4Calc Document Discount**

## **2.4.1 Calc Document Discount upon Save**

## **2.4.1.1 Project Information**

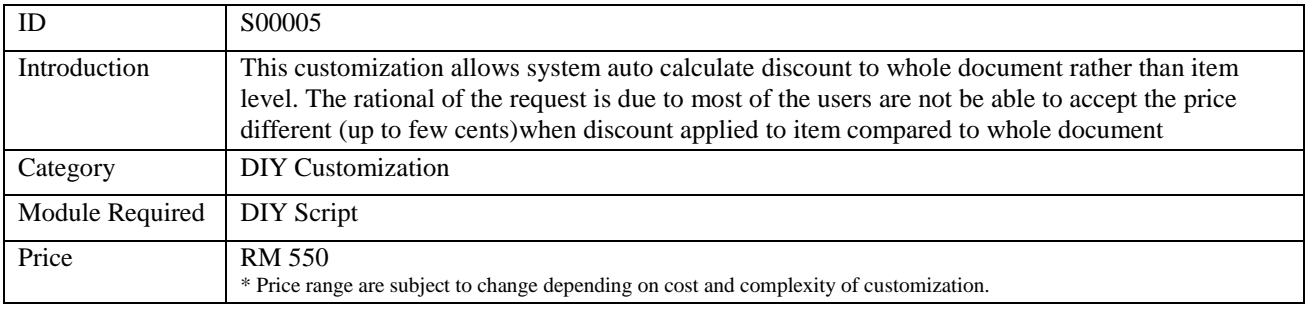

## **2.4.1.2 Sample Screen**

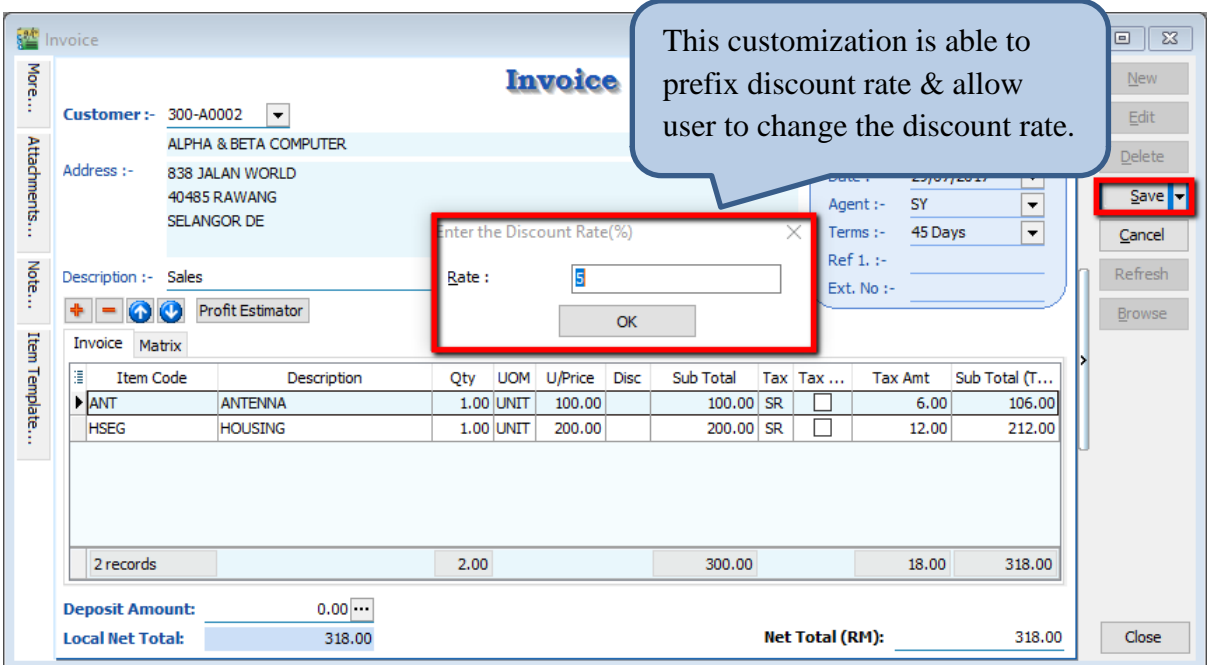

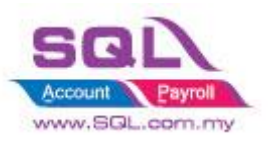

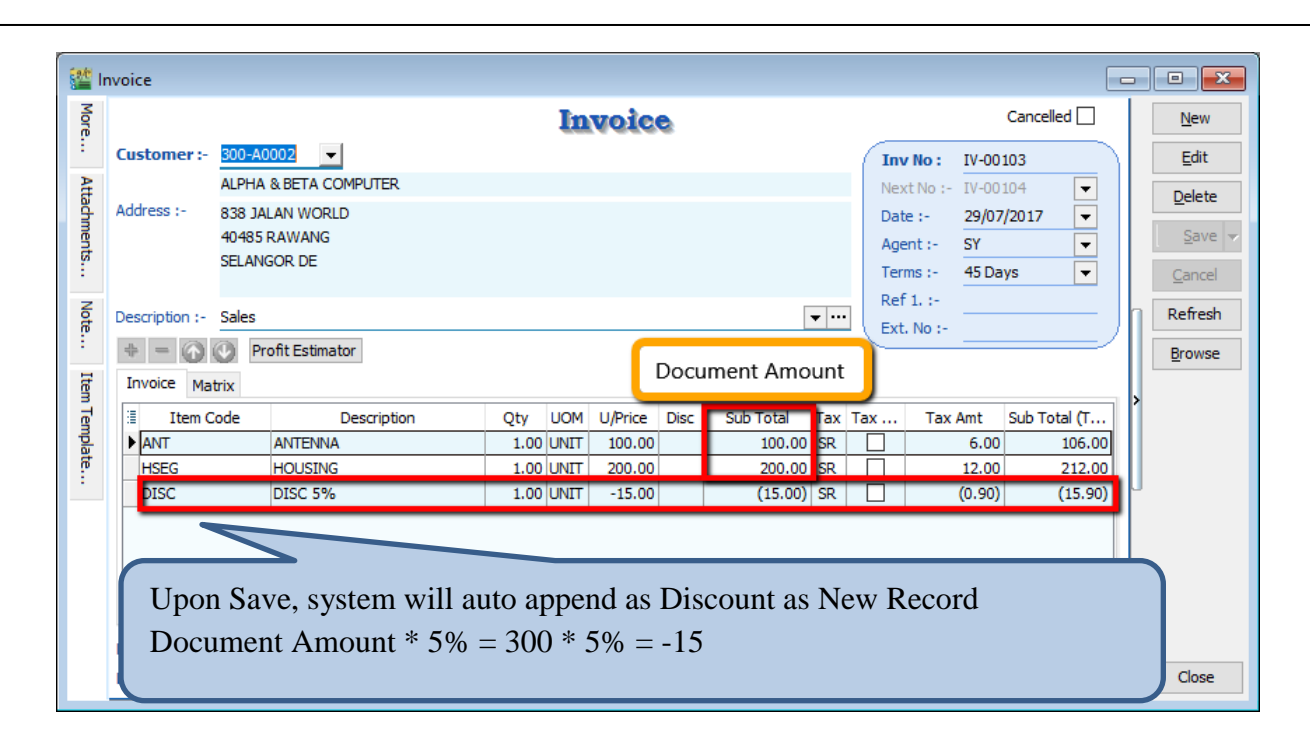

#### **2.4.1.3 Summarize**

- Trigger upon save
- Flexible Discount Rate
- Able to prefix the Standard Discount Rate
- Item Code : DISC
- Description : Item Description + Discount Rate
- Unit Price : Discounted Price

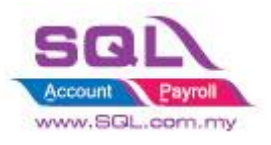

#### <span id="page-13-0"></span>**2.4.2 Calculate Discount according to Customer Price Tag**

#### **2.4.2.1 Project Information**

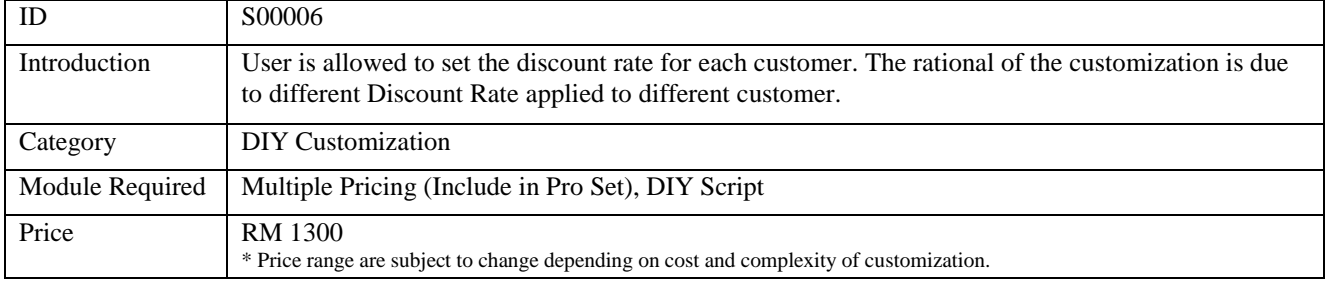

#### **2.4.2.2 Sample Screen**

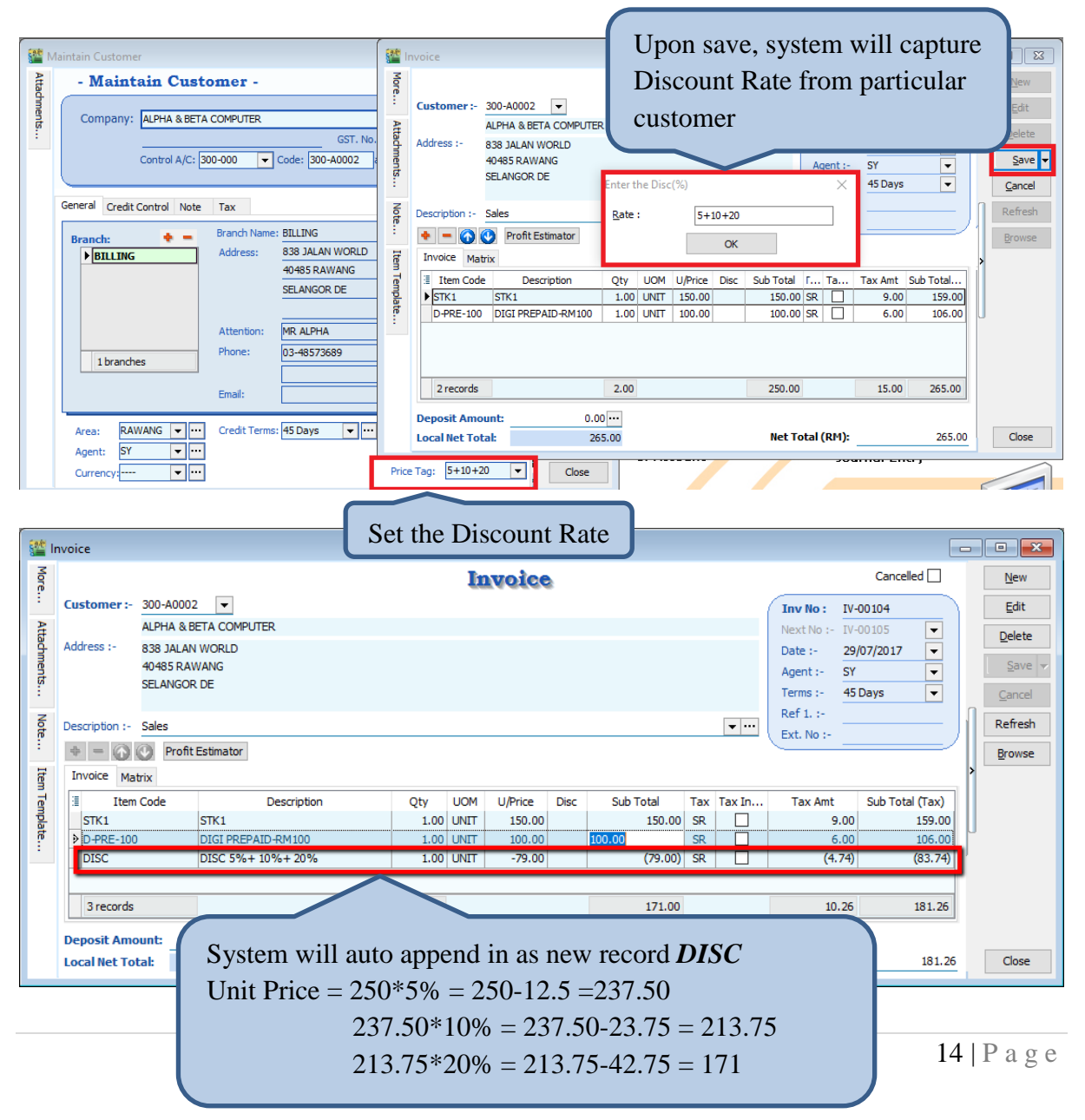

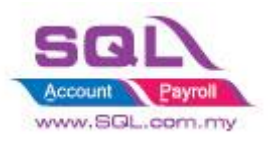

## **2.4.2.3 Summarize**

- Trigger Upon Save
- Fill in Discount Rate in Price Tag column
- Up to max 3 Level of discount. Sample :  $5+10+20 = 5\% + 10\% + 20\%$
- Discount Rate in % only
- Flexible Discount Rate, user still allow to change the discount rate when document being issued
- Item Code : DISC
- Description : Item Description + Discount Rate
- Unit Price : Discounted Price

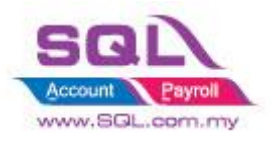

## <span id="page-15-1"></span><span id="page-15-0"></span>**2.5New Drop Down List**

## **2.5.1 New Drop Down Customer List that Belongs to Particular Agent**

#### **2.5.1.1 Project Information**

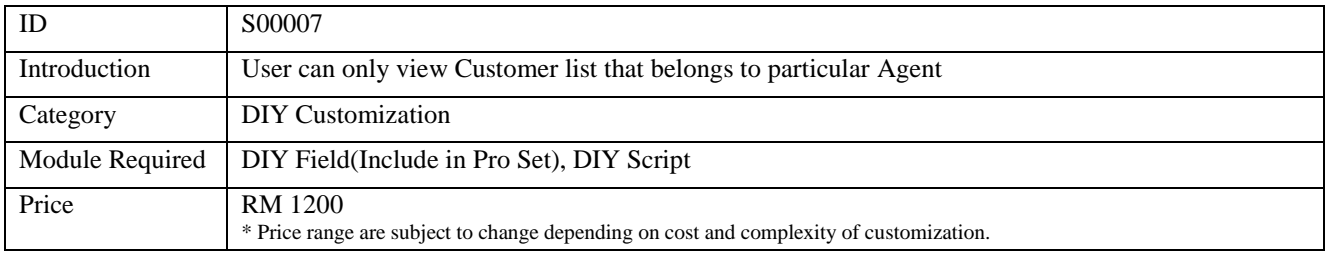

#### **2.5.1.2 Sample Screen**

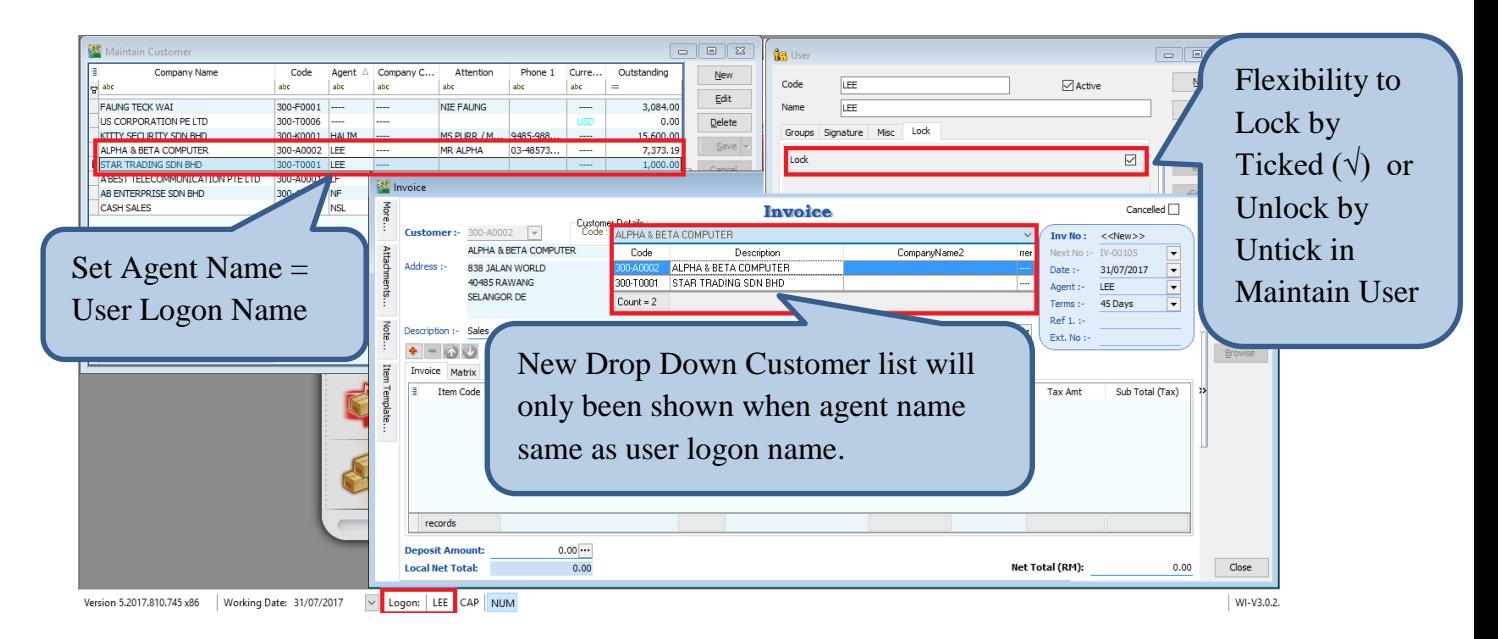

#### **2.5.1.3 Summarize**

- New Drop Down Customer List that belongs to particular Agent
- Copy the UDF\_CustomerCode value to Original Customer Code Field
- Accessible restriction for different user
- Copy the value to Original Customer Code Field
- Disable default Customer Drop Down List
- Agent Name = User Logon Name

#### **2.5.1.4 Disadvantage**

- Either Customer Code or Company Name could only be search

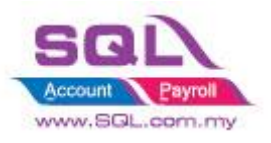

#### <span id="page-16-0"></span>**2.5.2 New Drop Down Customer List according to Company Category**

#### **2.5.2.1 Introduction**

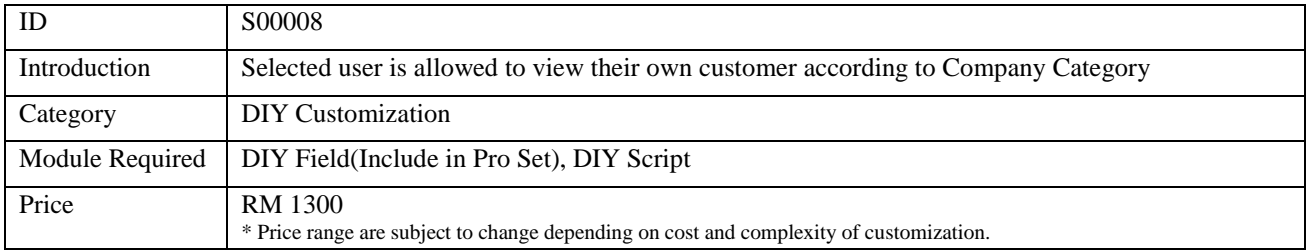

#### **2.5.2.2 Sample Screen**

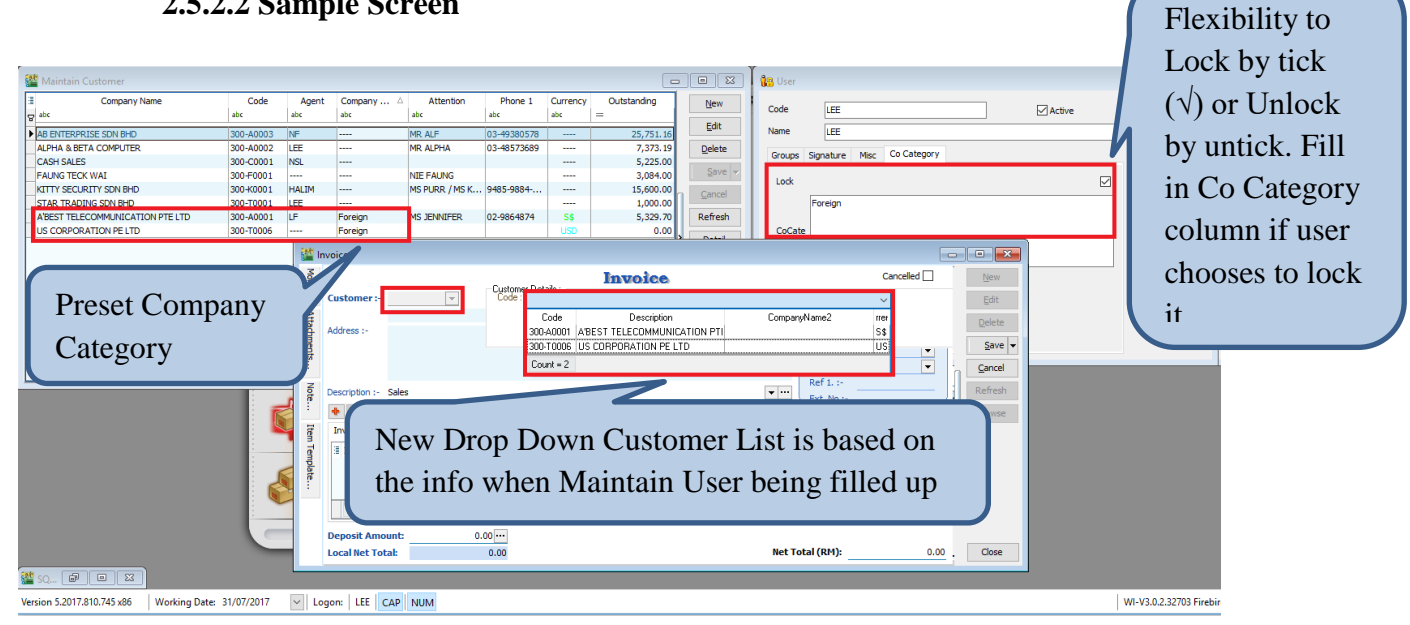

#### **2.5.2.3 Summarize**

- New Drop Down Customer List according to Company Category
- More than 1 Company Category is allowed
- Flexibility for user to choose on the accessible restriction
- Copy the value to Original Customer Code Field
- Disable default Customer Drop Down List

#### **2.5.2.4 Disadvantage**

Either Customer Code or Company Name could only be search

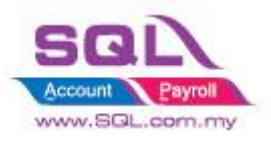

#### <span id="page-17-0"></span>**2.5.3 New Drop Down List for Stock Item Code**

#### **2.5.3.1 Project information**

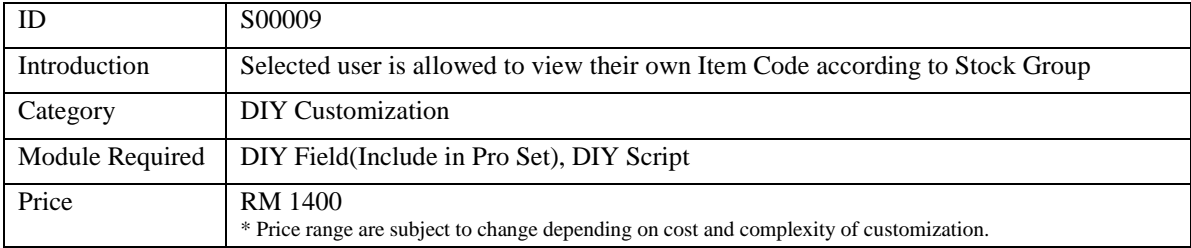

#### **2.5.3.2 Sample Screen**

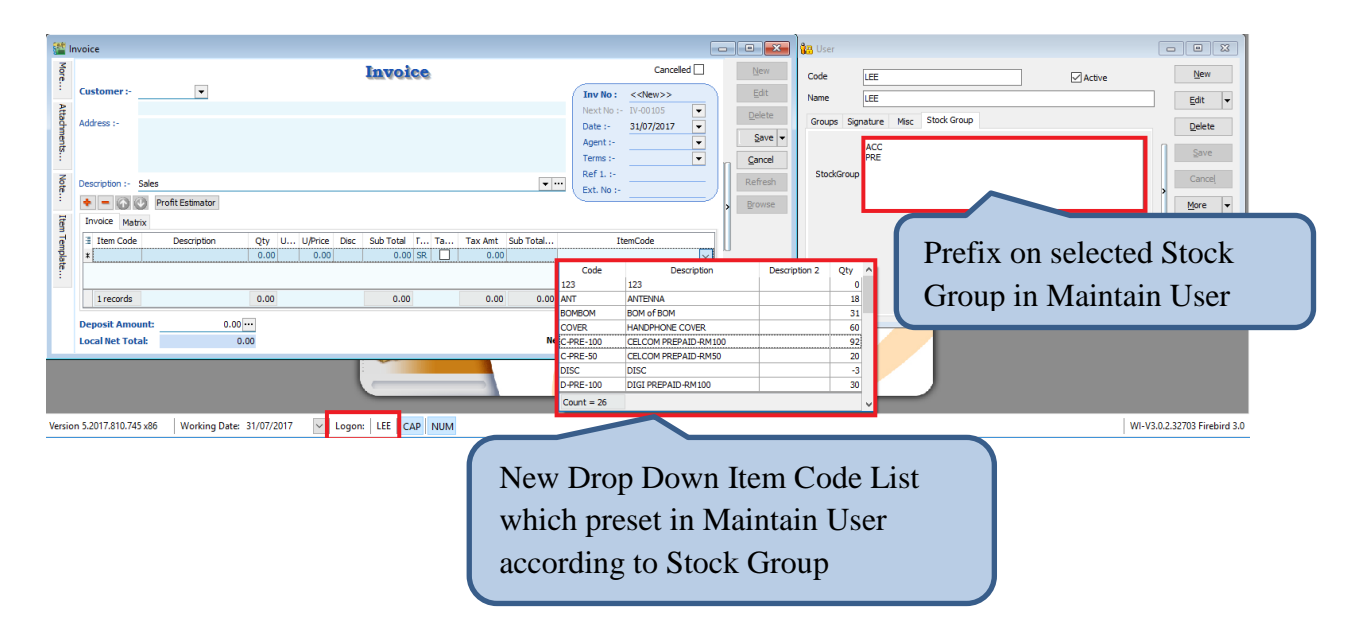

#### **2.5.3.3 Summarize**

- New Drop Down Item Code List is based on Stock Group that pre-set in Maintain User
- Copy the UDF\_ItemCode to Original Item Code Field
- Allow several Stock Group

#### **2.5.3.4 Disadvantage**

Either Item Code or Description could only be search

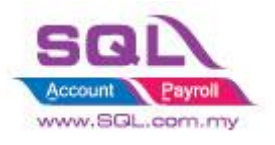

## <span id="page-18-1"></span><span id="page-18-0"></span>**2.6Recurring IV Method**

### **2.6.1 QT to Sales IV**

## **2.6.1.1 Project Information**

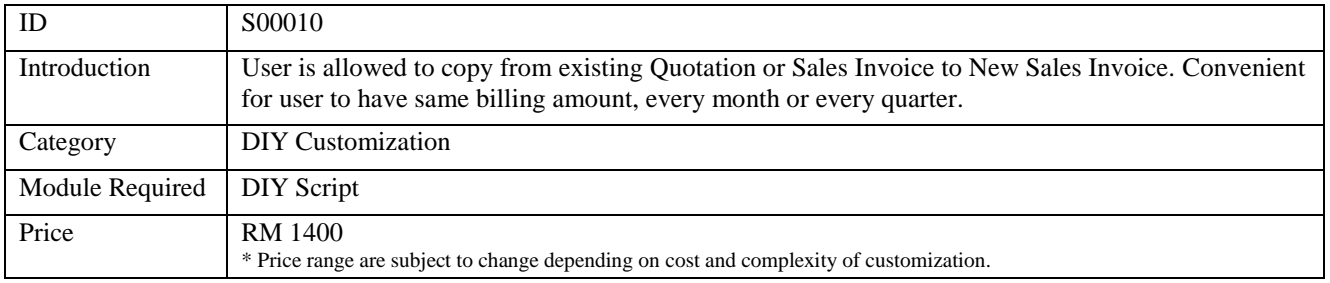

## **2.6.1.2 Sample Screen**

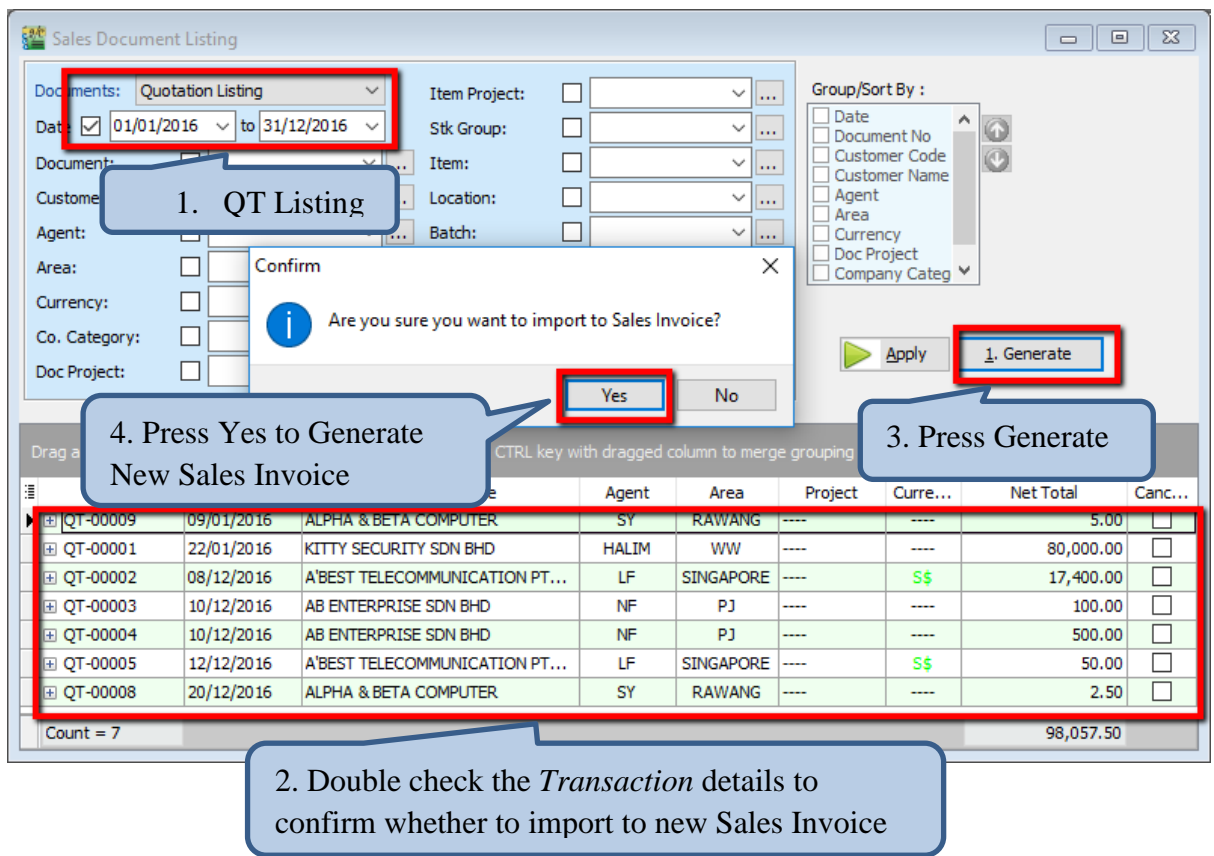

#### **2.6.1.3 Summarize**

- Based on existing Sales Quotation Listing to new Sales Invoice

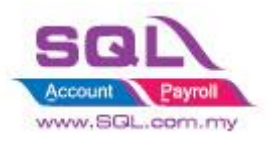

## <span id="page-19-0"></span>**2.7Sorting Item Transaction Before Save**

## **2.7.1 Introduction**

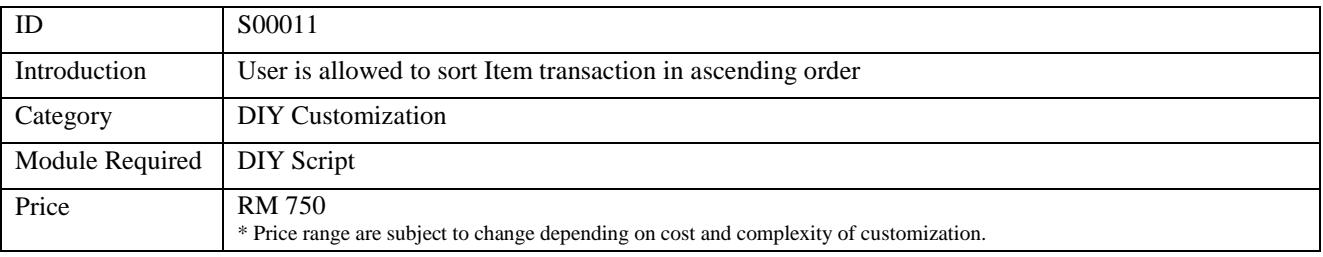

## **2.7.2 Sample Screen**

#### **Before Sorting**

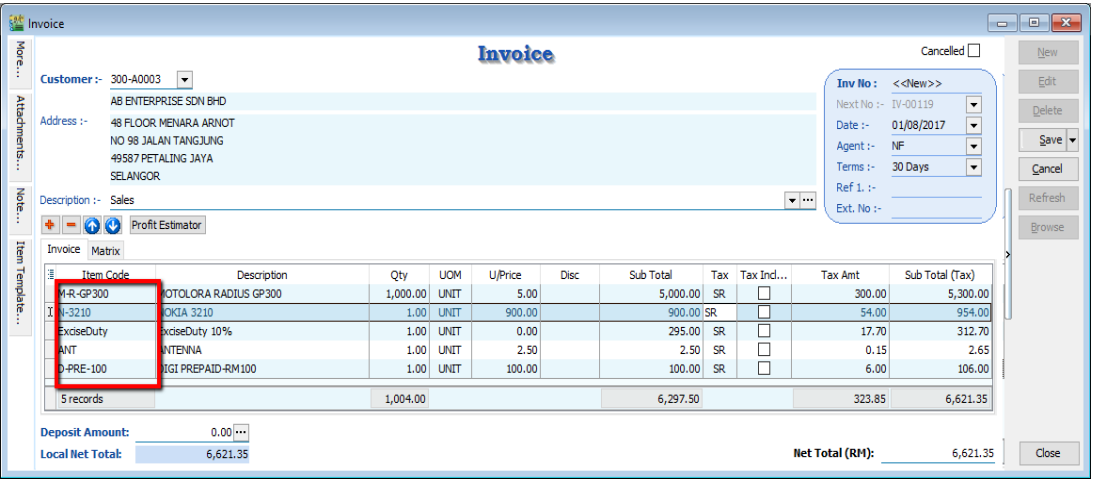

## **After Sorting**

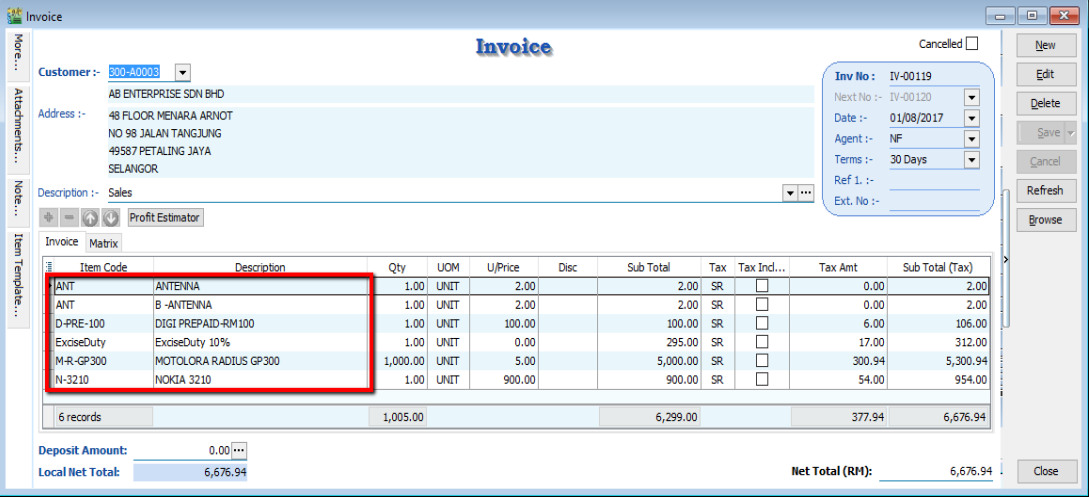

#### **2.7.3 Summarize**

- Sort Item Transaction in ascending order by Item Code  $(1<sup>st</sup>)$  and Description  $(2<sup>nd</sup>)$ 

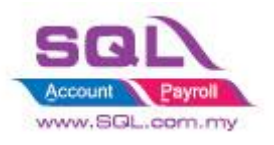

## <span id="page-20-0"></span>**2.8Control Printing Document by Print Count**

## **2.8.1 Project Information**

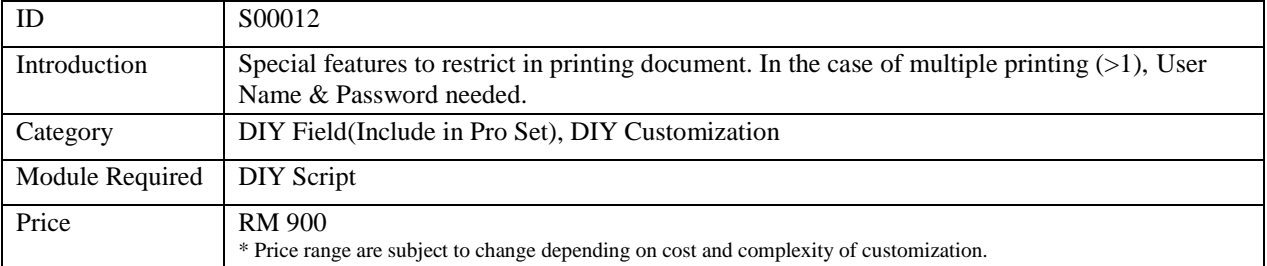

#### **2.8.2 Sample Screen**

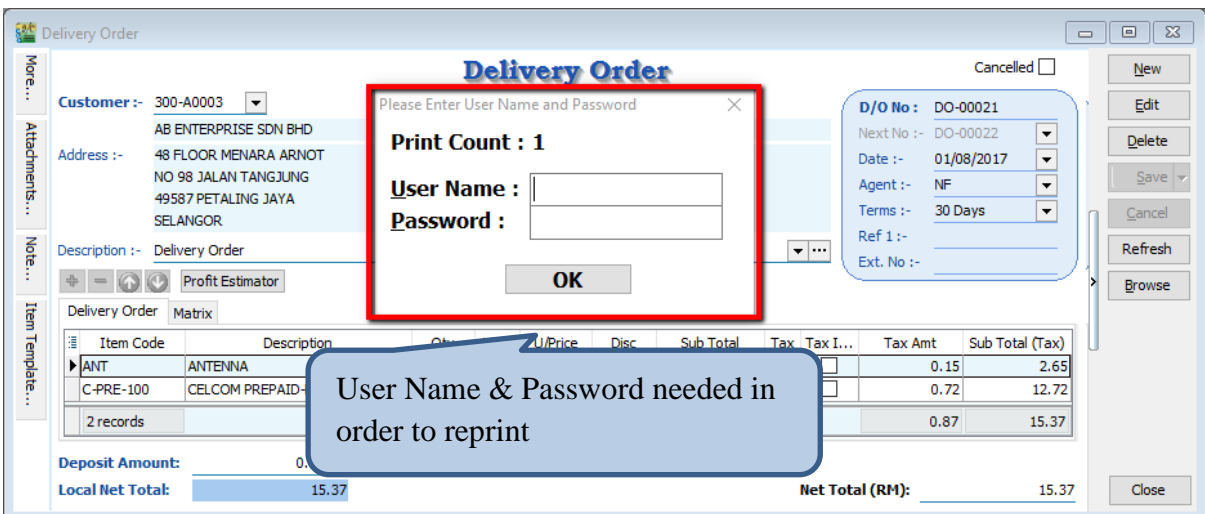

#### **2.8.3 Summarize**

- Printing restriction features
- In order to reprint, User Name & Password needed

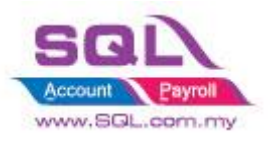

## <span id="page-21-0"></span>**2.9Combine Multiple Item to Browse Screen**

## **2.9.1 Project Information**

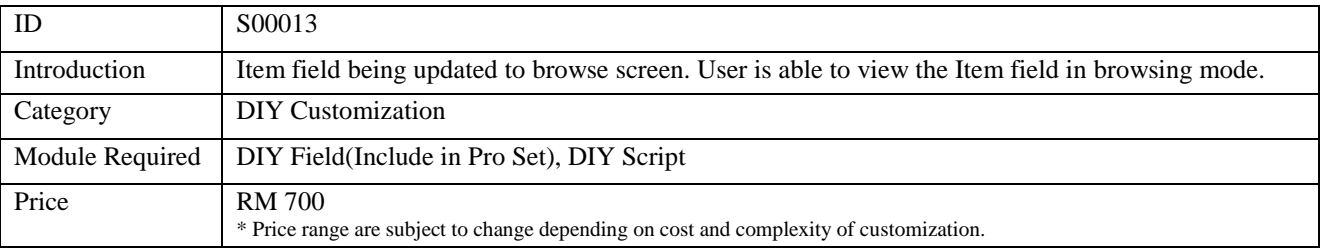

## **2.9.2 Sample Screen**

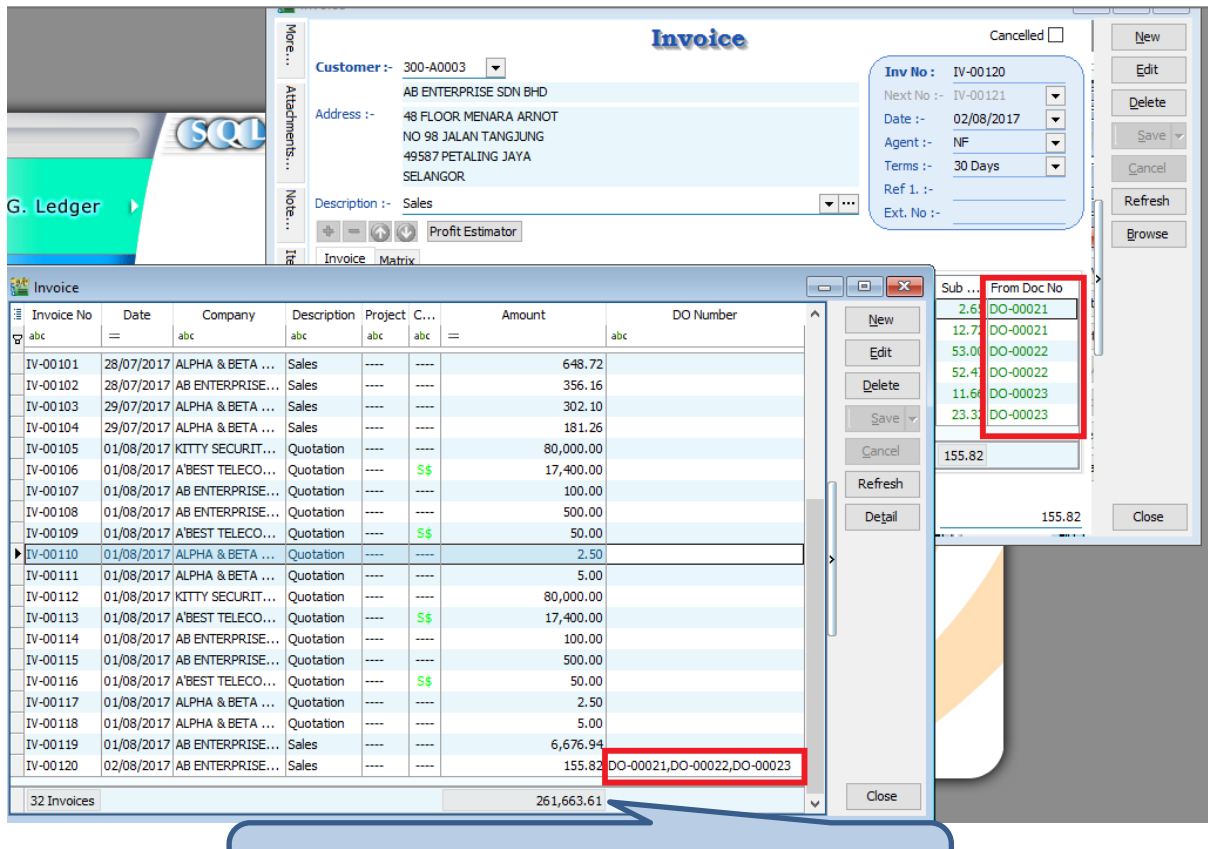

System will update From Doc No to Browse Screen UDF\_Field

### **2.9.3 Summarize**

- Copy Item Field to Master Field

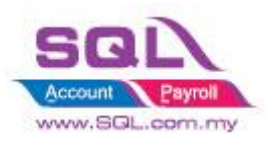

## <span id="page-22-0"></span>**2.10 Calc Interest for Overdue Invoice**

#### **2.10.1 Project Information**

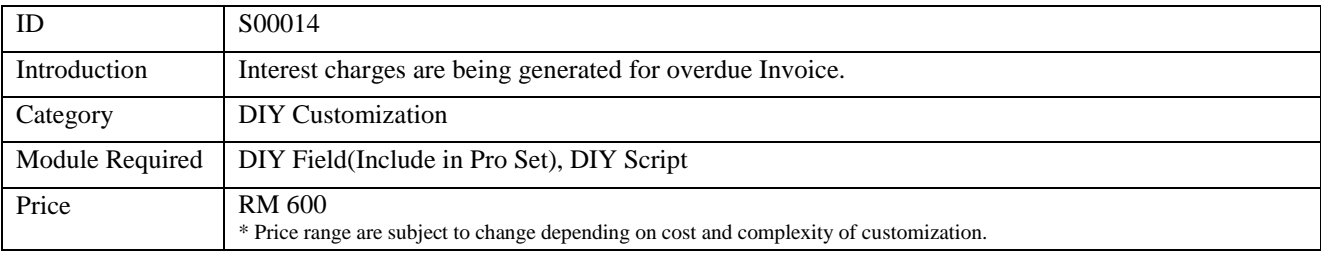

#### **2.10.2 Sample Screen**

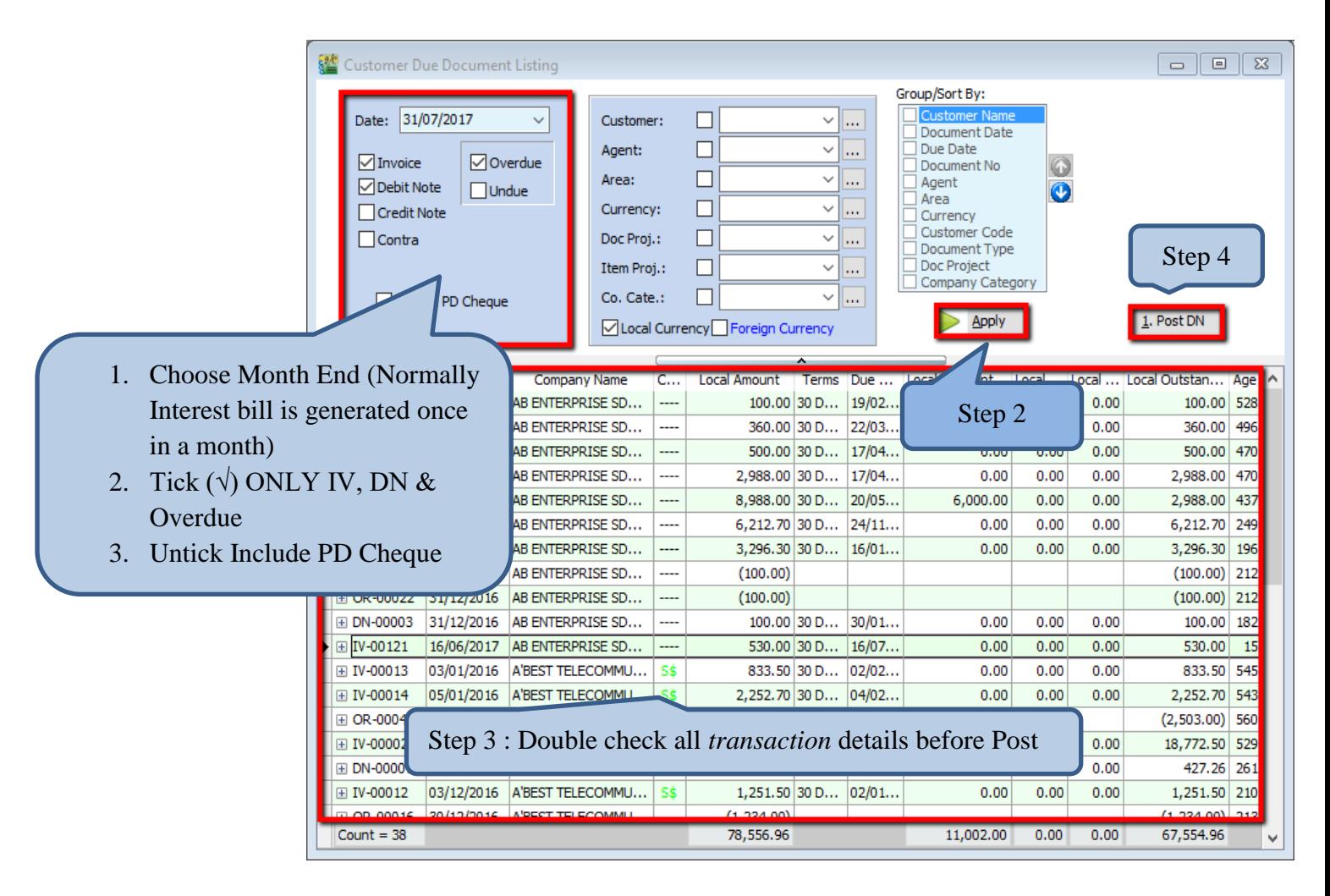

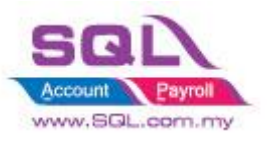

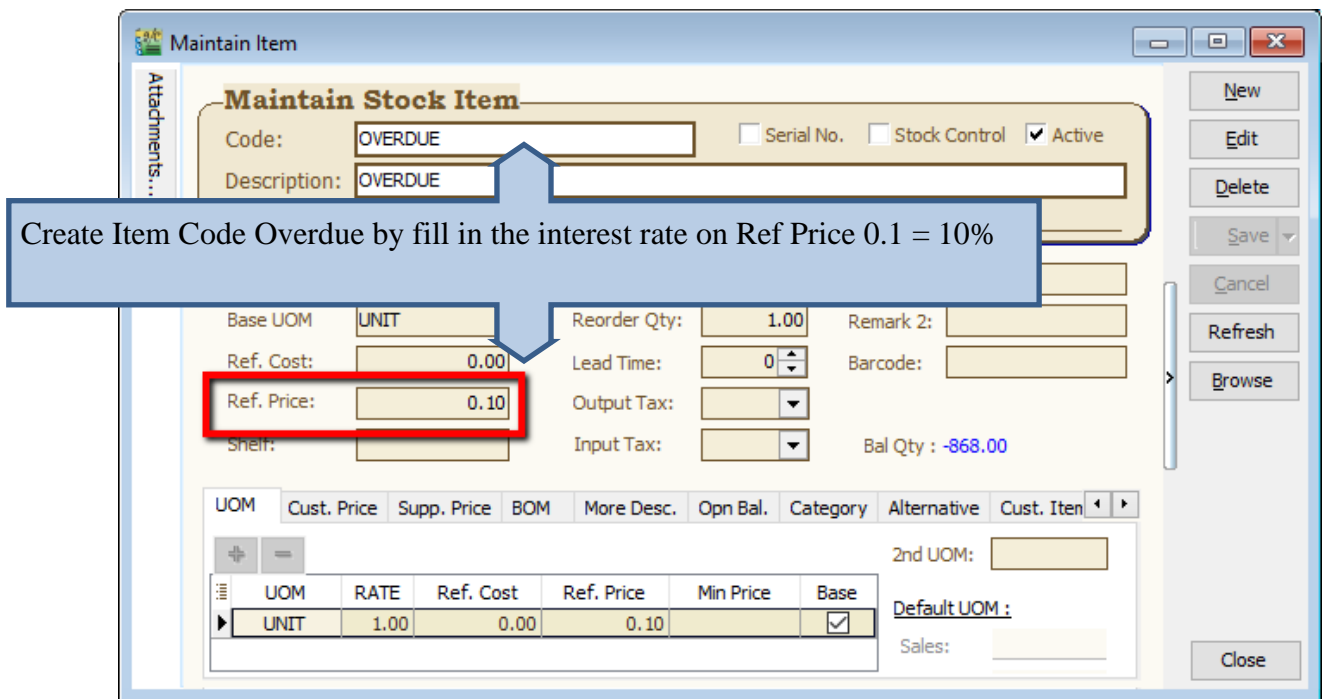

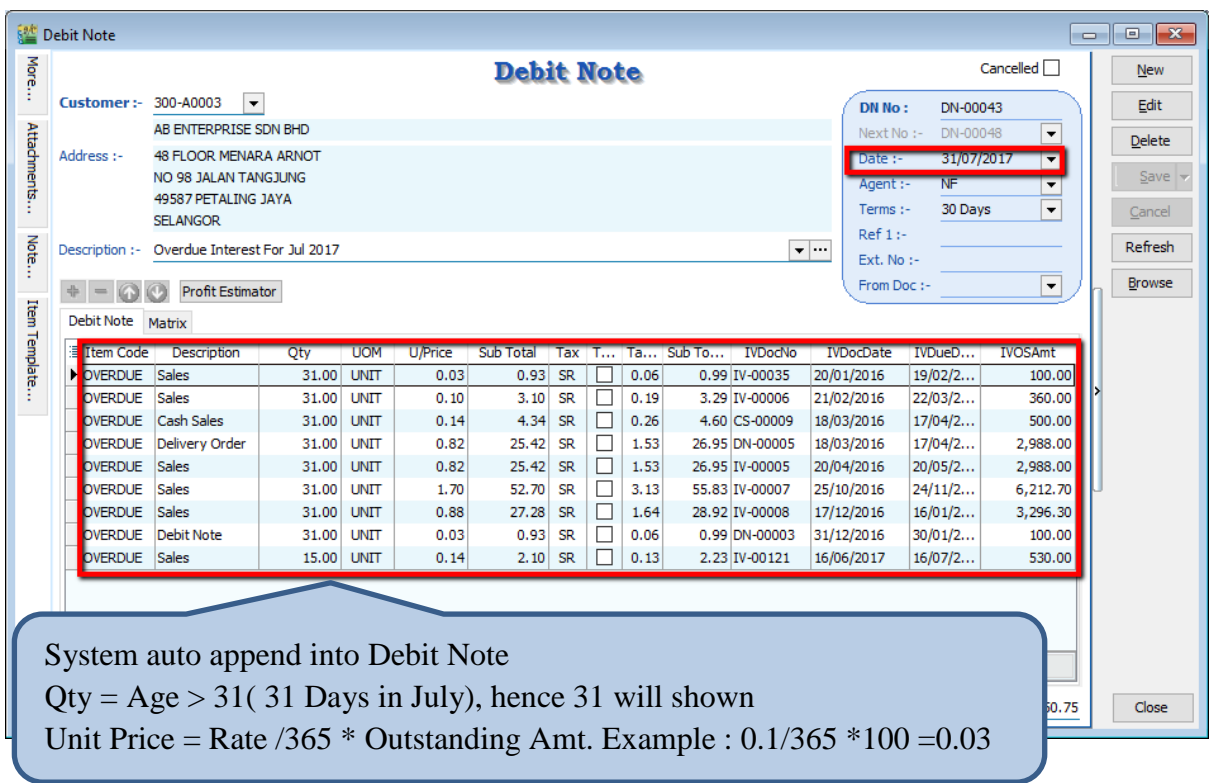

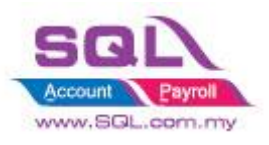

## **2.10.3 Summarize**

- Generate Sales Debit Note for overdue Invoice & Debit Note automatically (untick the option if excluded before click Apply)
- Each Customer generate new Sales Debit Note
- Item Code = OVERDUE
- $Qty = Age <$ DaysInMonth = Capture Age Age >DaysInMonth = Capture DaysInMonth
- Unit Price = Rate /  $365 *$  Outstanding Amount(Exclude GST)

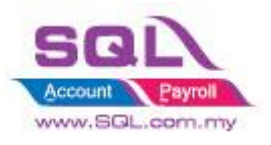

# <span id="page-25-0"></span>**2.11 Calc Time different between two document**

## **2.11.1 Project Information**

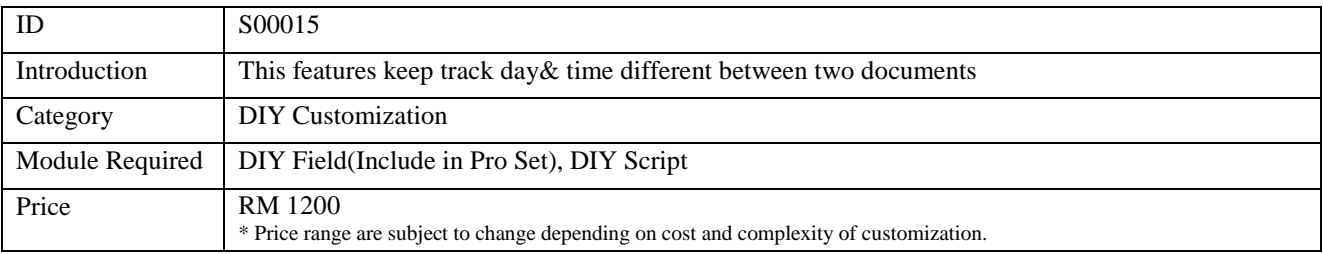

#### **2.11.2 Sample Screen**

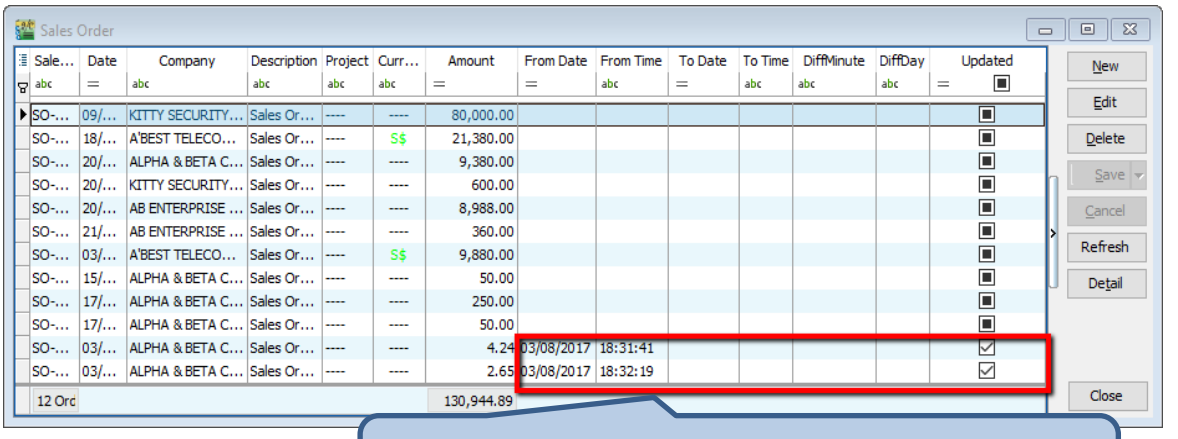

Upon Save SO, system will records Date and Time

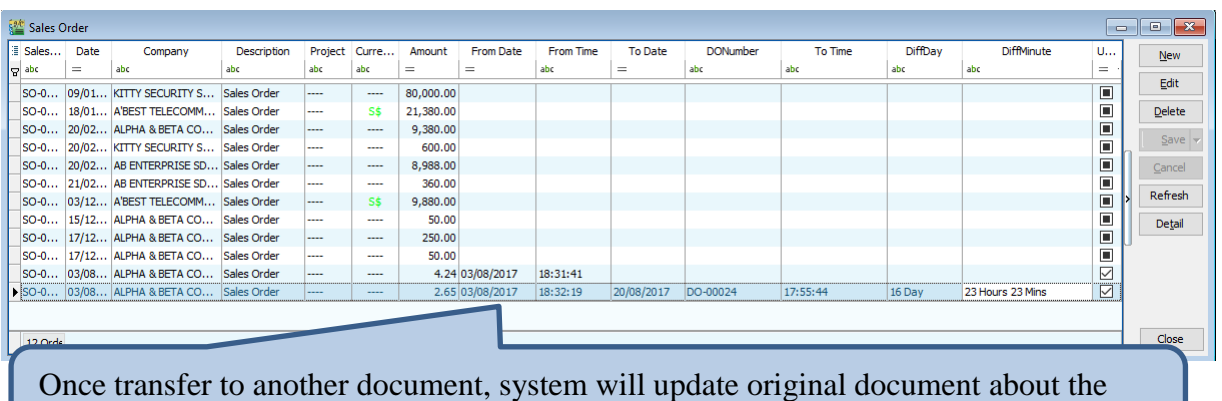

different day and time

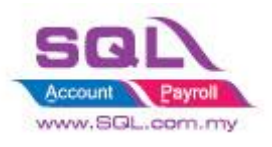

## **2.11.3 Summarize**

- When Sales Order being saved, date and time will be updated in UDF\_Field
- When Delivery Order being saved, date and time will be updated in DO UDF\_Field, and UDF\_ToTime & Calc the Day different to Sales Order
- Tick  $(\sqrt{})$  Cancelled for Cancelled DO to remove original document info which updated previously

#### **2.11.4 Disadvantage**

- One SO is allowed to transfer to One DO Only

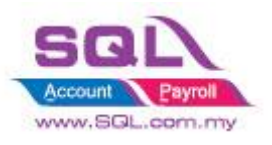

## <span id="page-27-0"></span>**2.12 Each Customer have unique Reference Number**

## **2.12.1 Project Information**

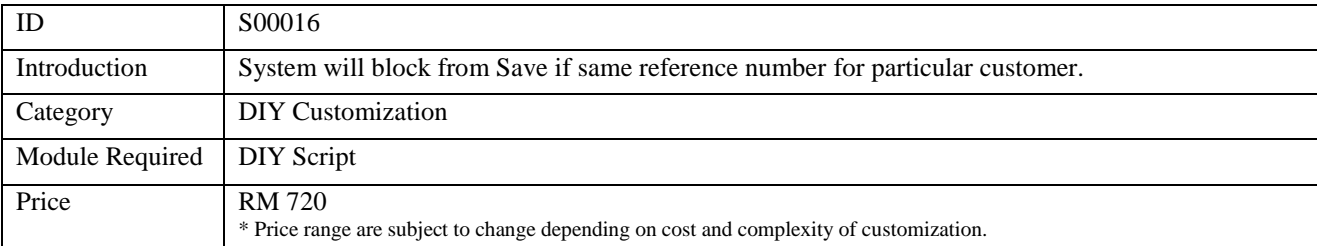

## **2.12.2 Sample Screen**

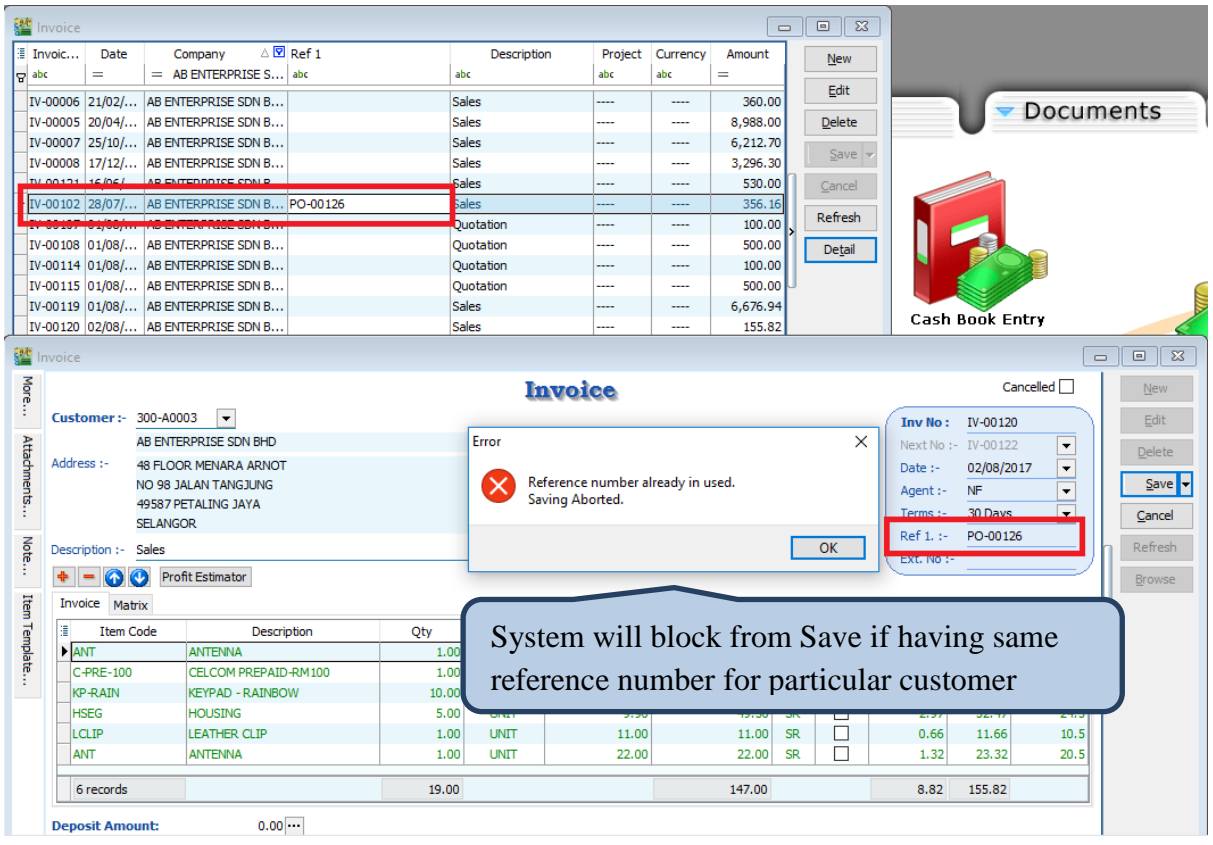

#### **2.12.3 Summarize**

- System will block from Save if same reference number for particular customer.

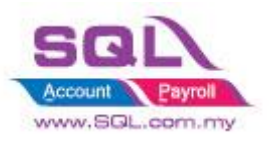

## <span id="page-28-0"></span>**2.13 Prompt password to override the confirmed Document**

#### **2.13.1 Project Information**

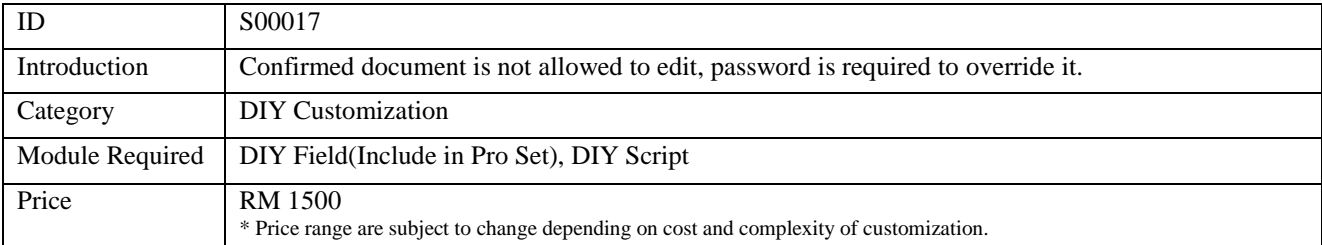

#### **2.13.2 Sample Screen**

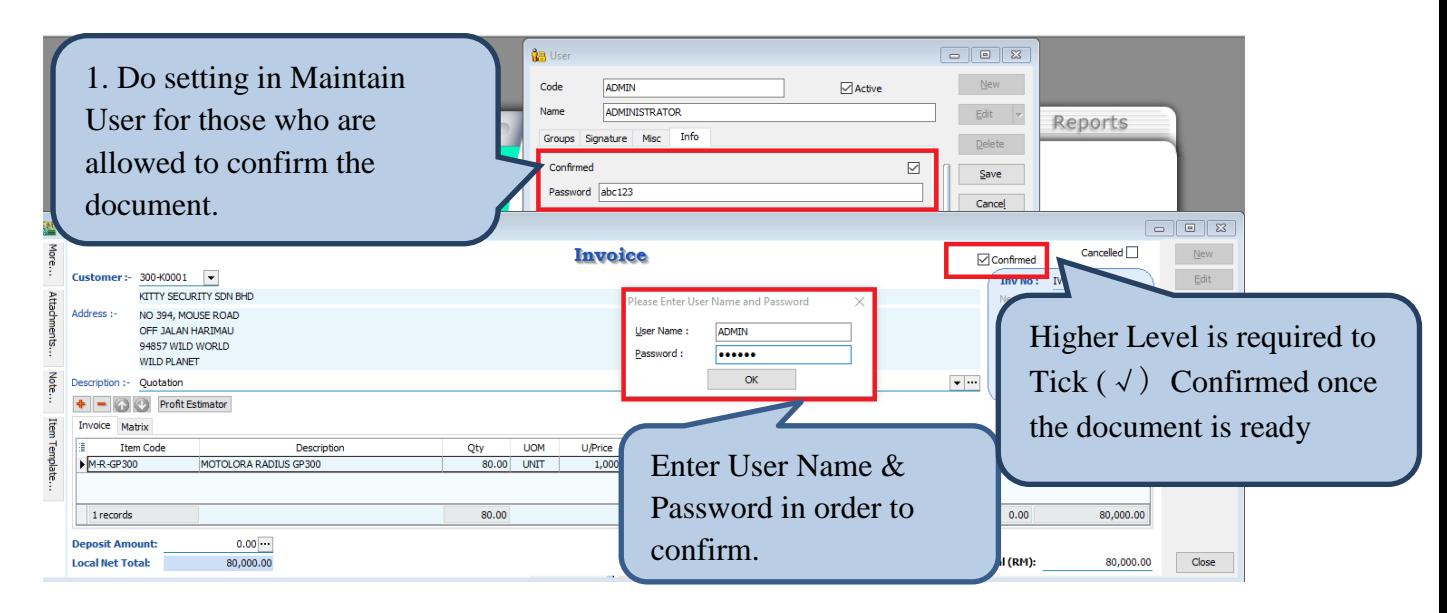

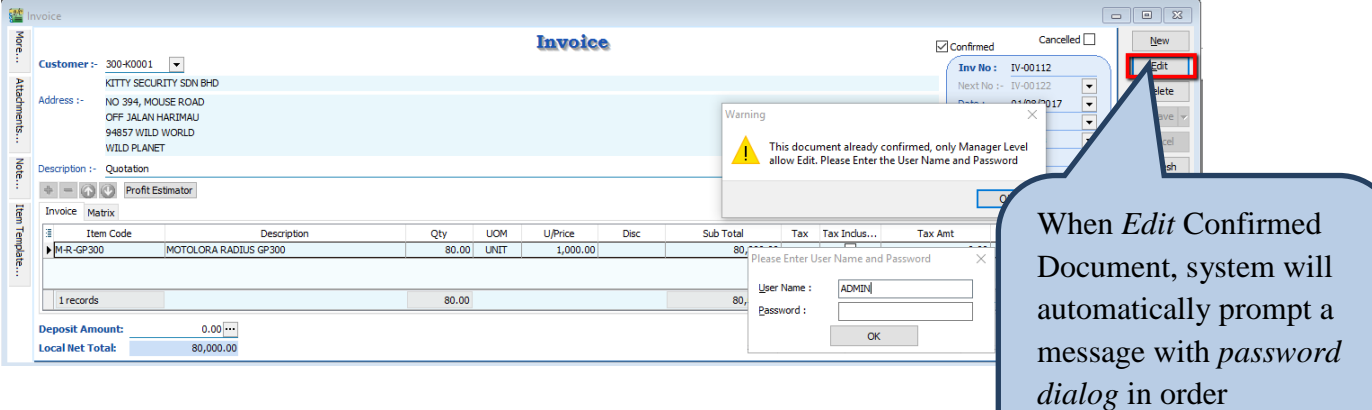

#### **2.13.3 Summarize**

- Create Confirmed Check Box
- Password is required either tick ( $\sqrt{ }$ ) or untick the Confirmed Check Box
- Password is required to edit Confirmed Document

Edited.

document allow being

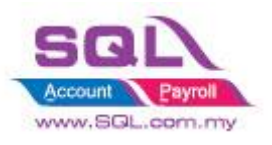

## <span id="page-29-0"></span>**2.14 Disable Certain Field being edited**

## **2.14.1 Project Information**

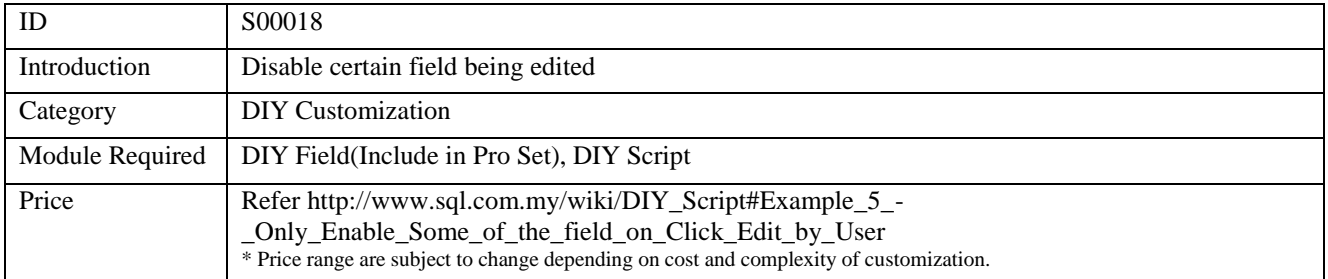

## **2.14.2 Sample Screen**

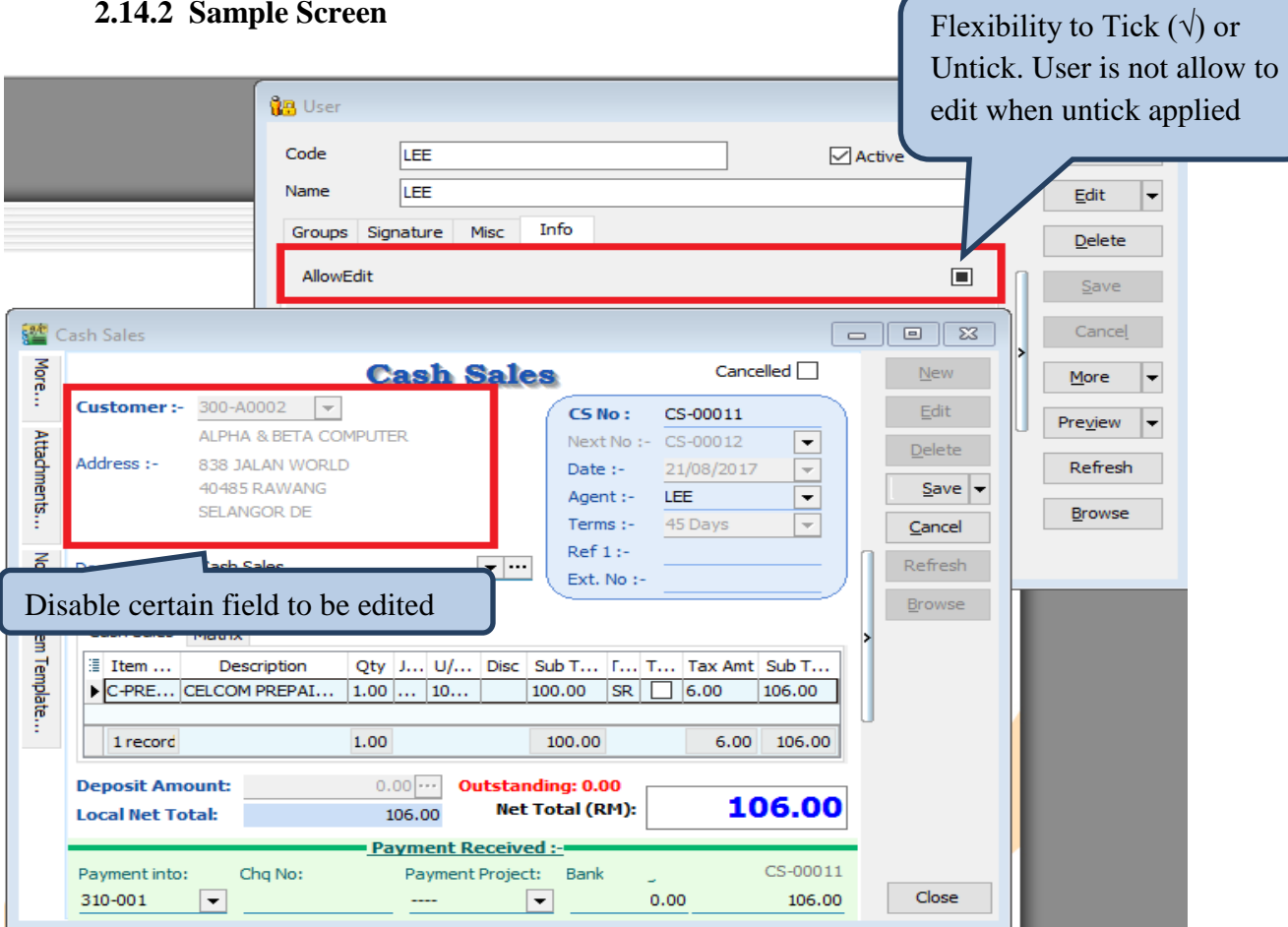

## **2.14.3 Summarize**

- Flexibility of document accessible by Maintain User
- User is not allowed to edit certain field when preset had been done

#### **2.14.4 Disadvantage**

When press Edit, it will takes about 1 to 2 sec to be functioned

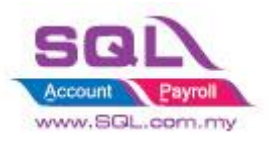

## <span id="page-30-0"></span>**2.15 Get CSV/TXT Data Import to Delivery Order Detail Transaction**

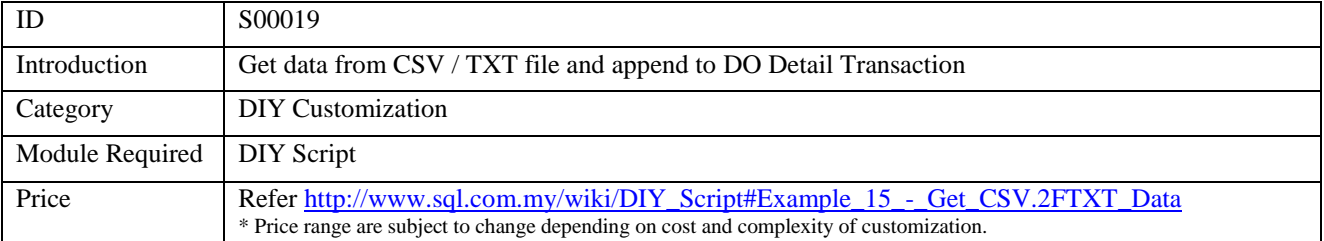

## **2.15.1 Project Information**

#### **2.15.2 Sample Screen**

### **Template in Excel | save as CSV File**

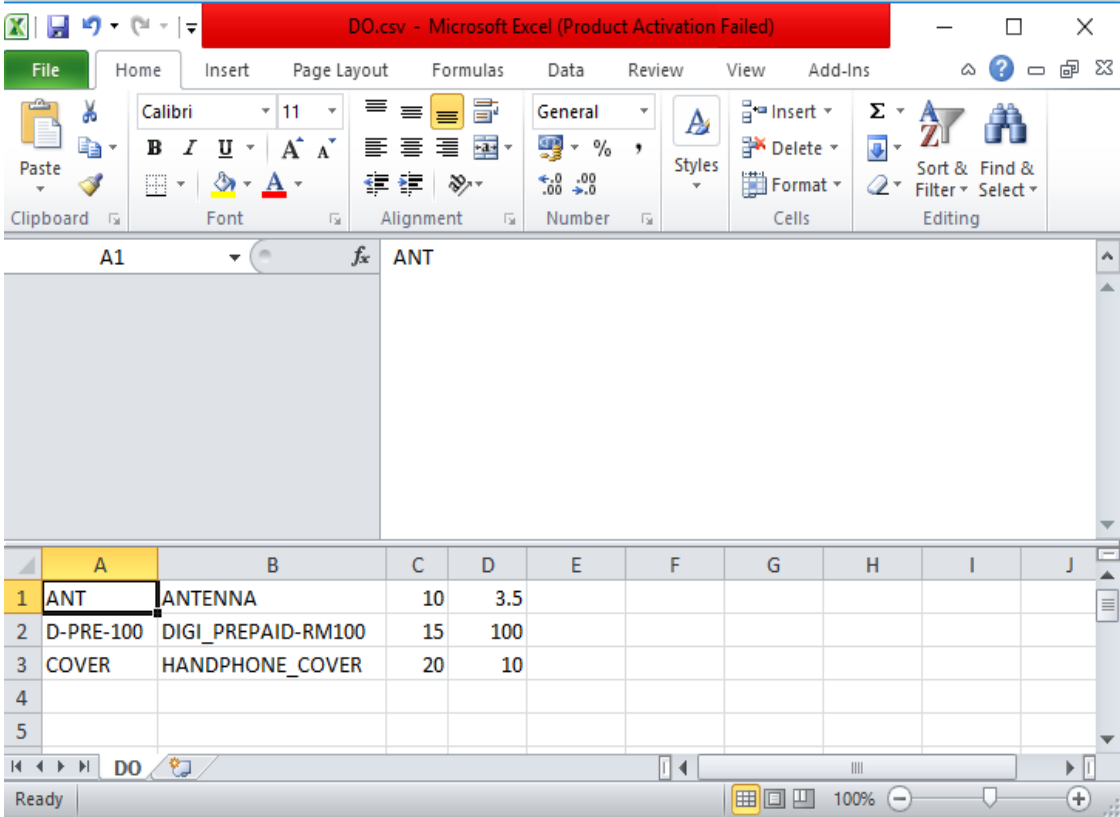

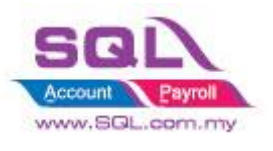

**Get CSV File**

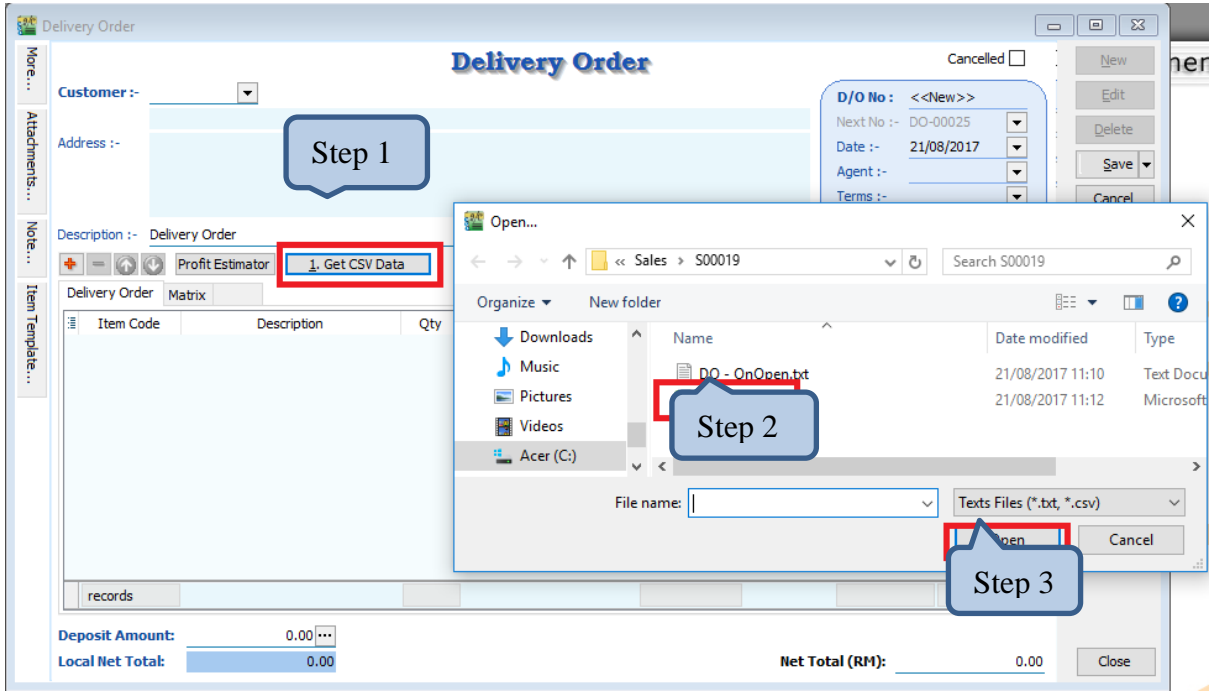

## **After Import had been Done**

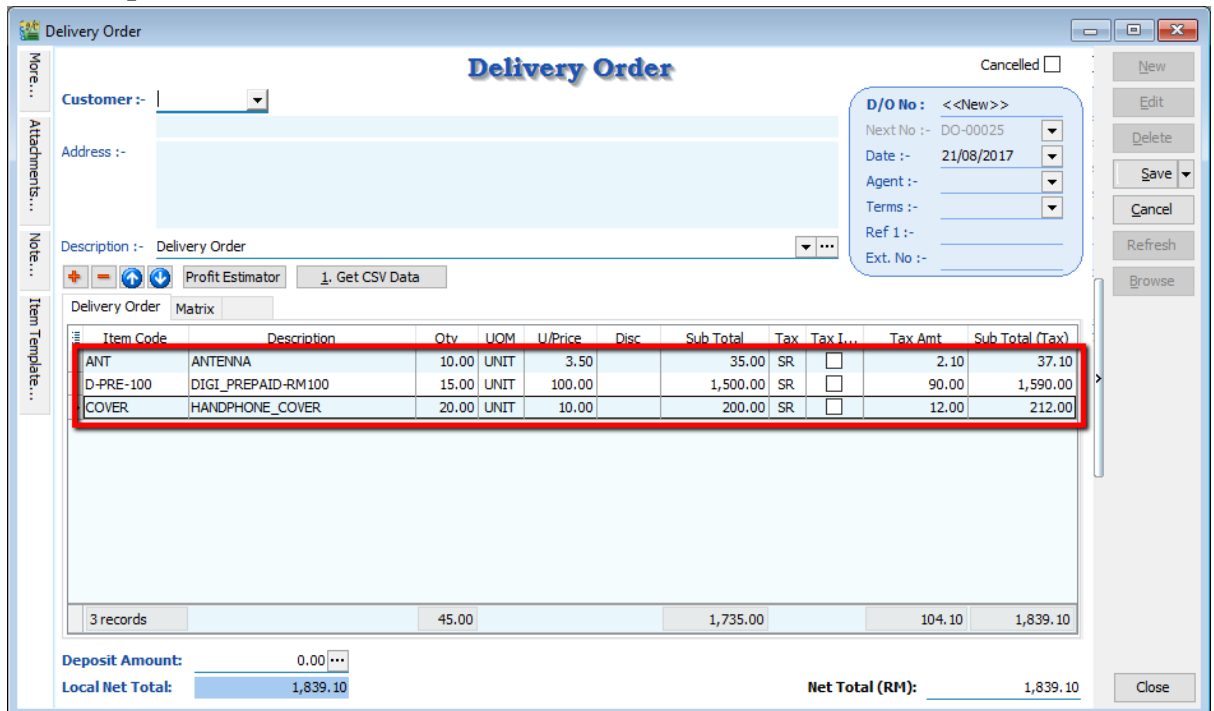

## **2.15.3 Summarize**

- Get Data from CSV/TXT & append to DO Detail Transaction

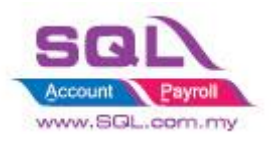

## <span id="page-32-0"></span>**2.16 Auto Assign default Location & Project based on the value pre-set in Maintain User**

#### **2.16.1 Project Information**

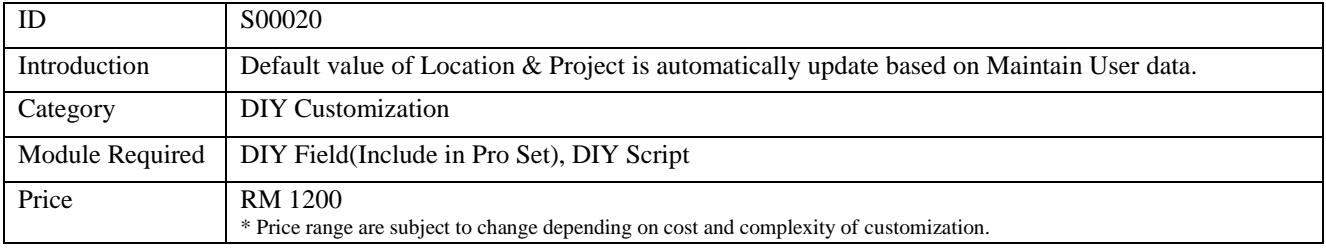

#### **2.16.2 Sample Screen**

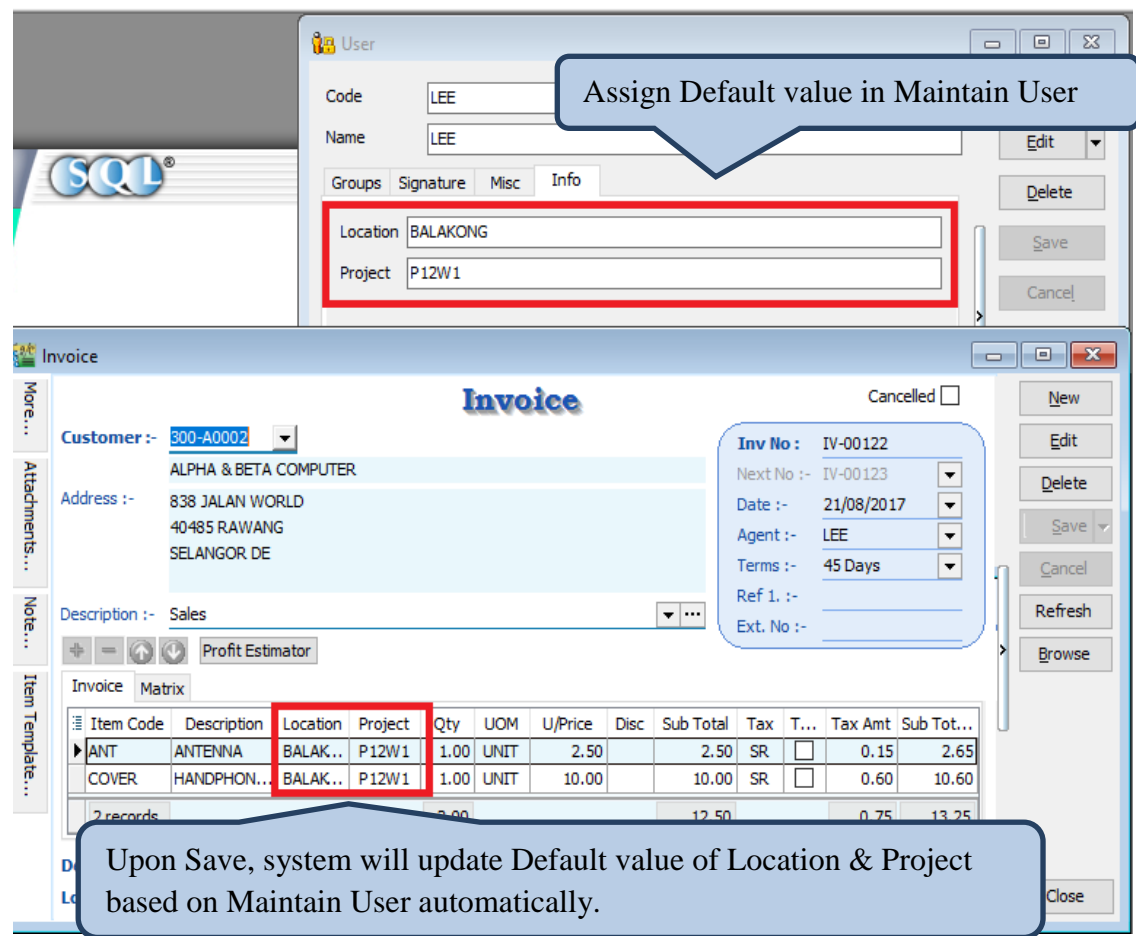

#### **2.16.3 Summarize**

- Upon Save, system will update Default data of Location & Project based on Maintain User automatically.
- Flexibility to select Location & Project when there is no default data in Maintain User.

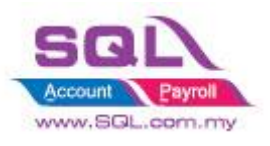

## <span id="page-33-0"></span>**2.17 Set Default Filtering for Sales Report**

## **2.17.1 Project Information**

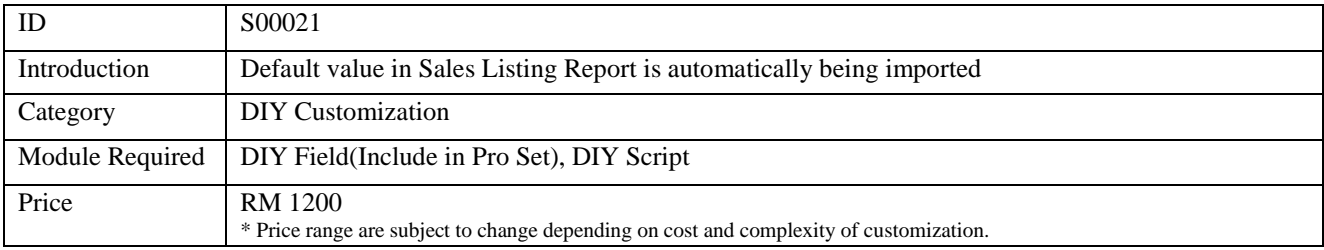

### **2.17.2 Sample Screen**

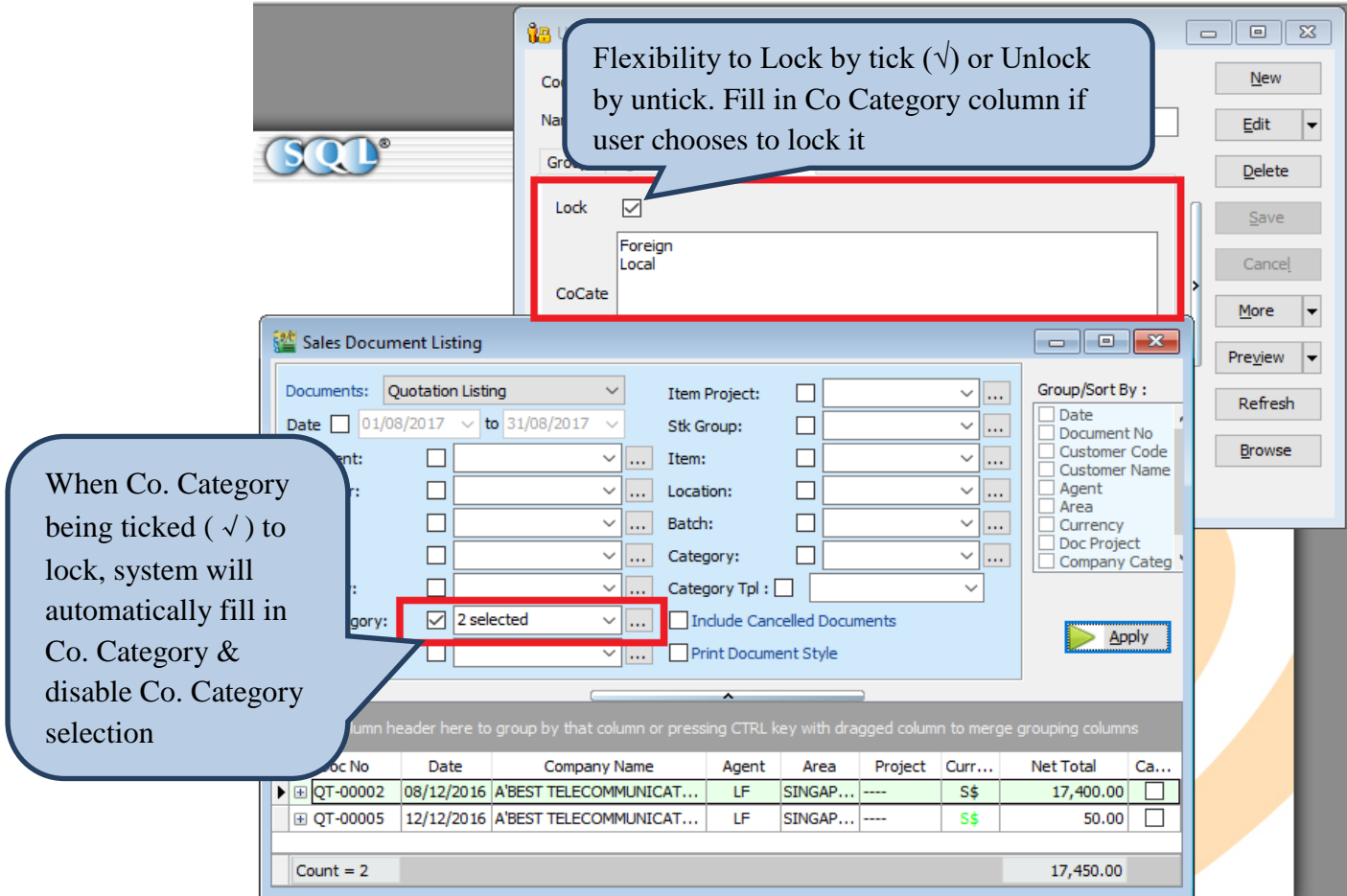

#### **2.17.3 Summarize**

- Filter Co. Category in Sales Document Listing
- Disable Co. Category Selection
- Auto fill in the value which had pre-set in Maintain User

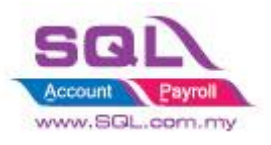

## <span id="page-34-0"></span>**2.18 Serial No Info Copy to 2<sup>nd</sup> Description**

## **2.18.1 Project Information**

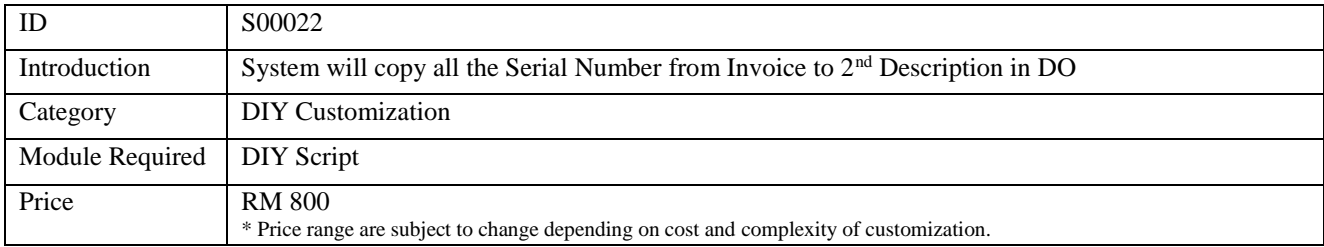

#### **2.18.2 Sample Screen**

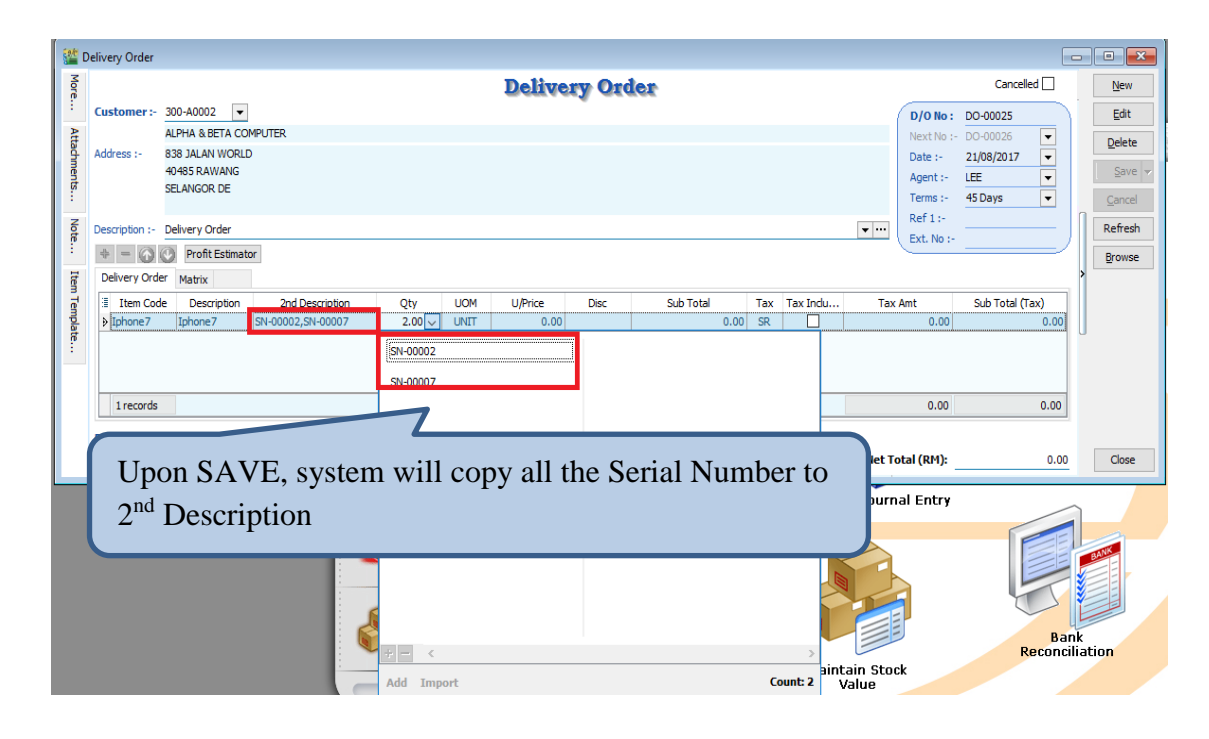

## **2.18.3 Summarize**

- Upon Save, system will copy all the Serial Number to  $2<sup>nd</sup>$  Description
- Make sure  $2<sup>nd</sup>$  Description did not use for any purpose.

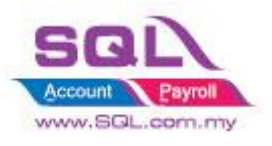

# <span id="page-35-0"></span>**2.19 Check Item Code whether exist in Document**

#### **2.19.1 Project Information**

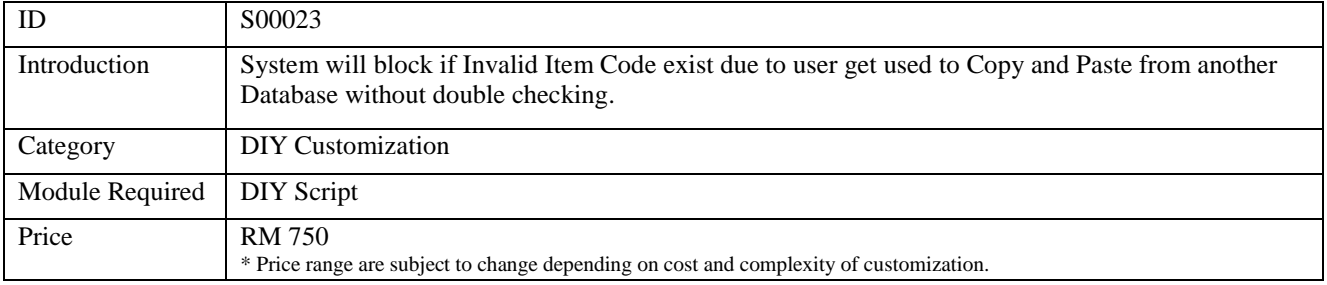

## **2.19.2 Sample Screen**

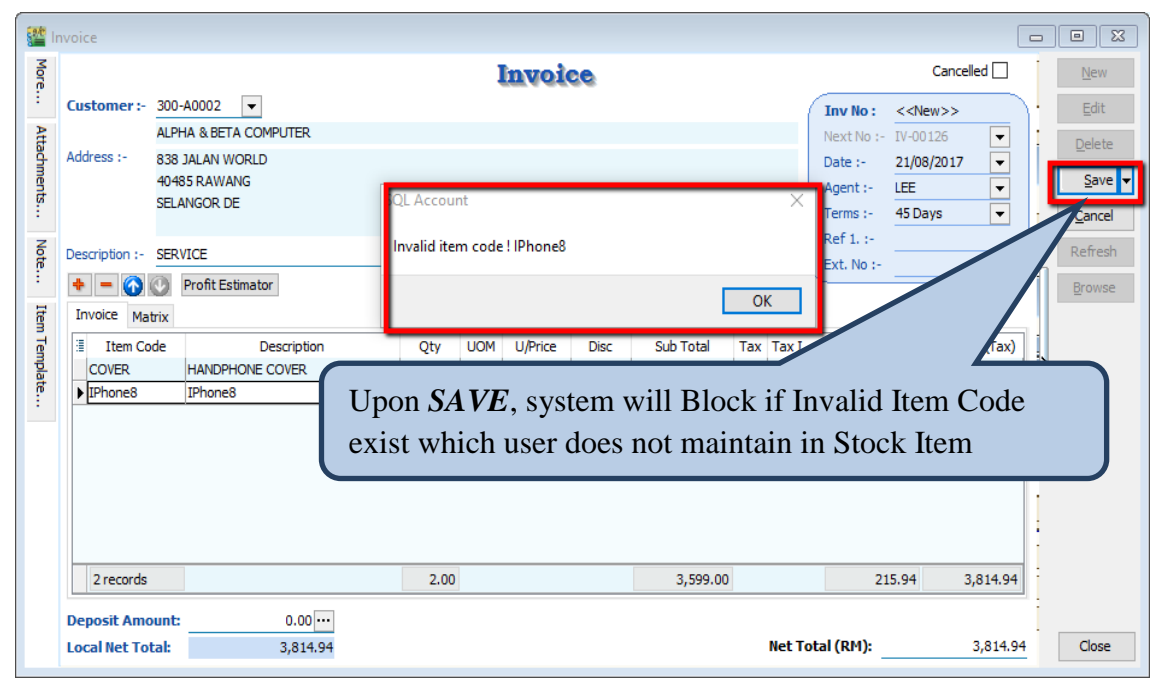

#### **2.19.3 Summarize**

- Upon Save, system will block if there have invalid Item Code does not exist in Maintain Stock Item.
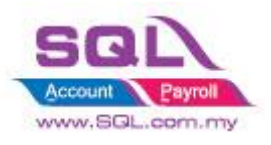

# **2.20 Auto Offset IV when received Deposit Payment in Sales Order upon transferred to Sales IV**

## **2.20.1 Project Information**

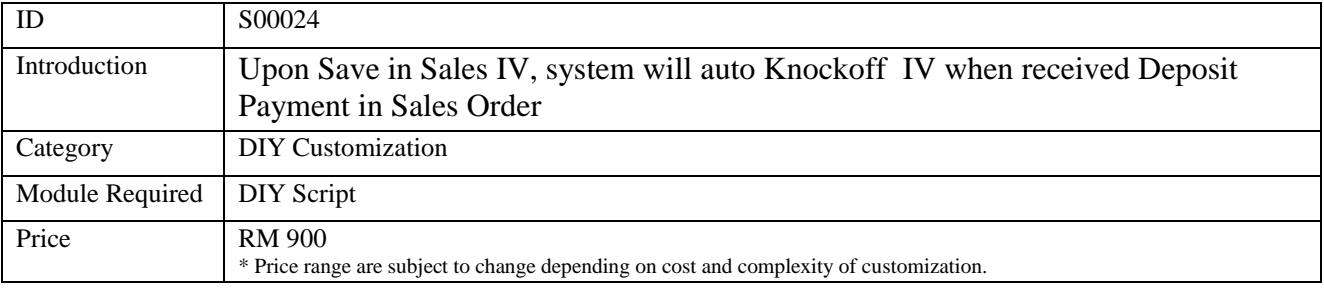

## **2.20.2 Sample Screen**

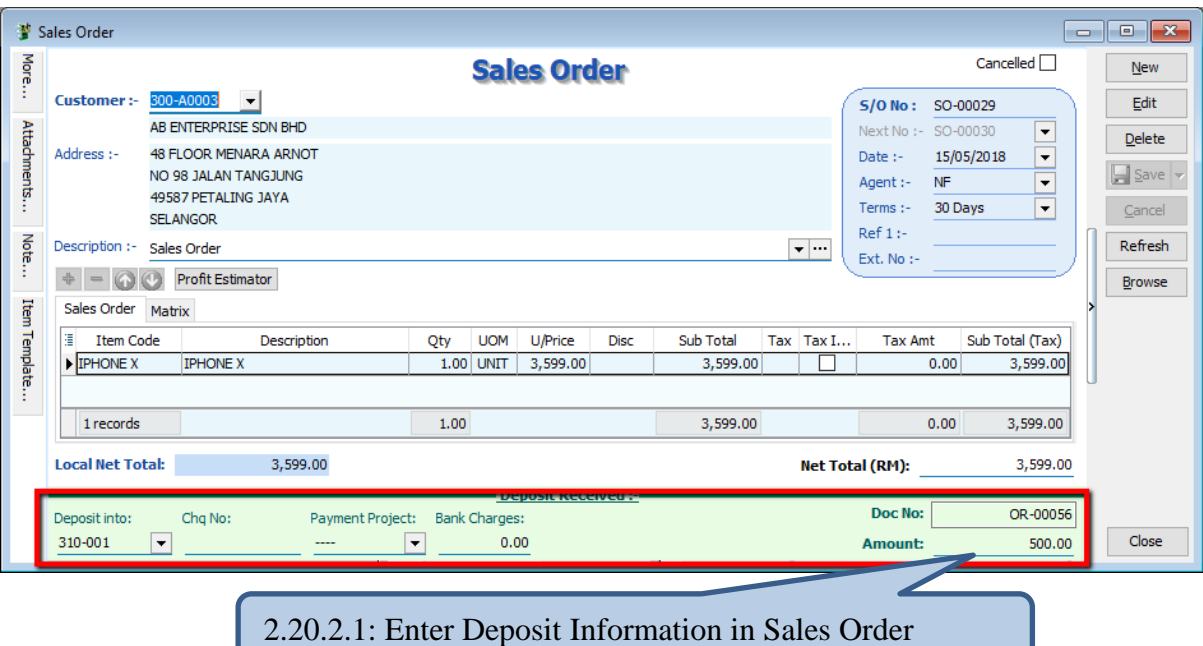

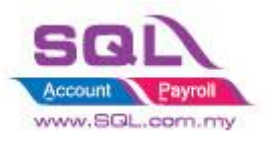

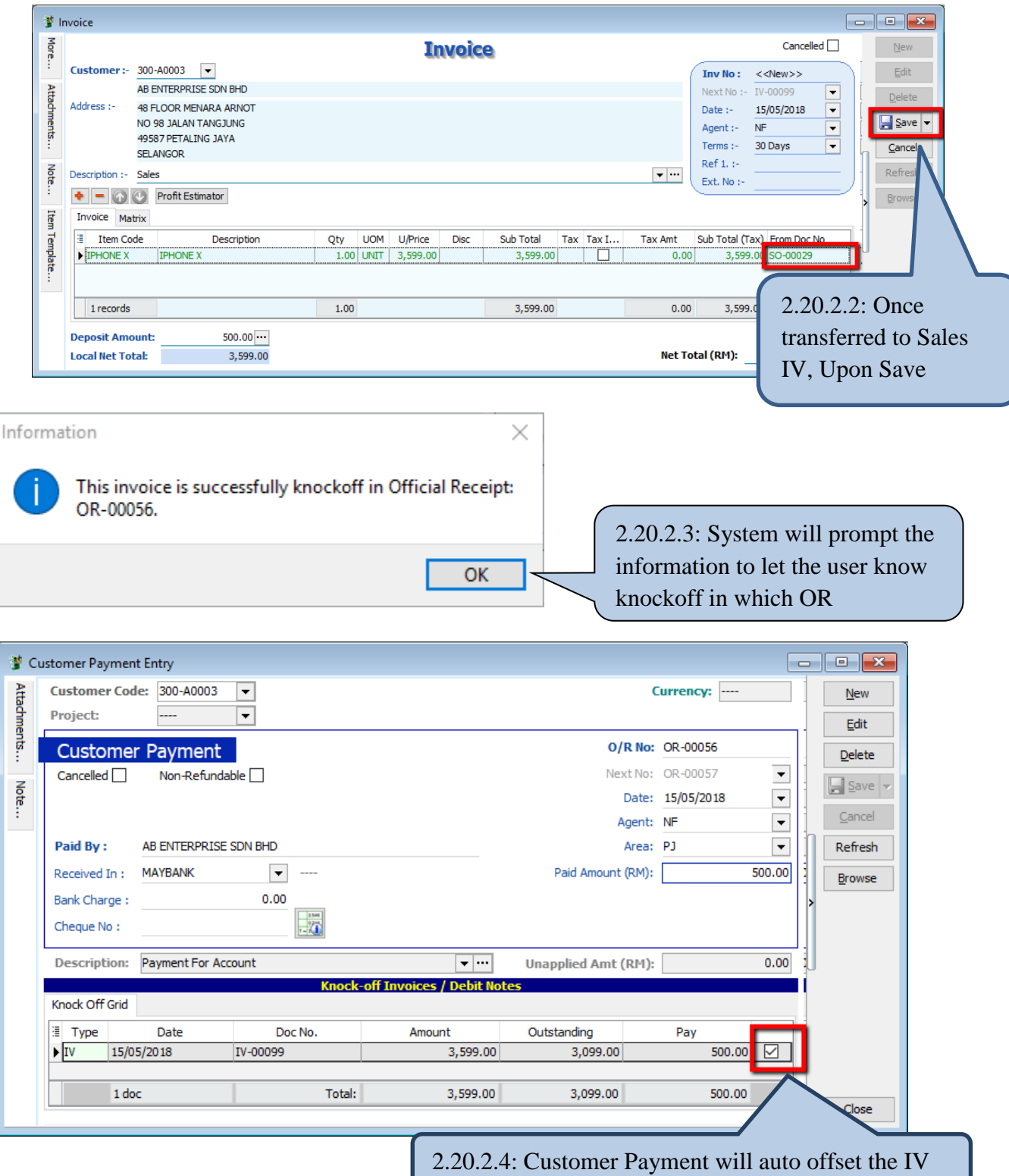

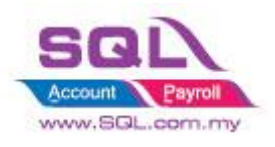

## **2.20.3 Summarize**

- Sales Order key in Deposit Payment from Customer
- When IV transferred from Sales Order, upon Save, system will auto knockoff the Invoice in Customer Payment.

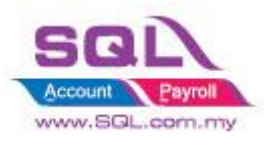

# **2.21 Block to save if forgot to assign a project value**

# **2.21.1 Project Information**

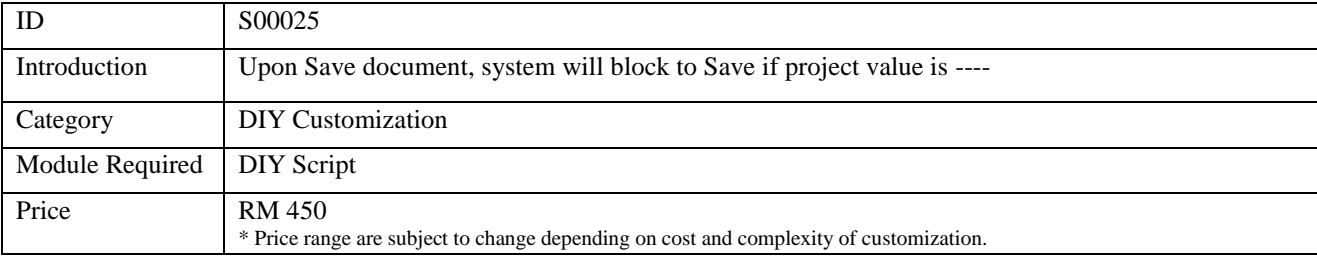

## **2.21.2 Sample Screen**

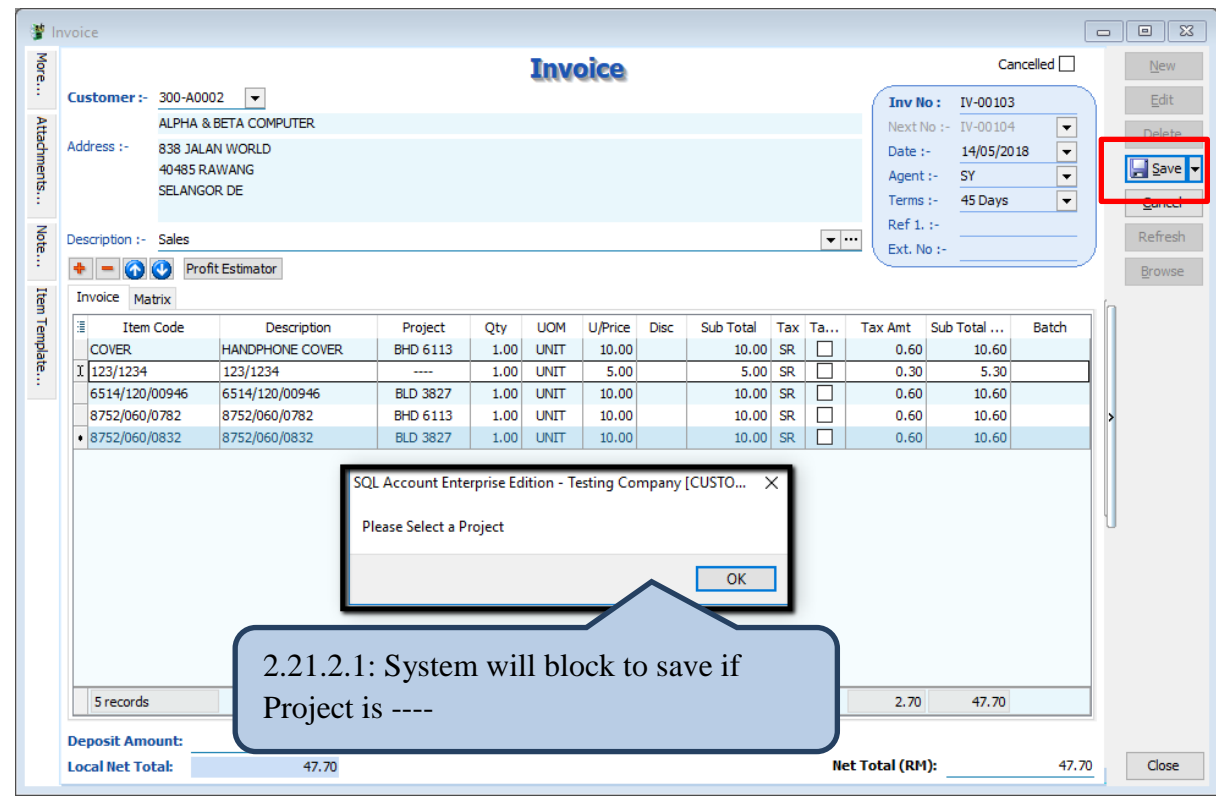

### **2.21.3 Summarize**

- Upon Save Document, system will block to Save if project value is ----

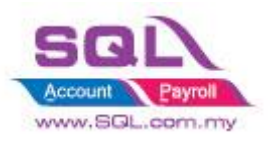

# **2.22 Block to Save if have duplicate Remark 1**

## **2.22.1 Project Information**

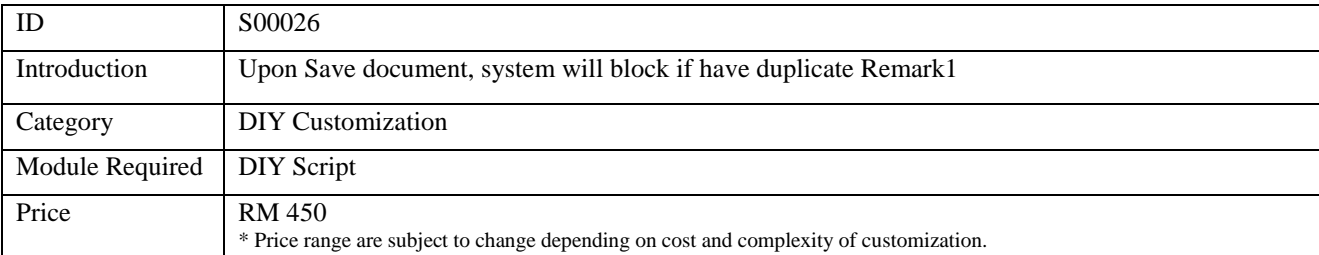

#### **2.22.2 Sample Screen**

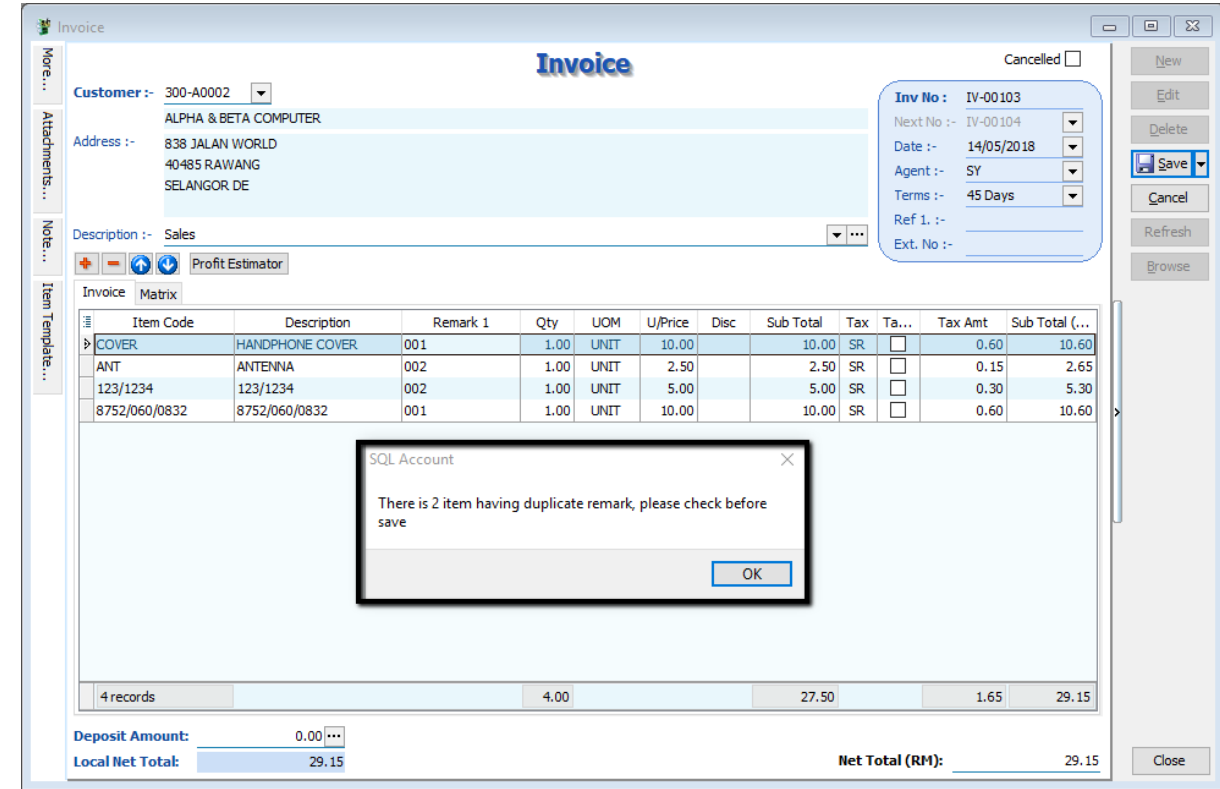

## **2.22.3 Summarize**

- Upon Save Document, system will block to Save if project value is ----

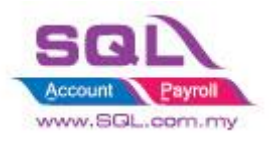

# **3. Purchase**

# **3.1Update Purchase IV Unit Cost to Maintain Stock Item Ref Cost**

# **3.1.1. Project Information**

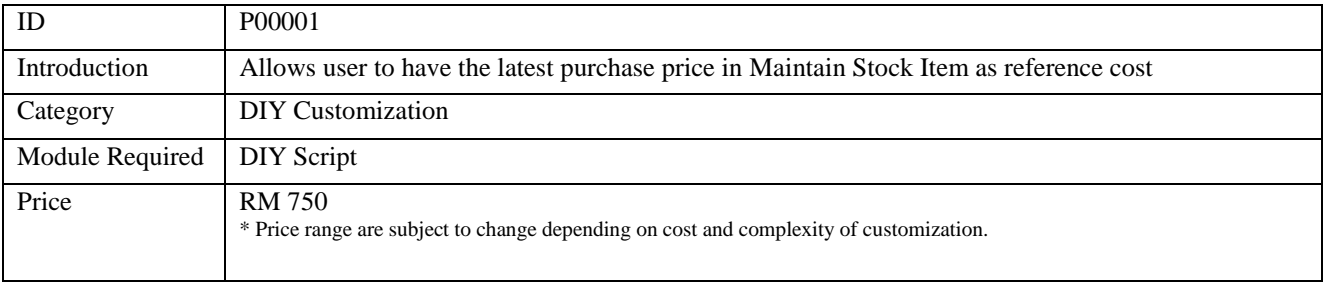

# **3.1.2. Sample Screen**

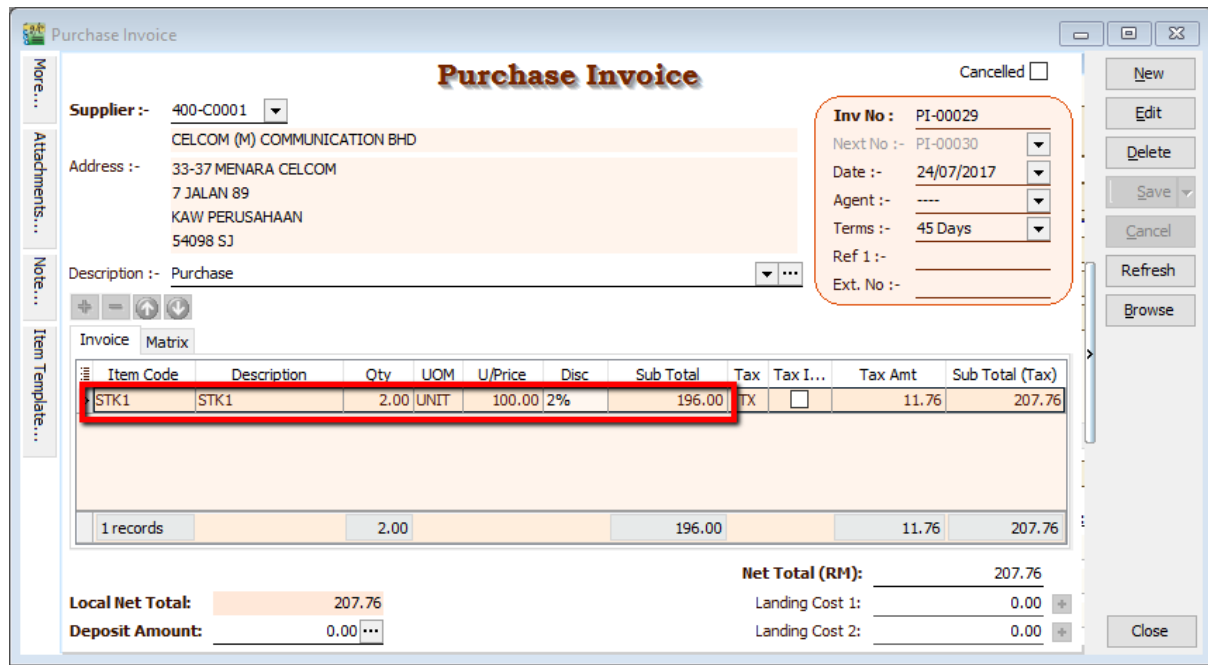

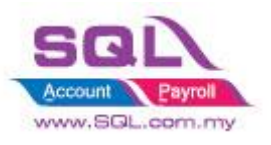

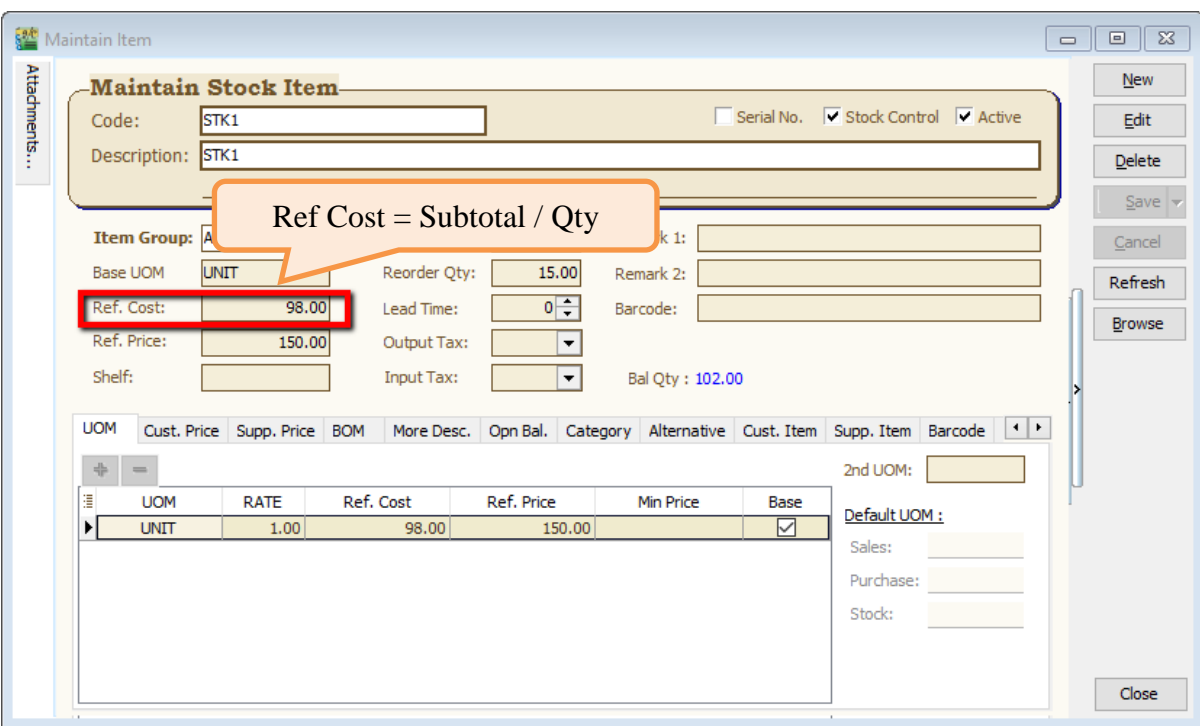

### **3.1.3. Summarize**

- Allow system update Cost from Purchase IV to Maintain Stock Item
- Formula : (Subtotal \* Currency Rate ) / Qty

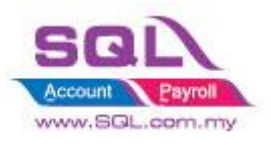

# **3.2Approved Document only Allow Transferred**

### **3.2.1 Project Information**

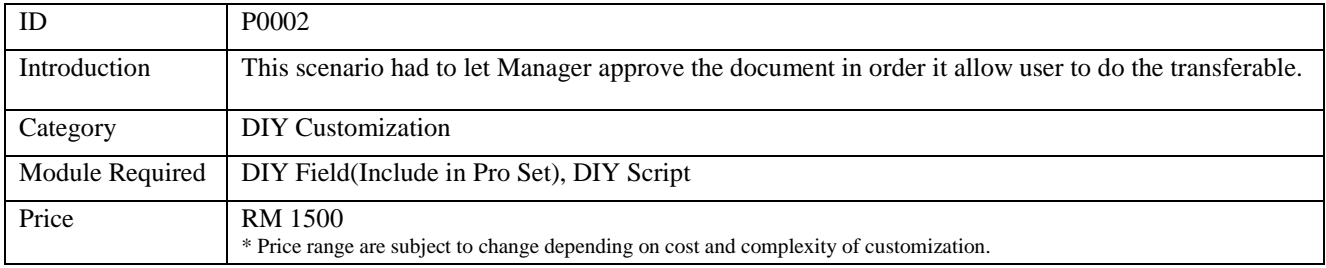

### **3.2.1 Sample Screen**

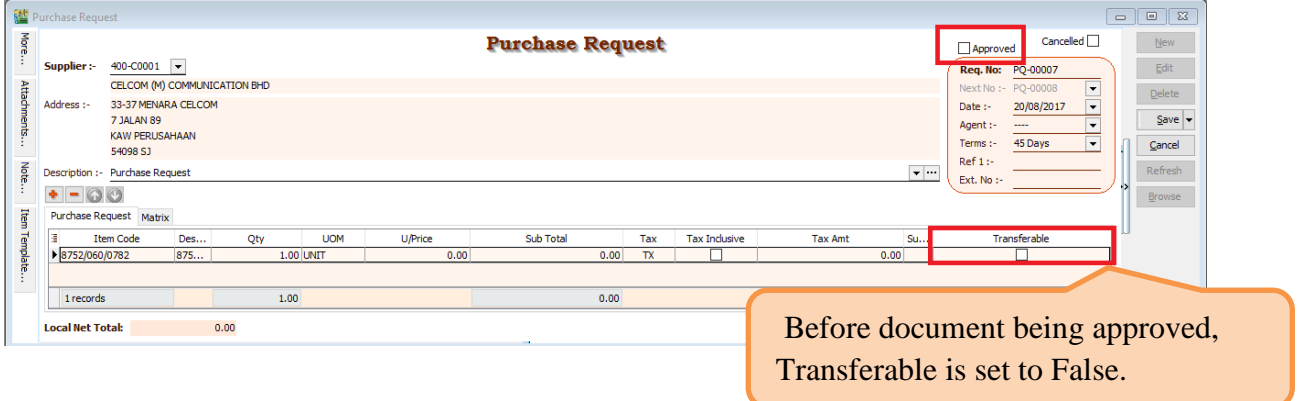

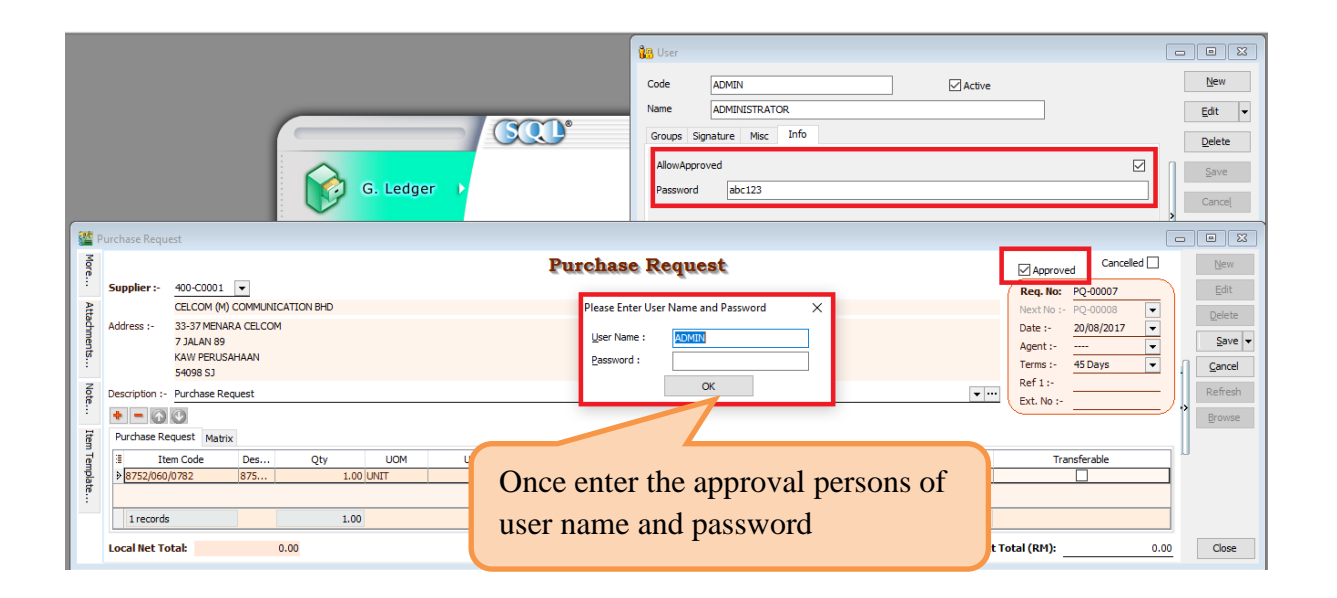

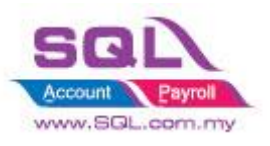

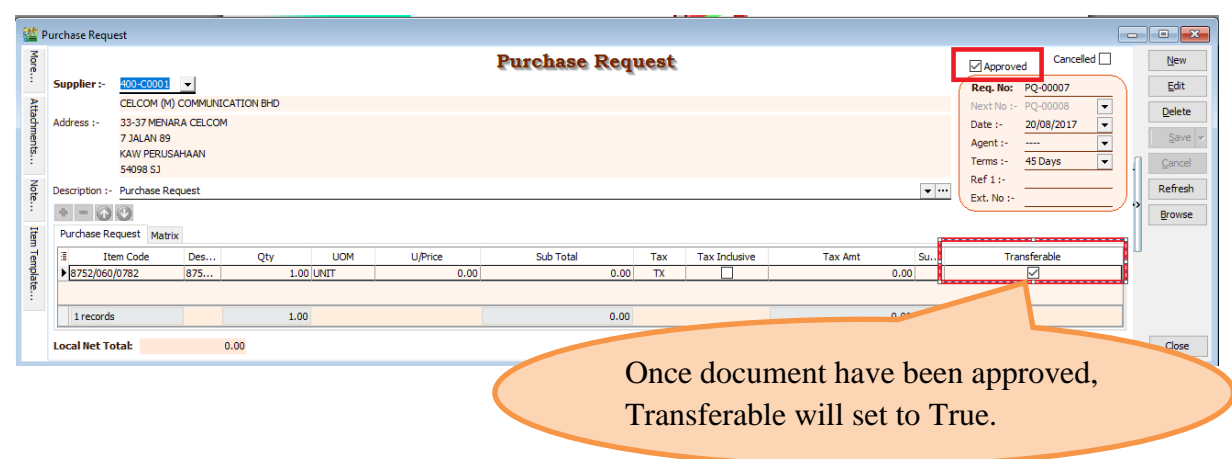

## **3.2.2 Summarize**

- Create Confirmed Check Box
- Password is required either tick  $(\sqrt{})$  or untick the Confirmed Check Box
- Document not yet been approve, upon Save, Transferable will set to False
- Once document been approved with Tick( $\sqrt{ }$ ), upon Save, Transferable will set to True

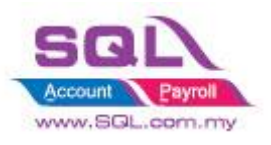

# **3.3Restriction to save in PO when exceed Max Quantity allow to Order by Project**

### **3.3.1 Project Information**

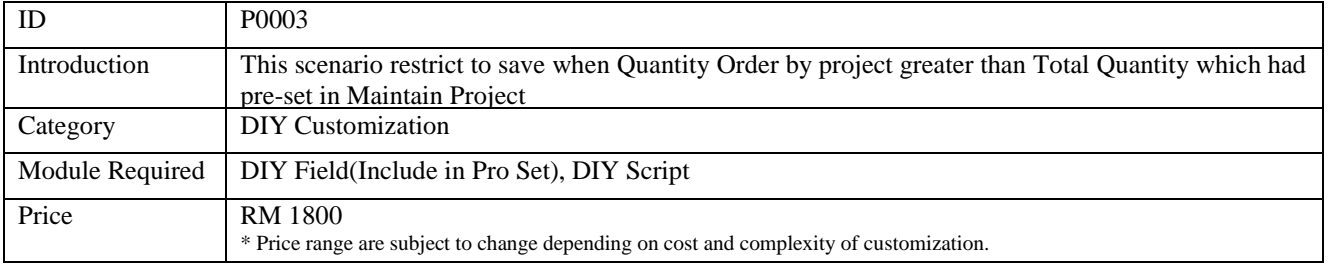

# **3.3.2 Sample Screen**

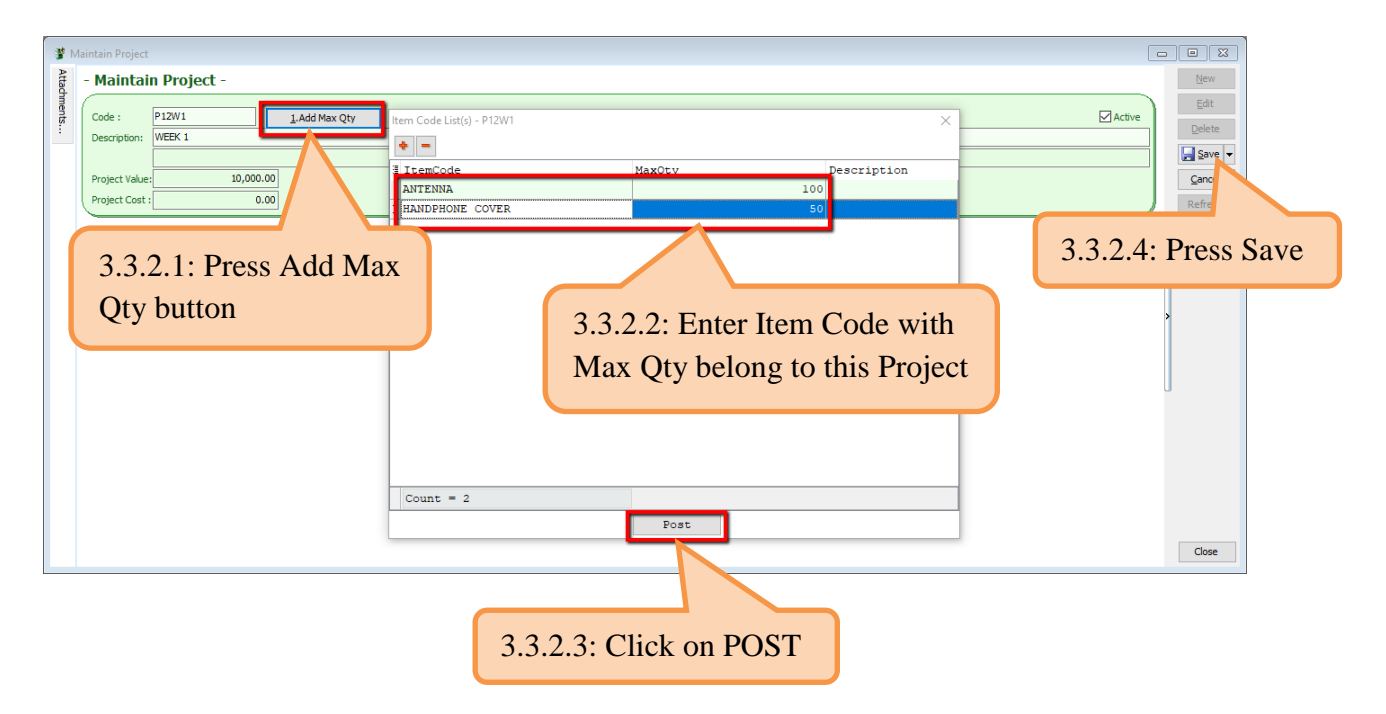

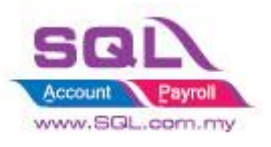

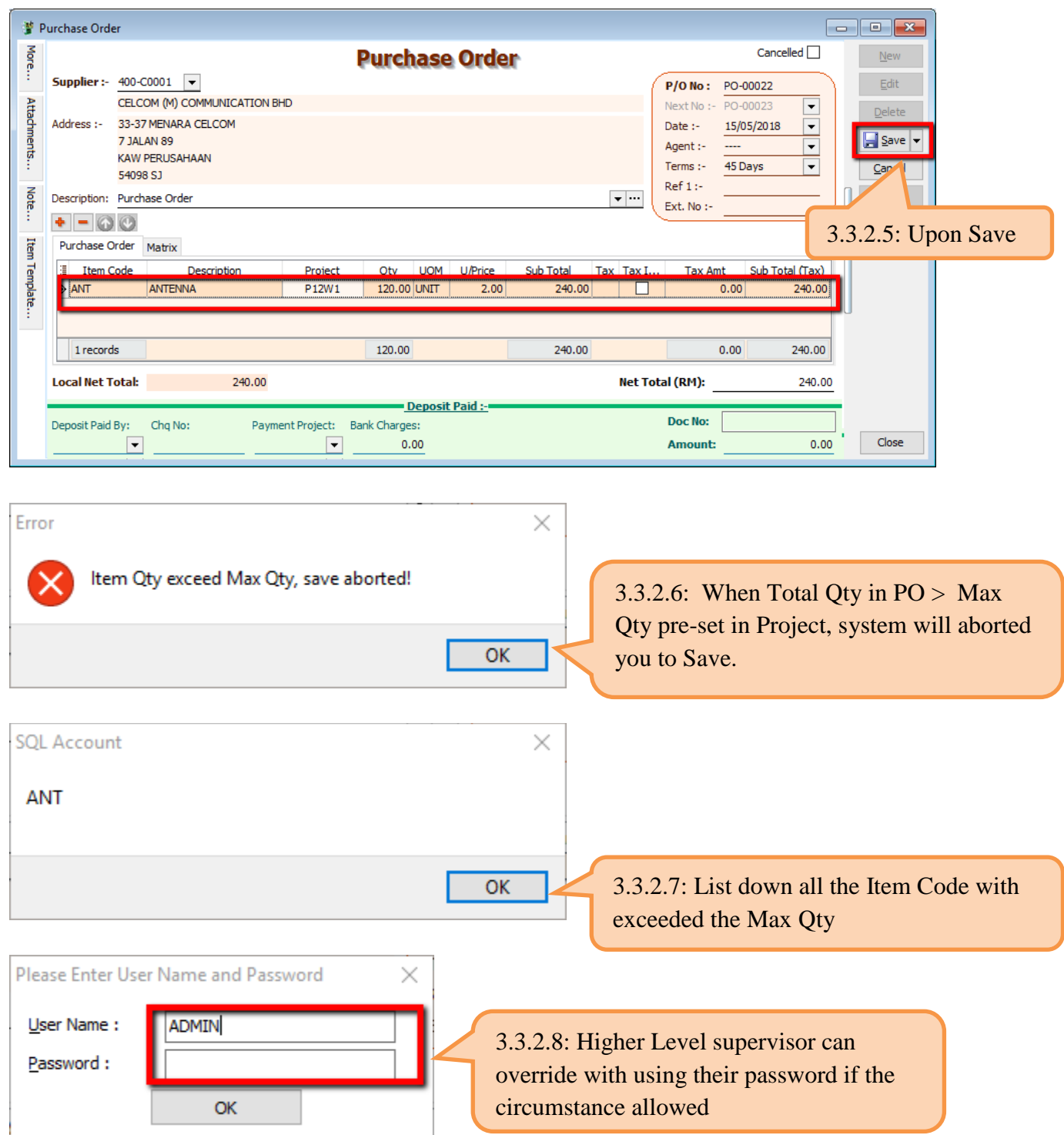

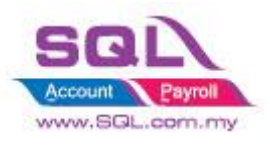

## **3.3.3 Summarize**

- Preset Max Qty by Item in Maintain Project
- Upon Save the document in PO, system will aborted to Save if Total Qty greater than Max Qty preset in Maintain Project
- Allow password to override in order to Save this document

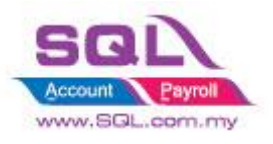

# **4. Stock**

# **4.1. Hide Stock Item Opening Balance Grid**

# **4.1.1. Project Information**

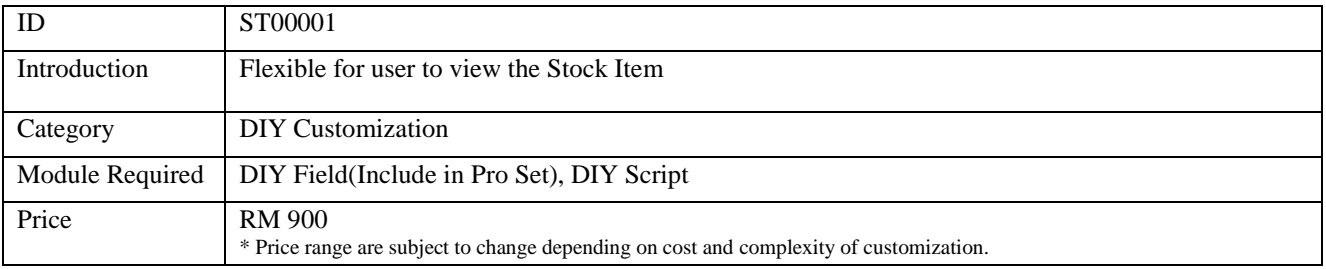

## **4.1.2 Sample Screen**

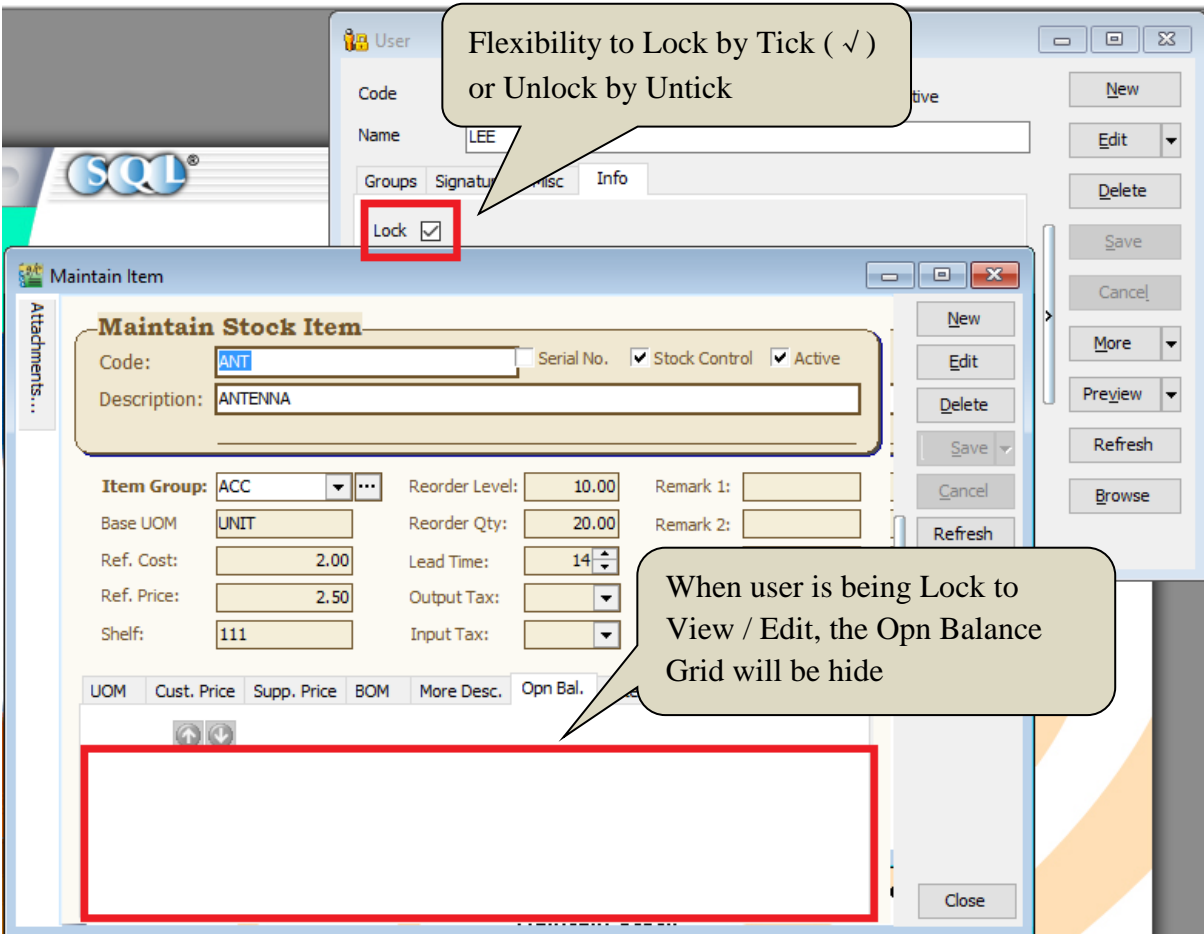

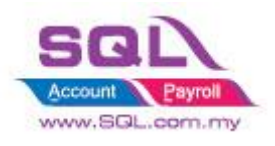

### **4.1.3 Summarize**

- Flexibility to Lock by tick ( $\sqrt{ }$ ) or Unlock by untick in Maintain User
- Opening Balance Grid will be hide once the user being lock to access.

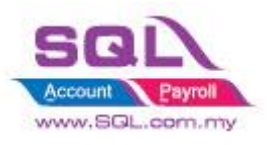

# **4.2. Generate Barcode Auto Running Number**

### **4.2.1 Project Information**

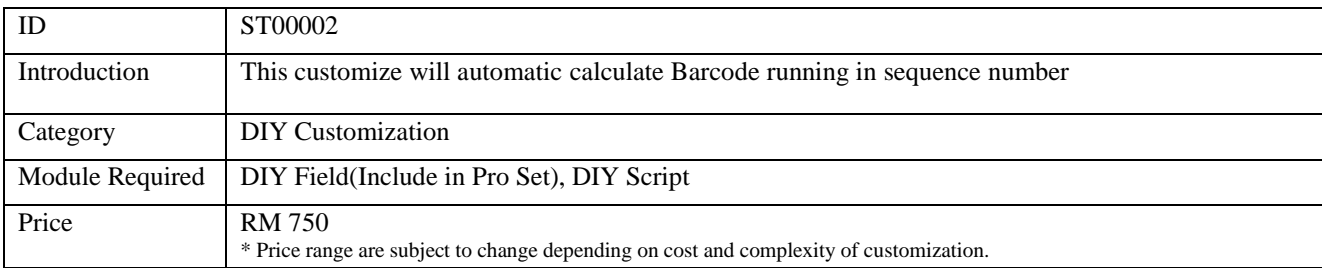

### **4.2.1 Sample Screen**

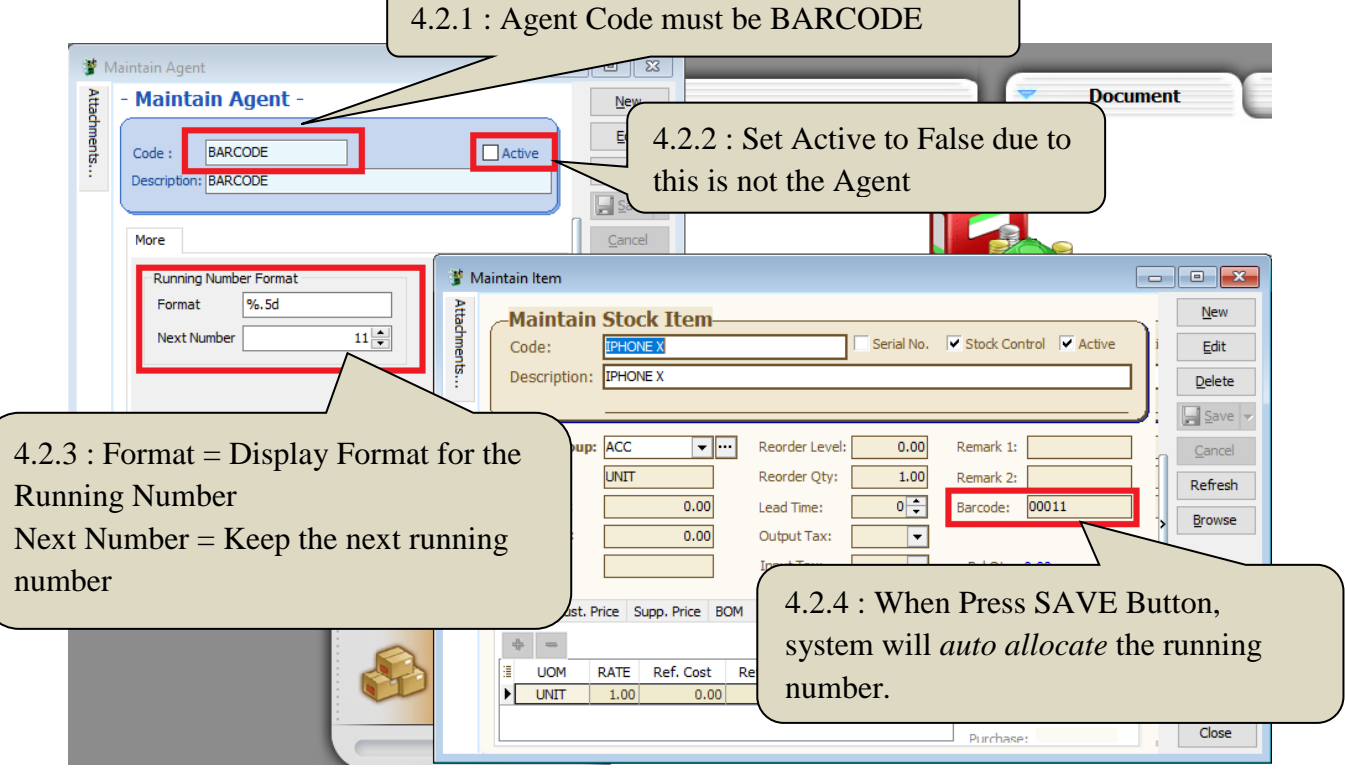

### **4.2.2 Summarize**

- 1.2.2 Summarize<br>Keep the Next running number in Maintain Agent with Agent Code = BARCODE
- Upon Save on Maintain Stock Item, system will auto allocate Barcode

### **4.2.3 Disadvantage**

- Each Item only can have 1 barcode, if One Item more than one barcode, have to manually key.

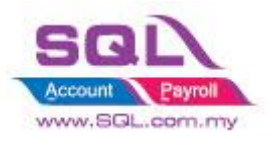

# **4.3 Get Average Cost from Maintain Stock Month End Report**

## **4.3.1 Project Information**

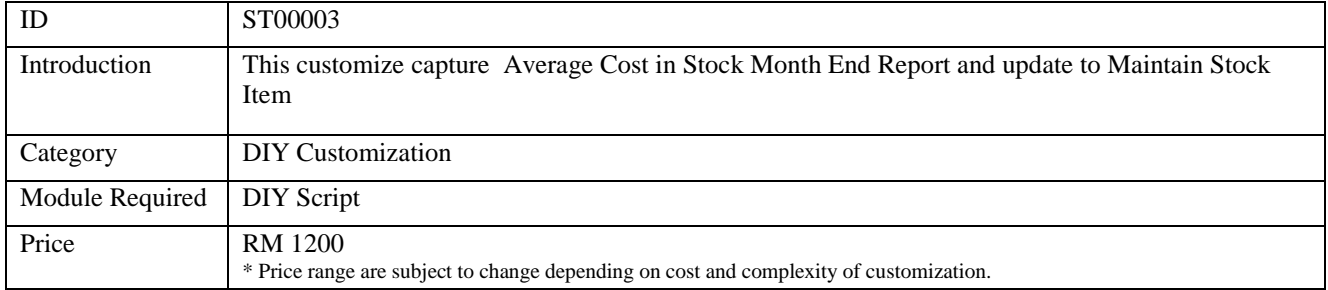

# **4.3.2 Sample Screen**

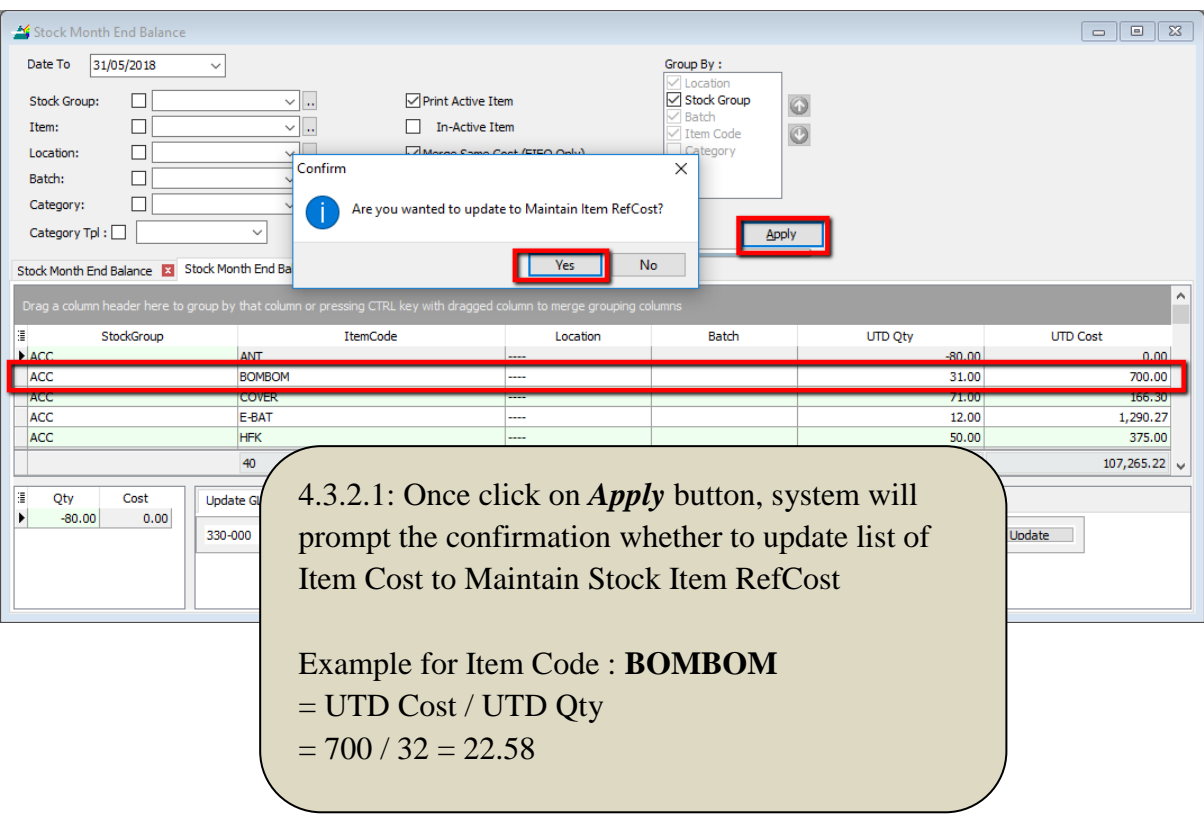

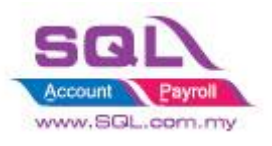

## • **Result after update**

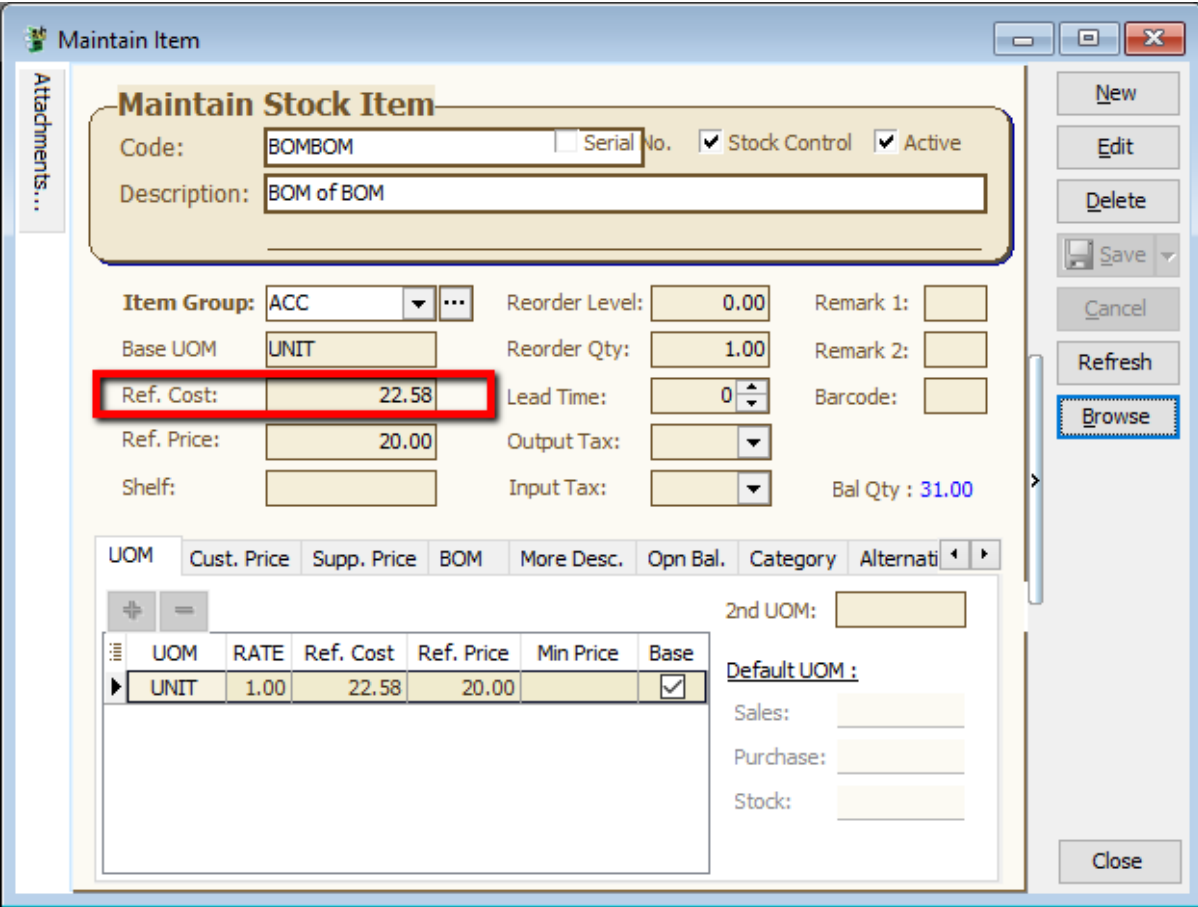

### **4.3.3 Summarize**

**-** System will get average cost from Stock Month End Balance Report and batch update to Maintain Stock Item Ref Cost

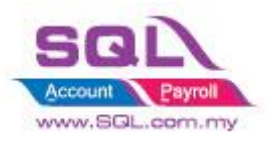

# **5. Production**

# **5.1Markup Raw Material Qty**

### **5.1.1 Project Information**

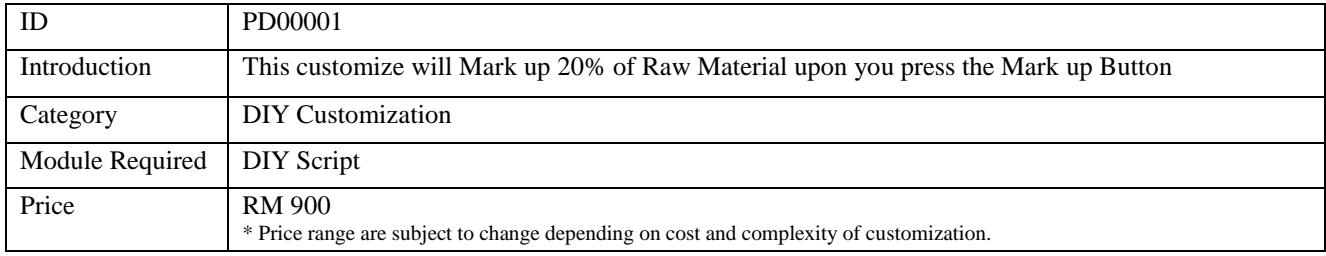

## **5.1.2 Sample Screen**

• **Before Mark-up Raw Material**

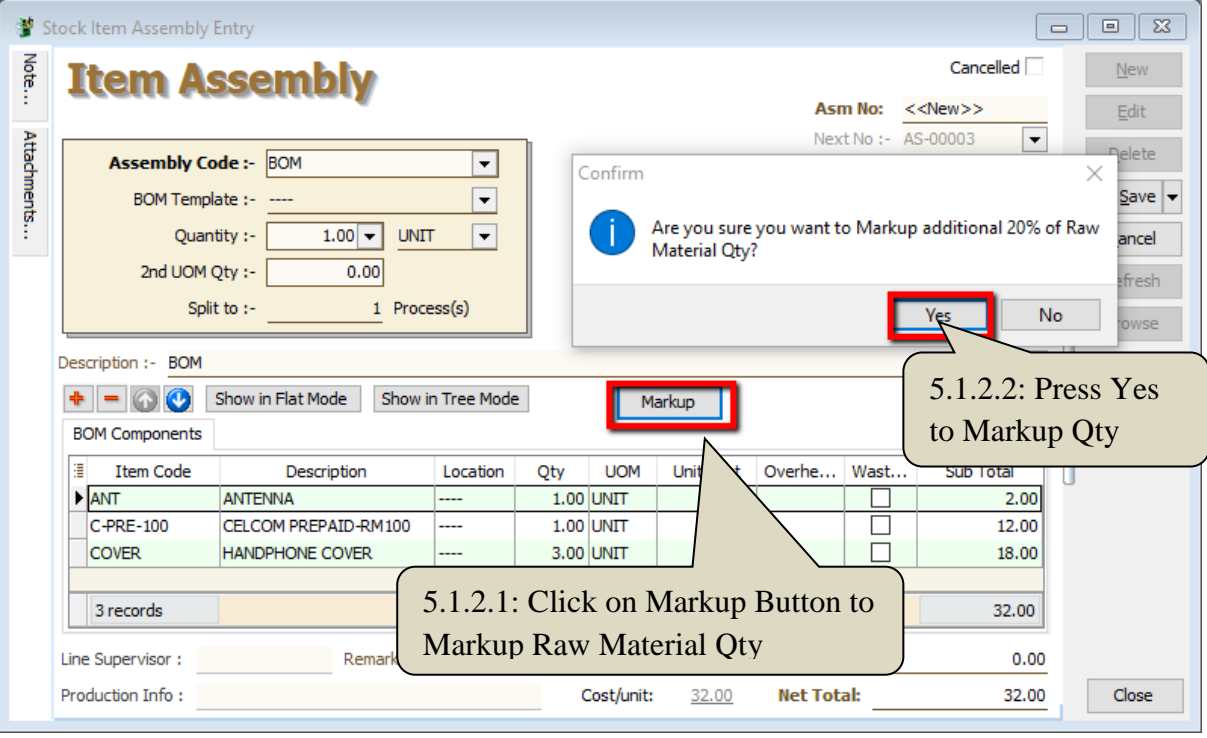

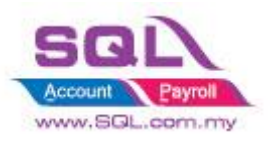

### • **After Mark-up Raw Material Qty**

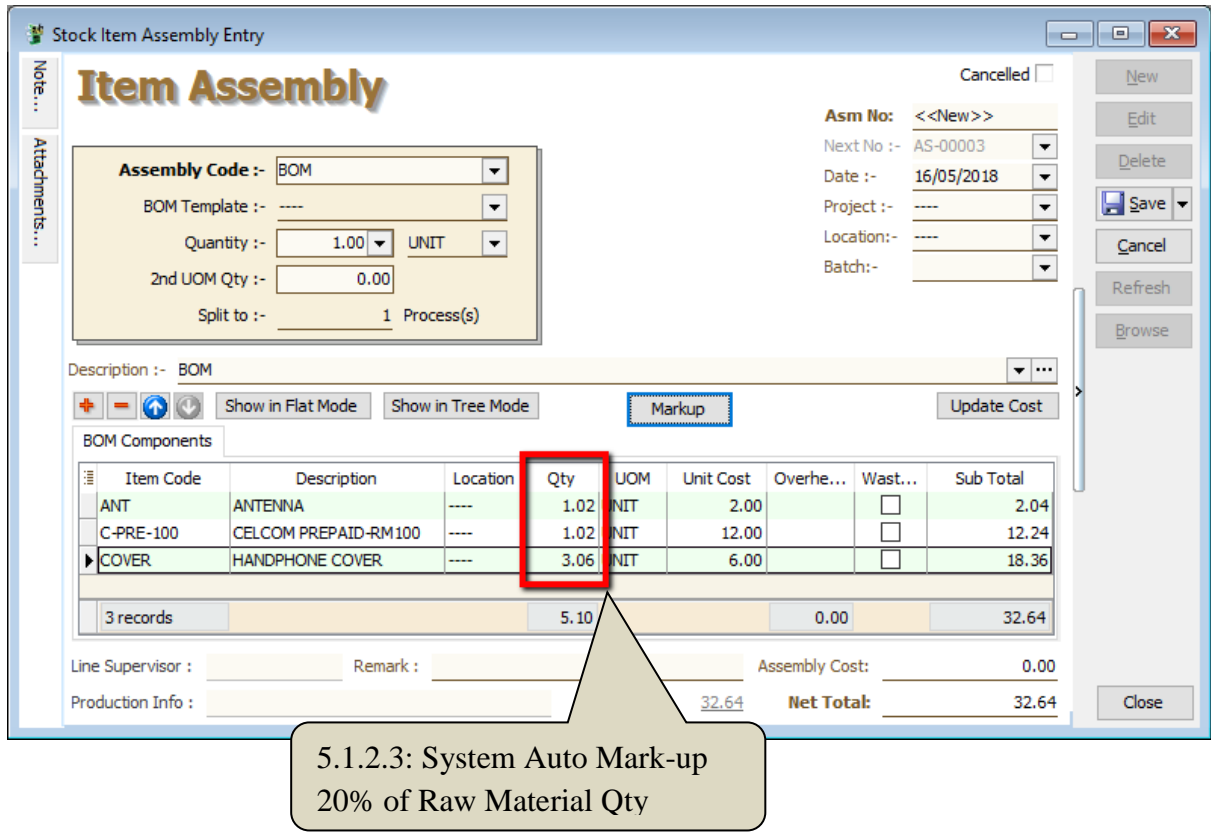

#### **5.1.3 Summarize**

- Create the Markup Button ease for user to decide whether markup for this stock assembly

## **5.1.4 Disadvantage**

- Markup with Fixed Percentage

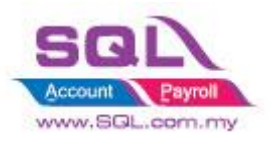

# **5.2Append Raw Material Item with Markup Qty upon press the Markup Button**

### **5.2.1 Project Information**

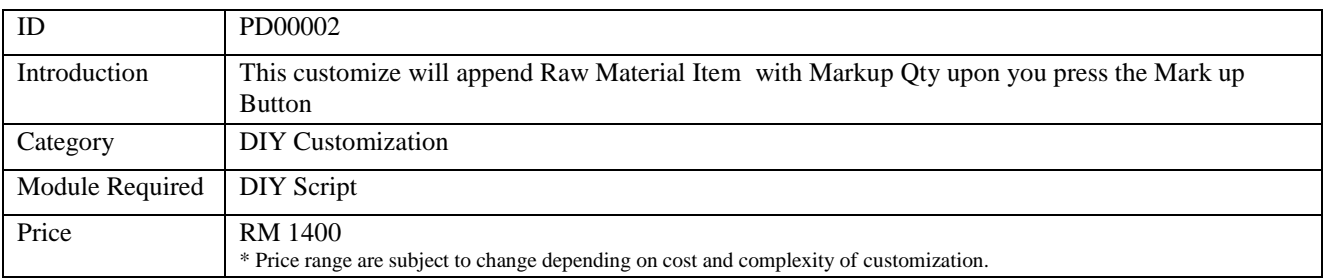

### **5.2.2 Sample Screen**

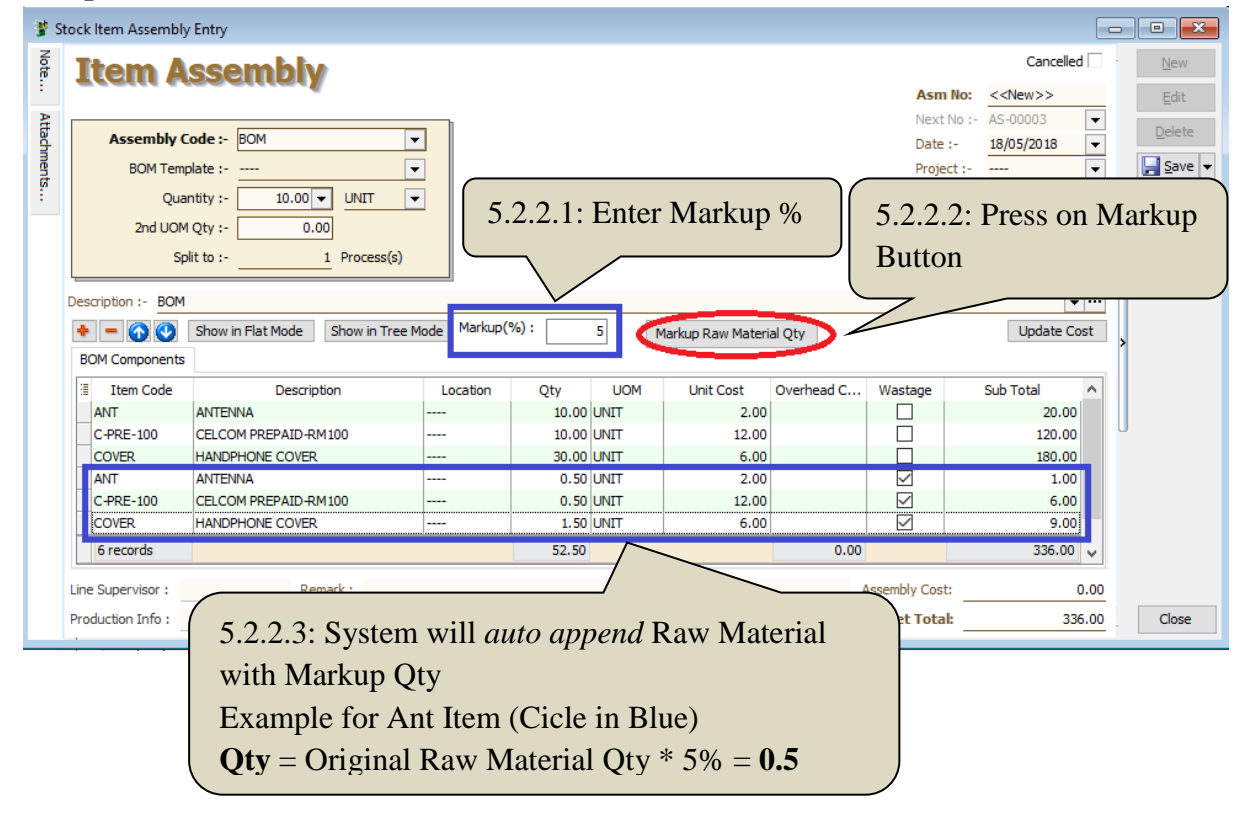

### **5.2.3 Summarize**

- Upon press on Markup Raw Material Qty Button, system will auto Append in Raw Material with calculate Markup Qty

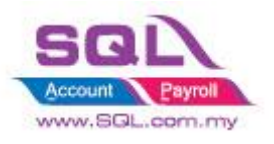

# **5.3BOM Item in Outstanding SO copy to BOM Planner**

# **5.3.1 Project Information**

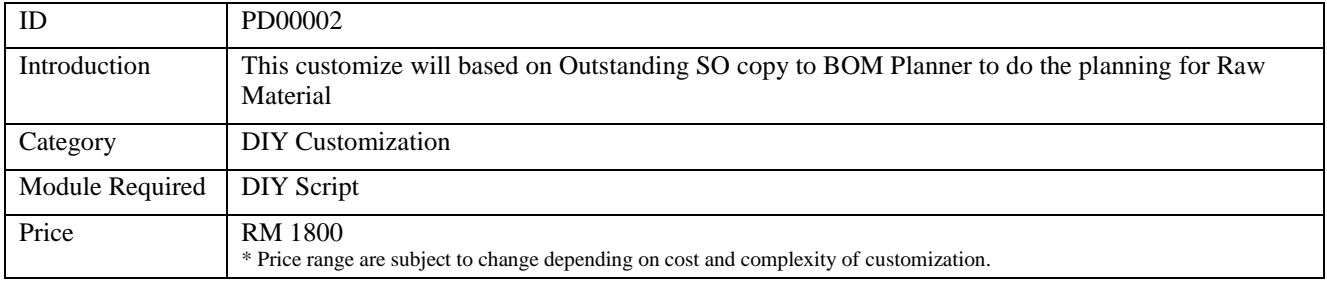

## **5.3.2 Sample Screen**

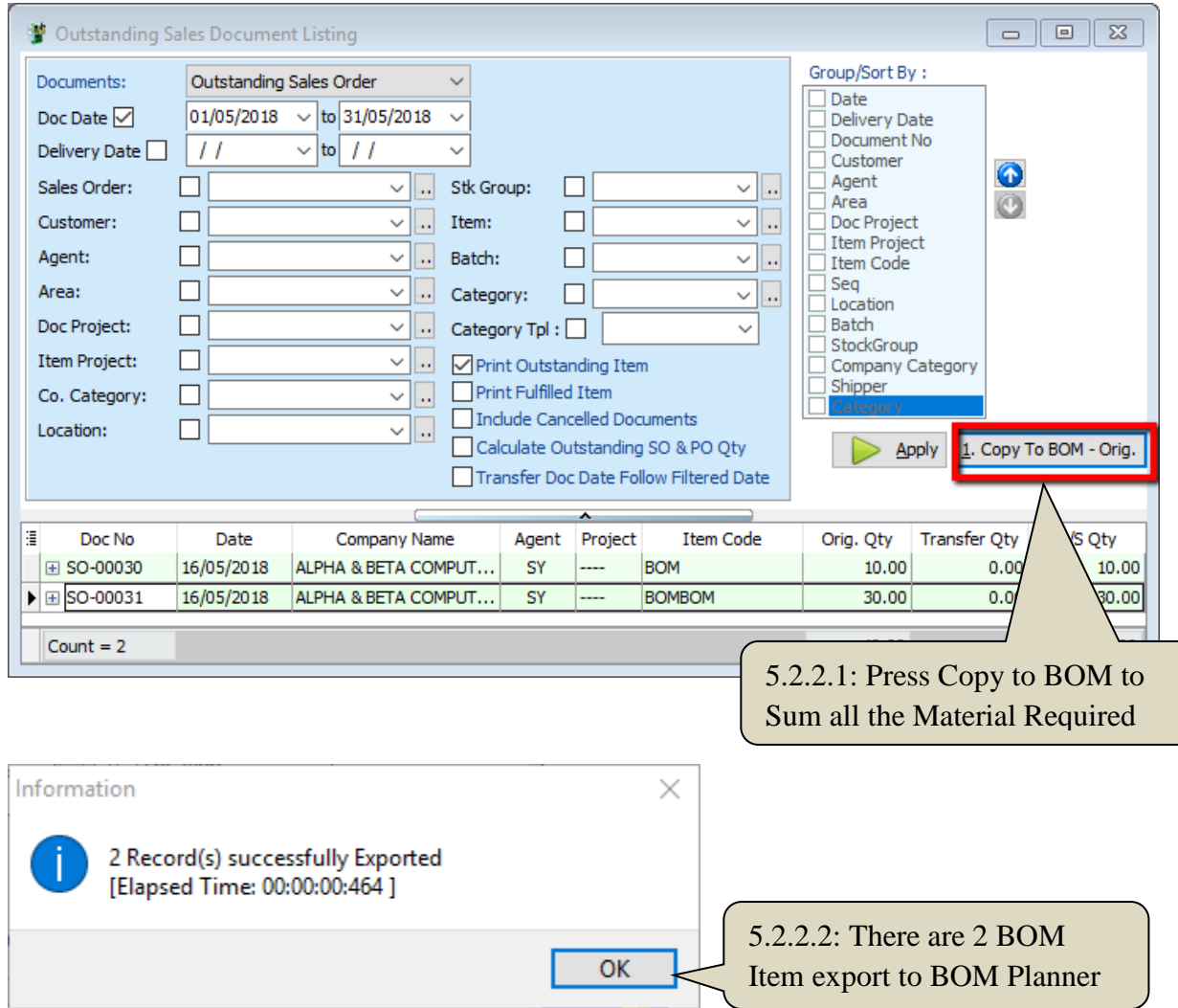

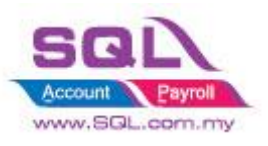

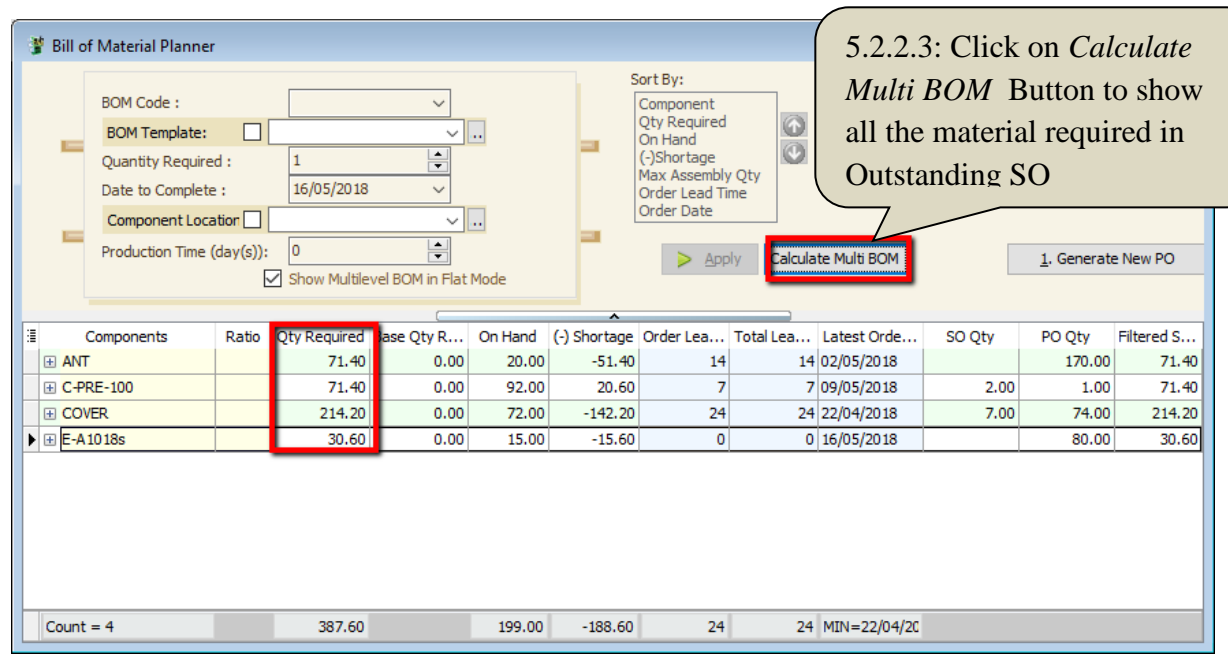

# **5.3.3 Summarize**

- Based on Outstanding SO BOM Item to Calculate Material Required In BOM Planner

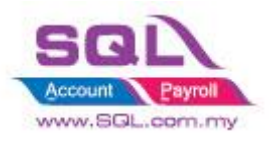

# **5.4Auto create New PO in BOM Planner when Shortage is in negative**

#### **5.3.1 Project Information**

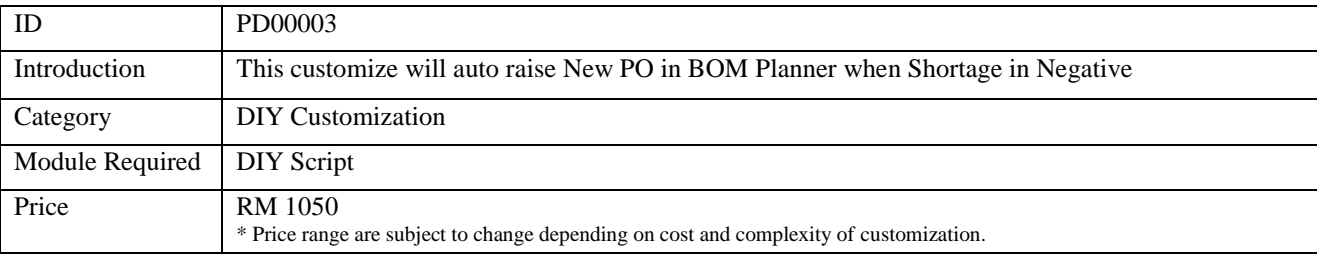

#### **5.3.2 Sample Screen**

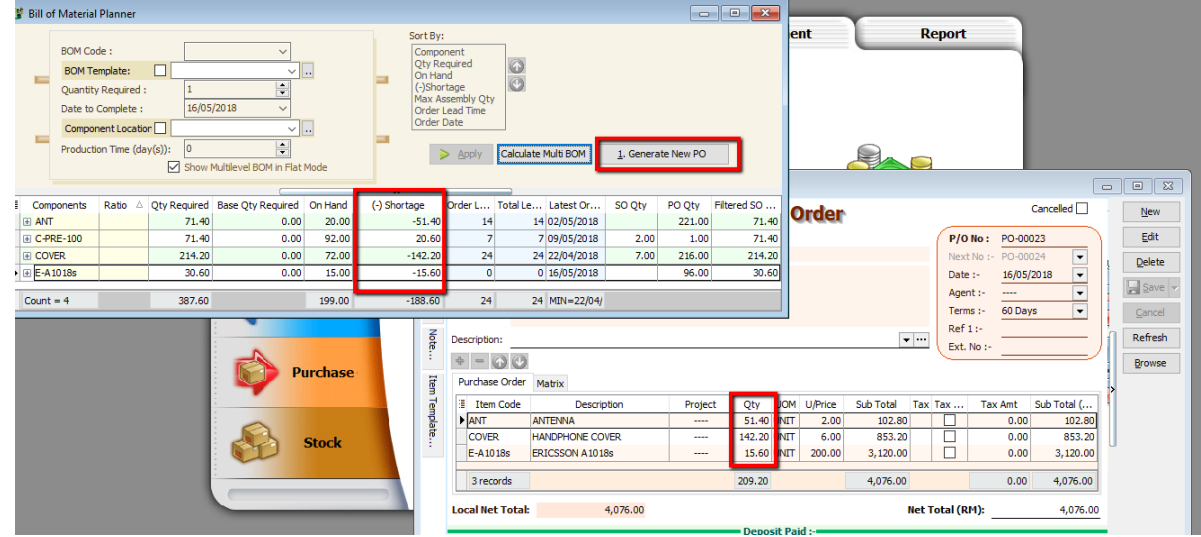

### **5.3.3 Summarize**

- Click on Generate New PO Button to Raise the new PO when Shortage Qty in Negative
- PO Qty = if Shortage QTY < Min QTY, will capture Min QTY, else will capture Shortage QTY

#### **5.3.4 Disadvantage**

- Hard Code Supplier Code in the script (if required to have flexible supplier code, additional charges may incur)

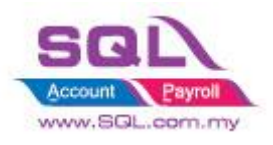

# **6. Special Case**

# **6.1Timber Industries**

# **6.1.1 Timber Industries – Type A**

# **6.1.1.1 Project Information**

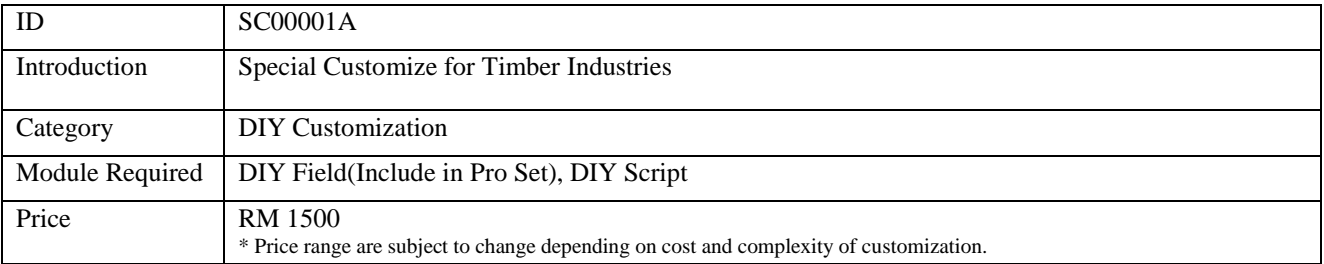

# **6.1.1.2 Sample Screen**

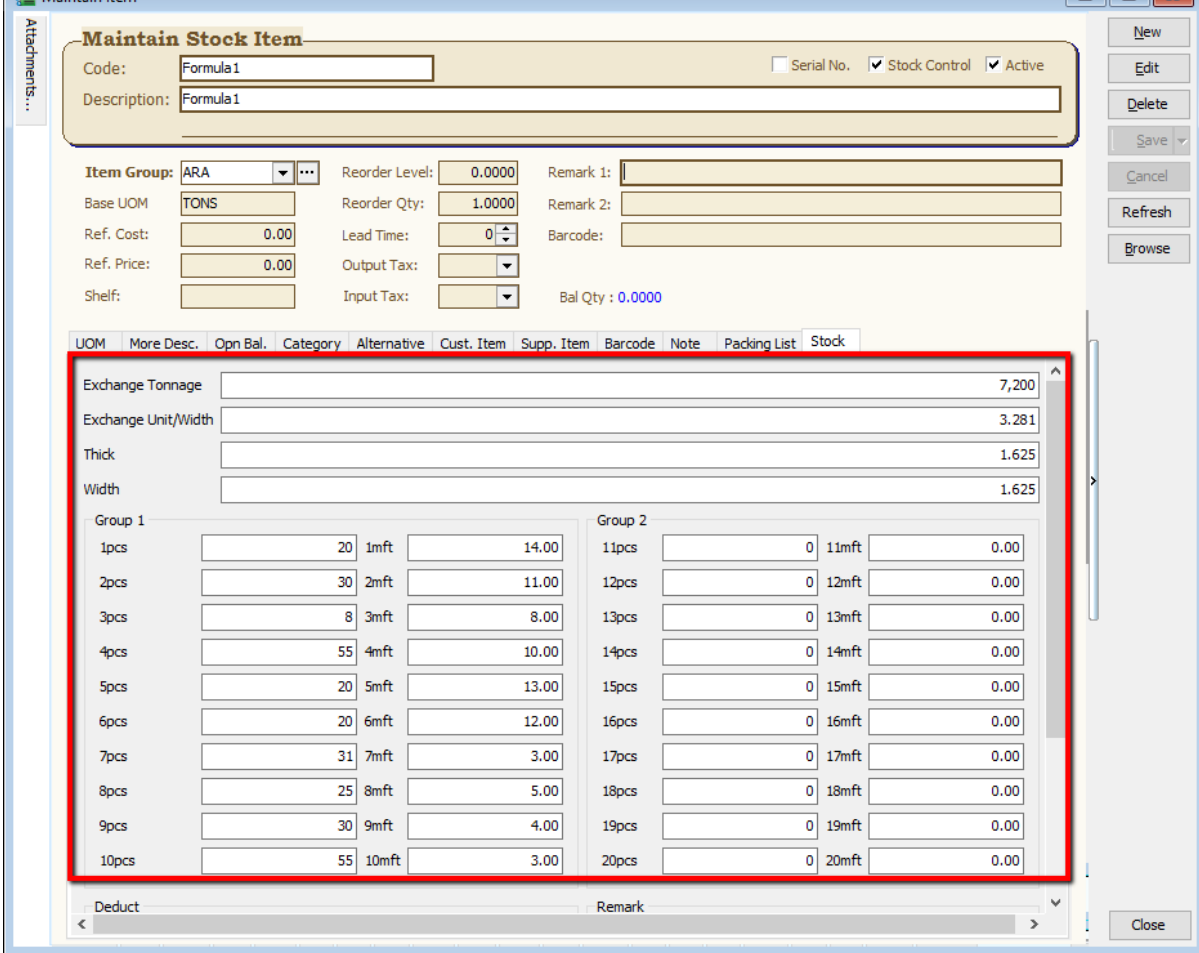

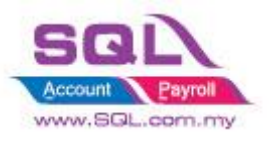

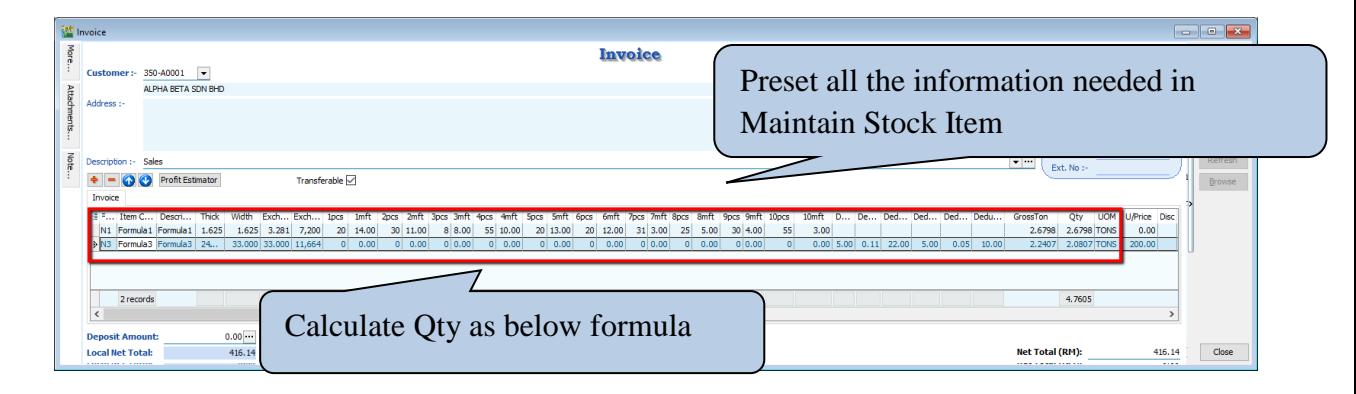

### **6.1.1.3 Summarize**

- Automatically called out all the Information from Stock Item
- There have 3 formulas to calculate Qty as below :
- Formula N1
	- Gross Ton = ((Thick \* Width / Exchange Unit) / Exchange Tonnage) \* ((1pcs \*
	- $1mft$  + (2pcs \* 2mft) + (3pcs \* 3mft) + ... + (19pcs \* 19mft) + (20pcs \* 20mft))
	- Qty = Gross Ton Deduct 3 Deduct 6
	- $-$  Total Pcs = 1pcs + 2pcs + 3pcs + 4pcs + ... + 19pcs + 20pcs
- Formula N2
	- Gross Ton = (Thick  $*$  Width / Exchange Tonnage)  $*$  ((1pcs  $*$  1mft) + (2pcs  $*$  2mft)
	- $+(3pcs * 3mft) + ... + (19pcs * 19mft) + (20pcs * 20mft))$
	- Qty = Gross Ton Deduct 3 Deduct 6
	- $-$  Total Pcs = 1pcs + 2pcs + 3pcs + 4pcs + ... + 19pcs + 20pcs
- Formula N3
	- Gross Ton = (Thick \* Width \* Exchange Unit) / Exchange Tonnage
	- Deduct2 = Gross Ton  $*$  (Deduct1 / 100)
	- Deduct3 = Deduct2 \* Unit Price
	- Deduct5 = Thick \* Deduct4 \* Deduct4 / Exchange Tonnage
	- Deduct6 = Deduct5 \* Unit Price
	- Qty = Gross Ton Deduct2 Deduct5

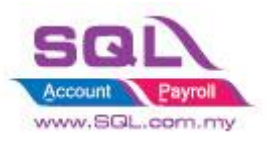

# **6.1.2 Timber Industries – Type B**

## **6.1.2.1 Project Information**

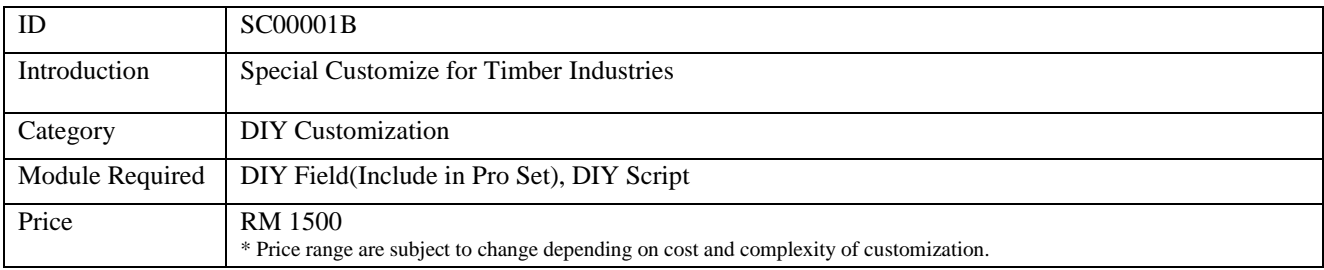

# **6.1.2.2 Sample Screen**

### **\*Calc Gross Ton & NTon**

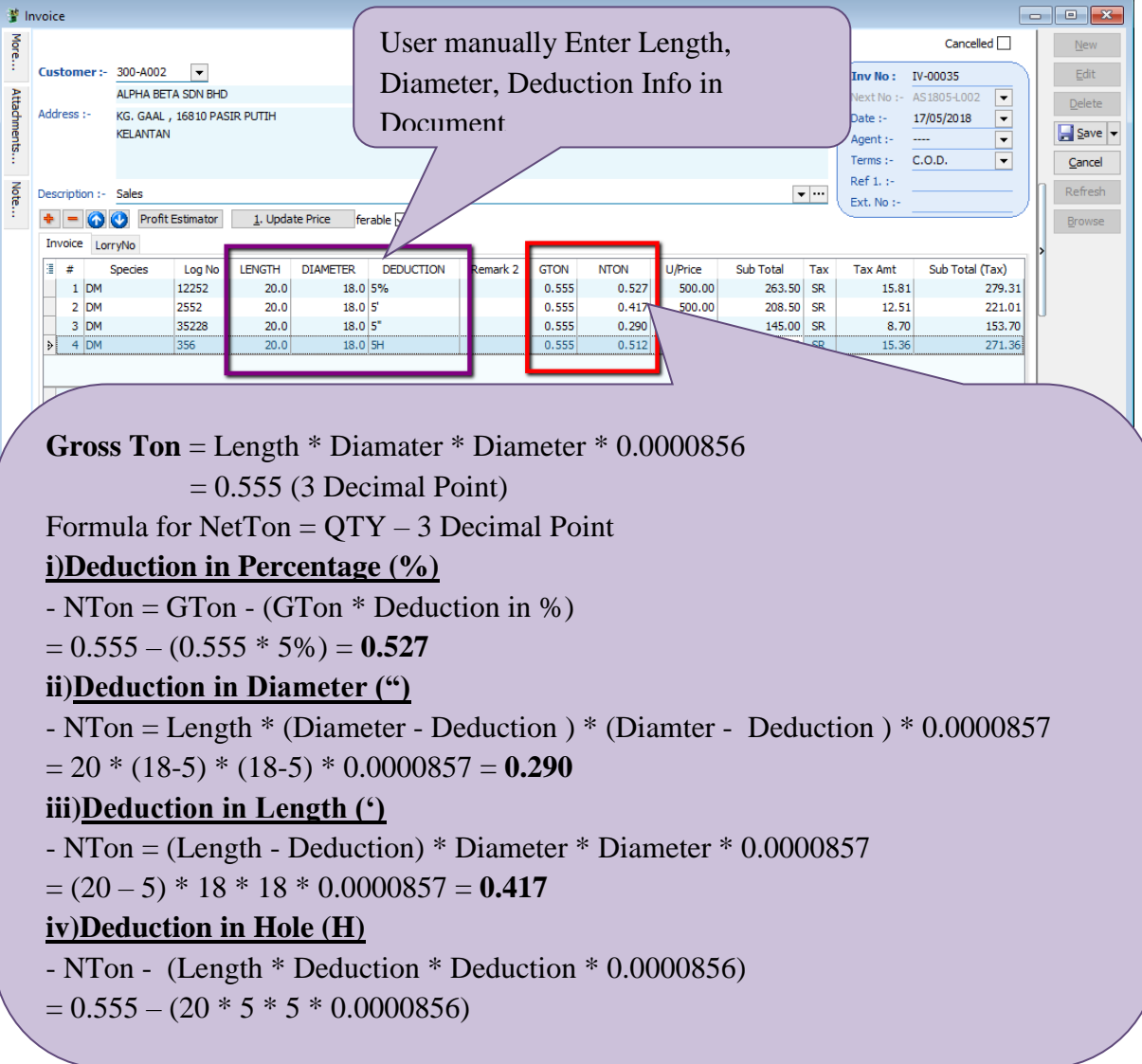

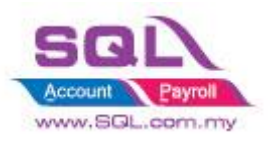

**Calc Transport** 

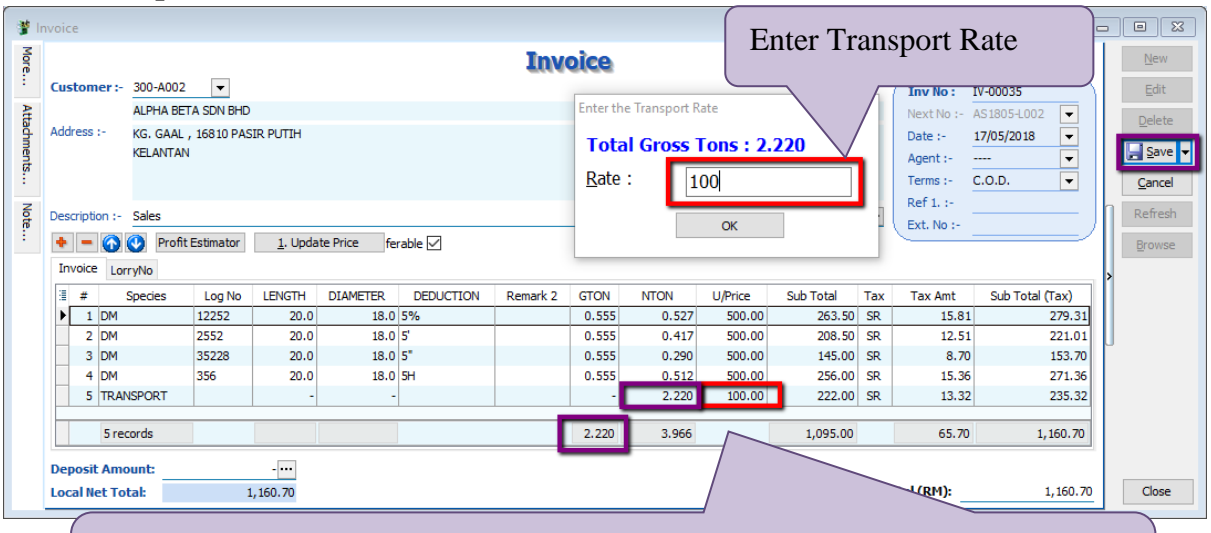

Upon Save system will auto Append **TRANSPORT** item Code into the Invoice Subtotal = Total GTon as per IV \* Transport Charges

#### **IV Format**

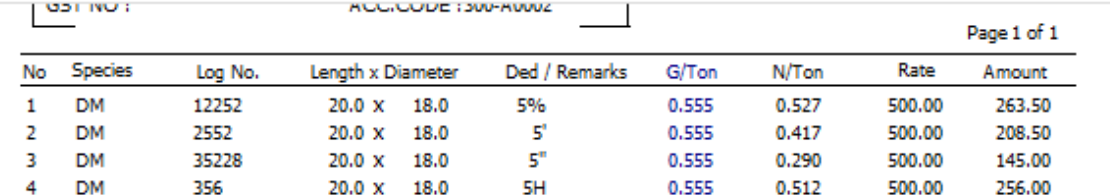

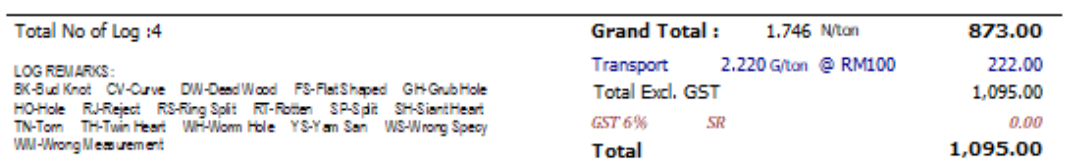

E & O.E.

Any complaints should be made within a week after which it will not be accepted

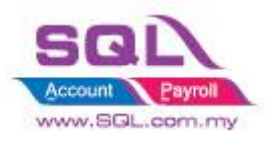

### **6.1.2.3 Summarize**

- Calculate **GrossTon** and **NetTon** in Sales IV **Gross Ton** = Length \* Diamater \* Diameter \* 0.0000856  $= 0.555$  (3 Decimal Point)

Formula for NetTon (Qty)

### **i)Deduction in Percentage (%)**

- NTon = GTon - (GTon \* Deduction in %)  $= 0.555 - (0.555 * 5%) = 0.527$ 

### **ii)Deduction in Diameter (")**

- NTon = Length \* (Diameter - Deduction ) \* (Diamter - Deduction ) \* 0.0000857  $= 20 * (18-5) * (18-5) * 0.0000857 = 0.290$ 

#### **iii)Deduction in Length (')**

- NTon = (Length - Deduction) \* Diameter \* Diameter \* 0.0000857  $= (20 - 5) * 18 * 18 * 0.0000857 = 0.417$ 

#### **iv)Deduction in Hole (H)**

- NTon - (Length \* Deduction \* Deduction \* 0.0000856)  $= 0.555 - (20 * 5 * 5 * 0.0000856)$ 

## - **Auto Append Transport Charges** as ItemCode -Unit price = Transport Charges Qty = Total GrossTon

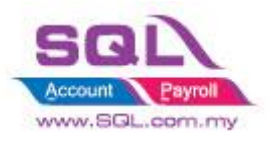

## **6.2Glass Industries**

### **6.2.1 Project Information**

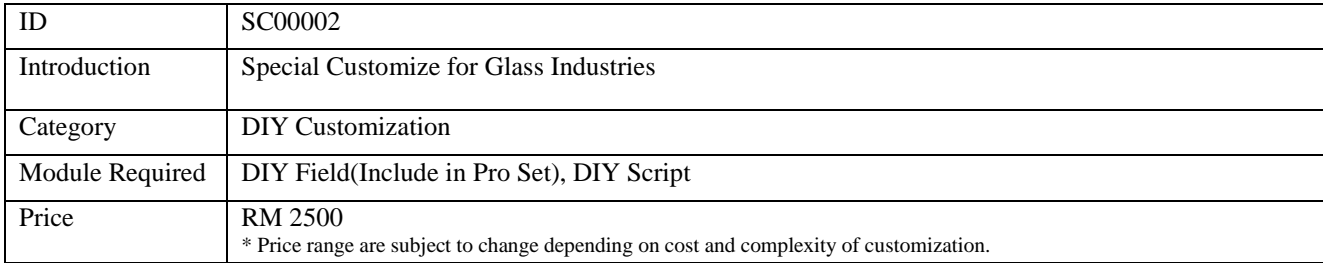

### **6.2.2 Sample Screen**

### **Drop down for Inch and Inch2**

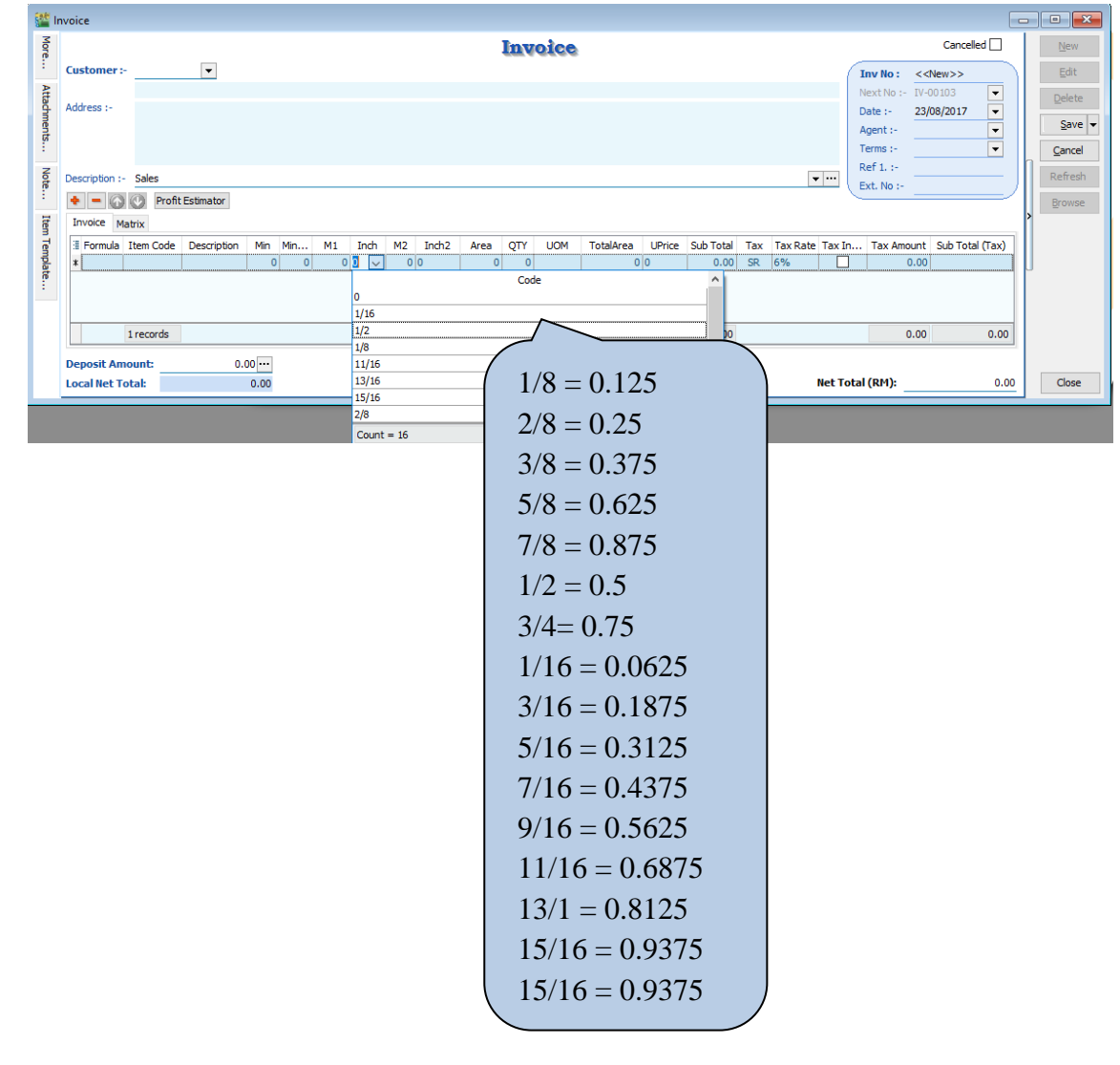

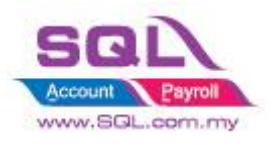

# **Scenario for Even Rounding**

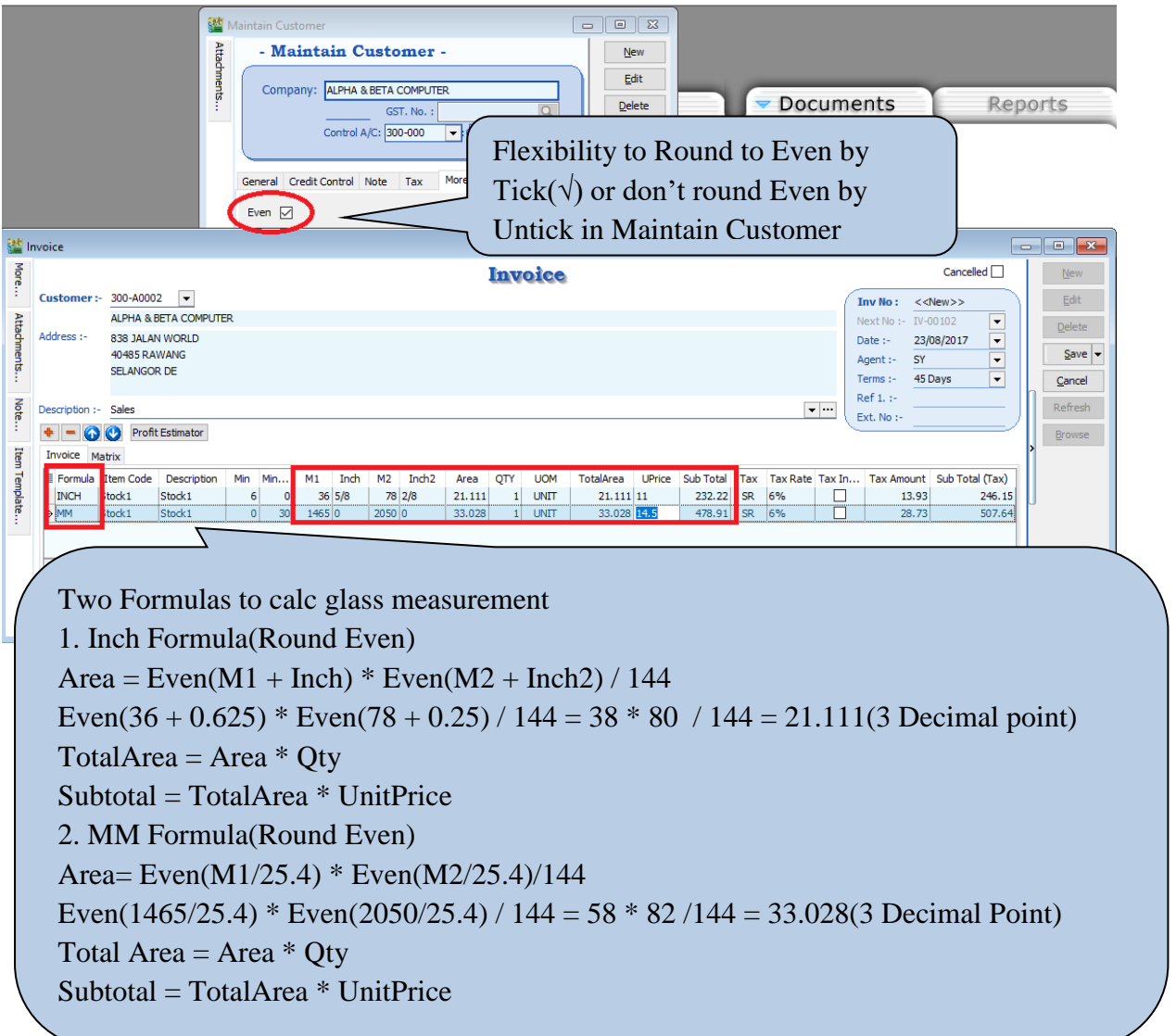

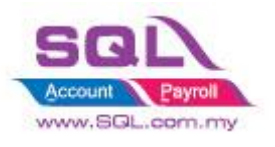

# **Scenario without Even Rounding**

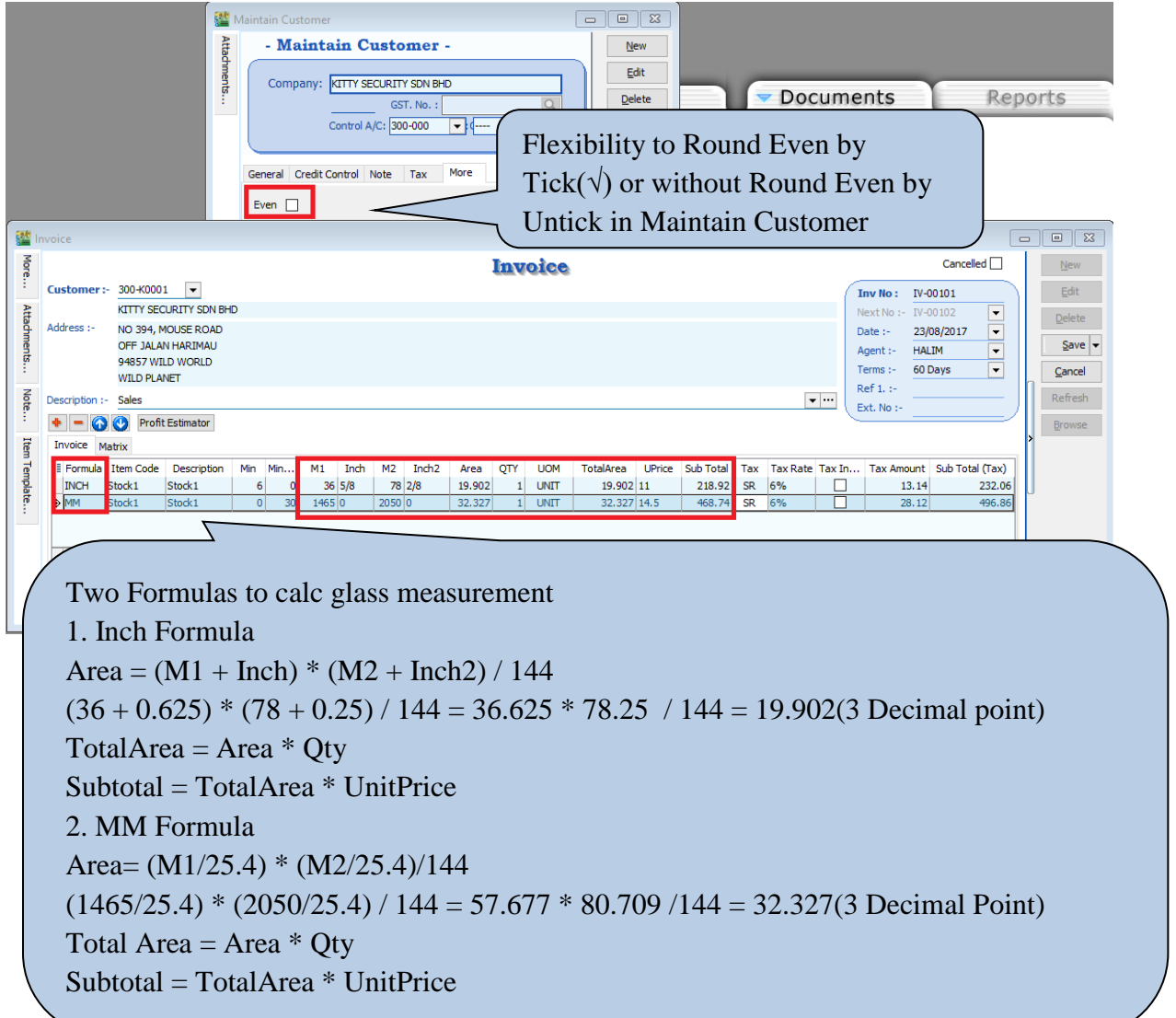

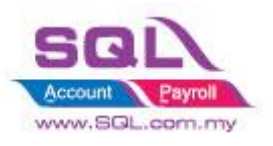

#### **Min Charges for Area**

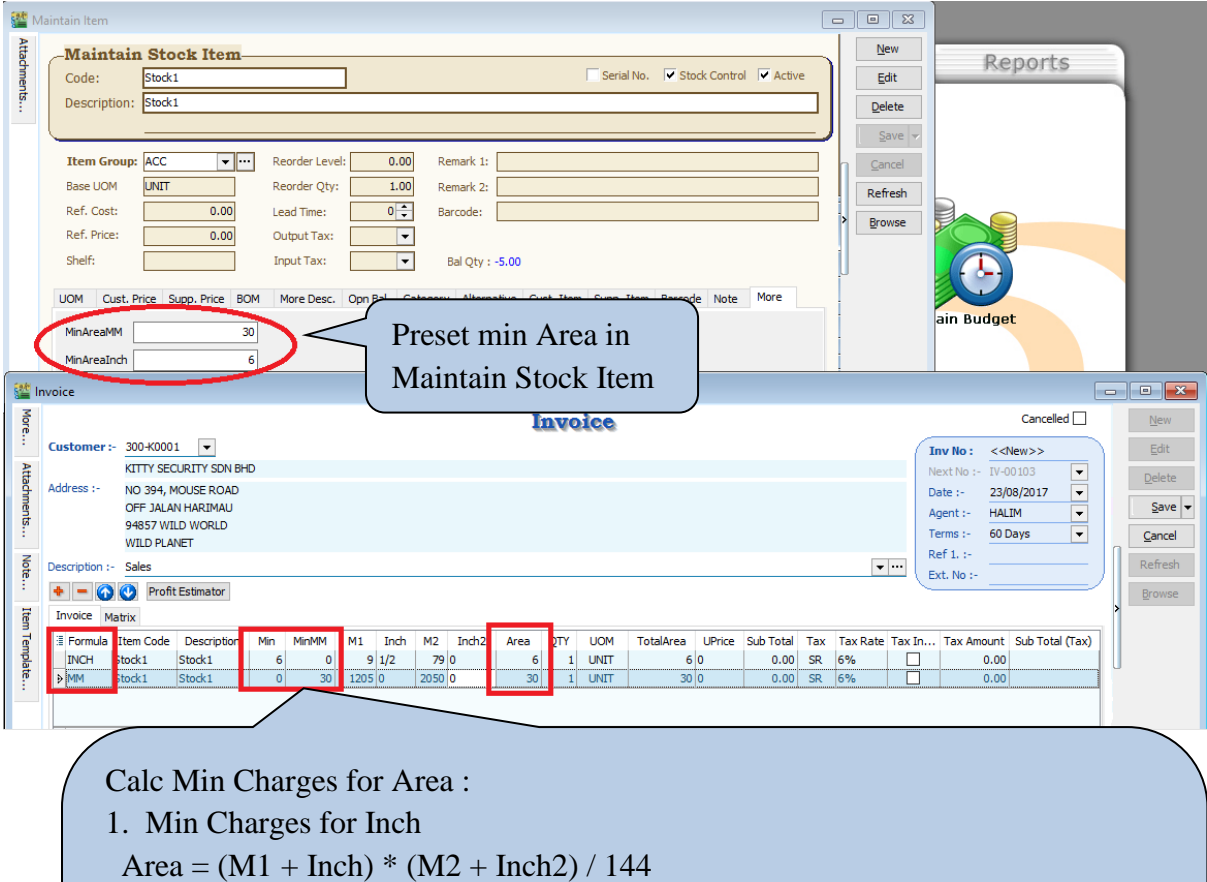

 $=(9+0.5) * 79 / 144 = 750.5 / 144 = 5.211$  (Less than Min Area 6), hence, system will capture 6 2. Min Charges for MM

Area= (M1/25.4) \* (M2/25.4)/144

 $= (1205/25.4) * (2050/25.4) / 144$ 

 $= 47.441 * 80.709 / 144 = 26.59$  (Less than Min Area 30), hence, system will capture 30

### **6.2.3 Summarize**

- Flexibility to Round Even by Tick( $\sqrt{ }$ ) or without Round Even by Untick in Maintain Customer
- Calc Mins Charges for Area, pre-set the Min Charges in Maintain Stock Item
- Formula for Inch:
	- Area =  $(M1 + Inch) * (M2 + Inch2) / 144$
- Formula for MM :
	- Area= (M1/25.4) \* (M2/25.4)/144
- TotalArea =  $Area * Otv$
- $-$  Subtotal = TotalArea  $*$  UnitPrice

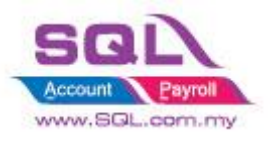

### **6.3Bonus Point**

## **6.3.1 Project Information**

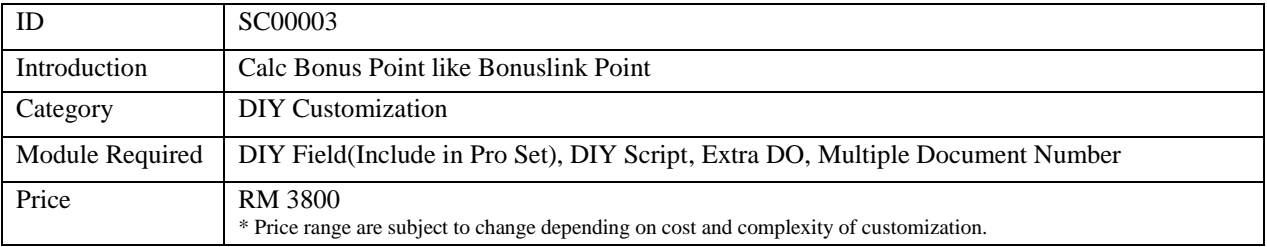

# **6.3.2 Sample Screen 6.3.2.1 SQL Control Center | Sales IV Item Field**

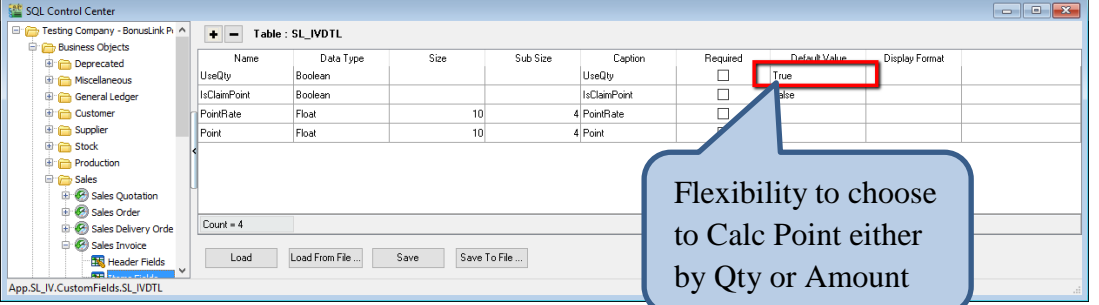

# **6.3.2.2 Stock | Maintain Stock Item**

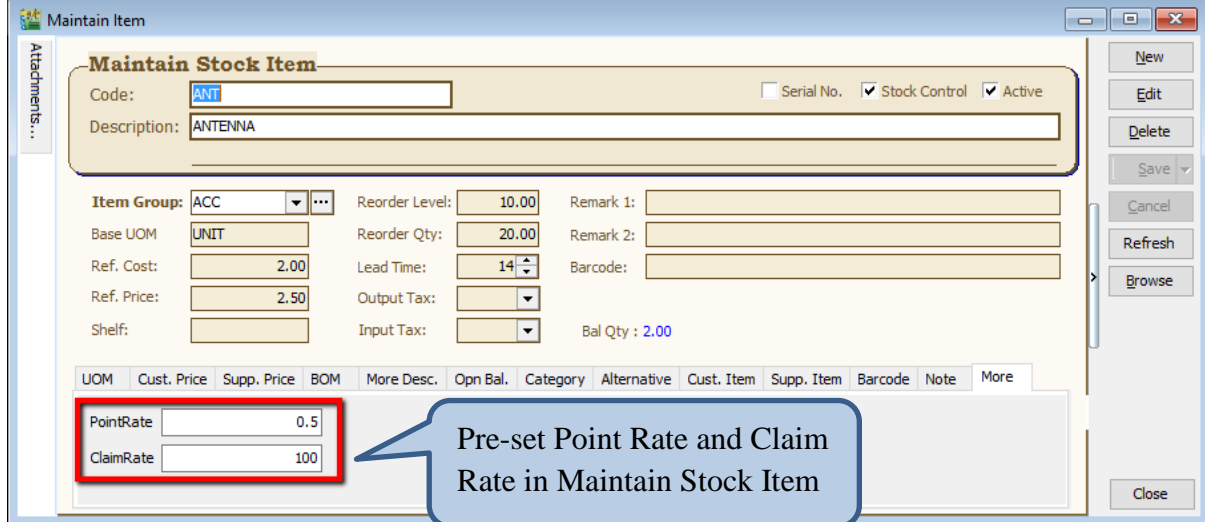

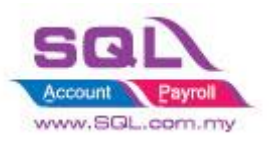

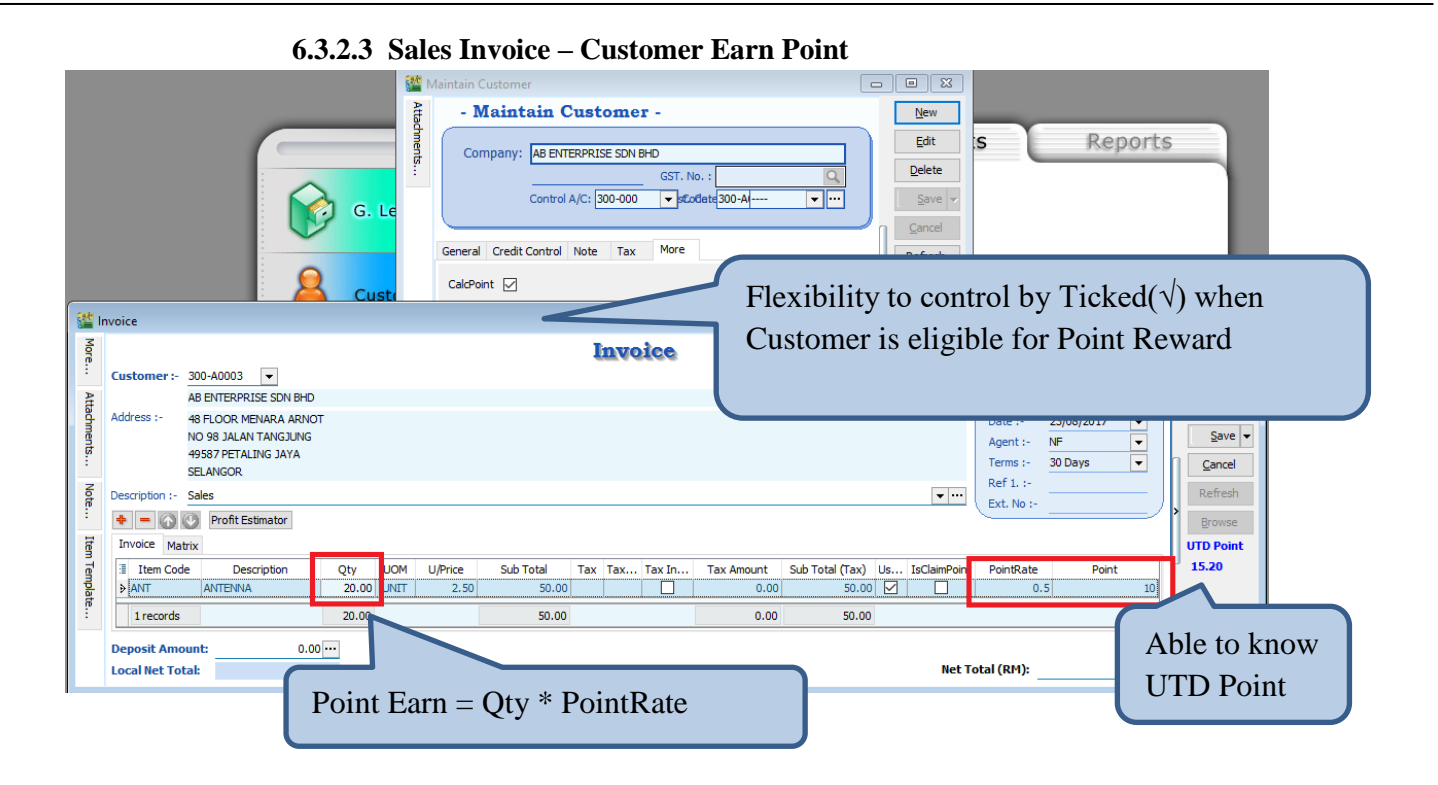

**6.3.2.4 Sales | Extra DO**

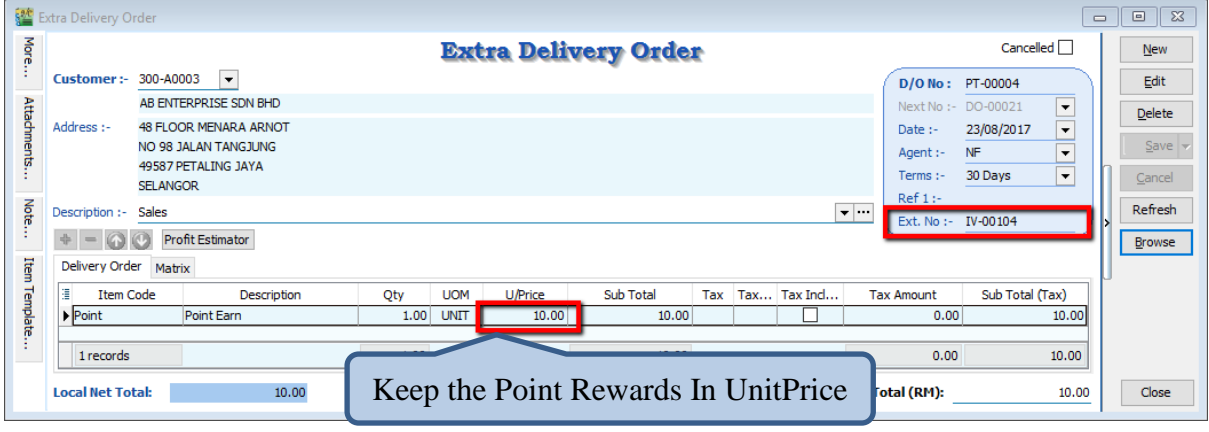

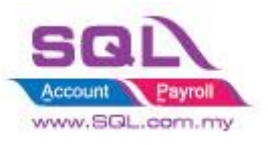

#### **6.3.2.5 Sales Invoice – Customer Claim Point**

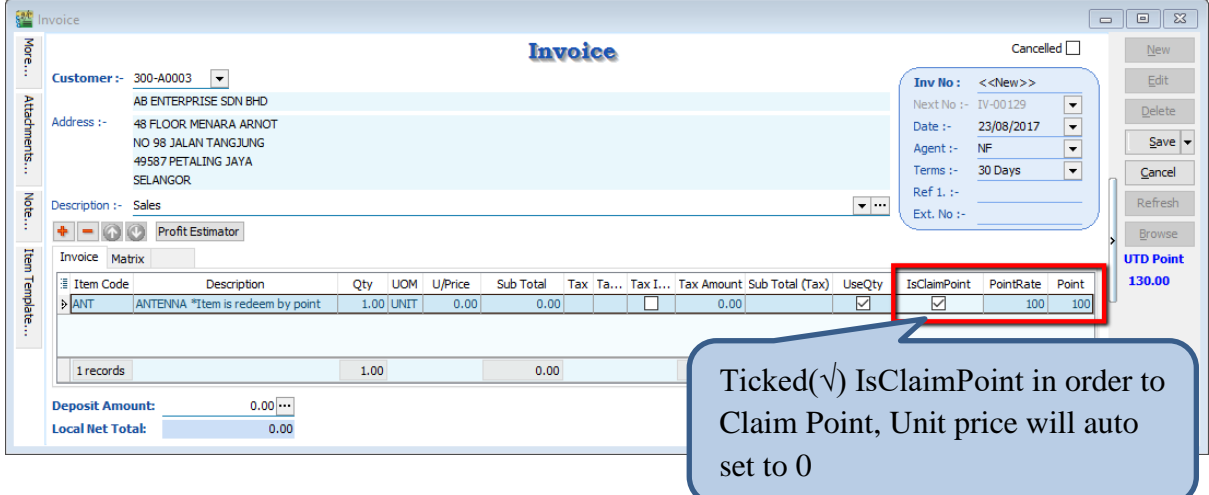

**6.3.2.6 Sales | Extra DO – Customer Claim Point**

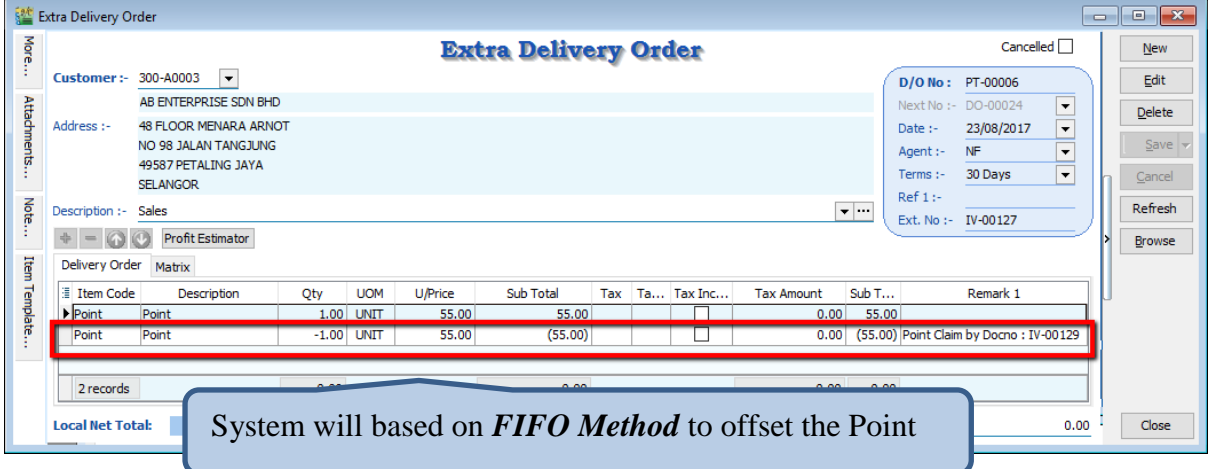

### **6.3.2.7 Sales | Sales Credit Note Listing Credit Note – Way to Deduct CN Point in Sales Credit Note Listing**

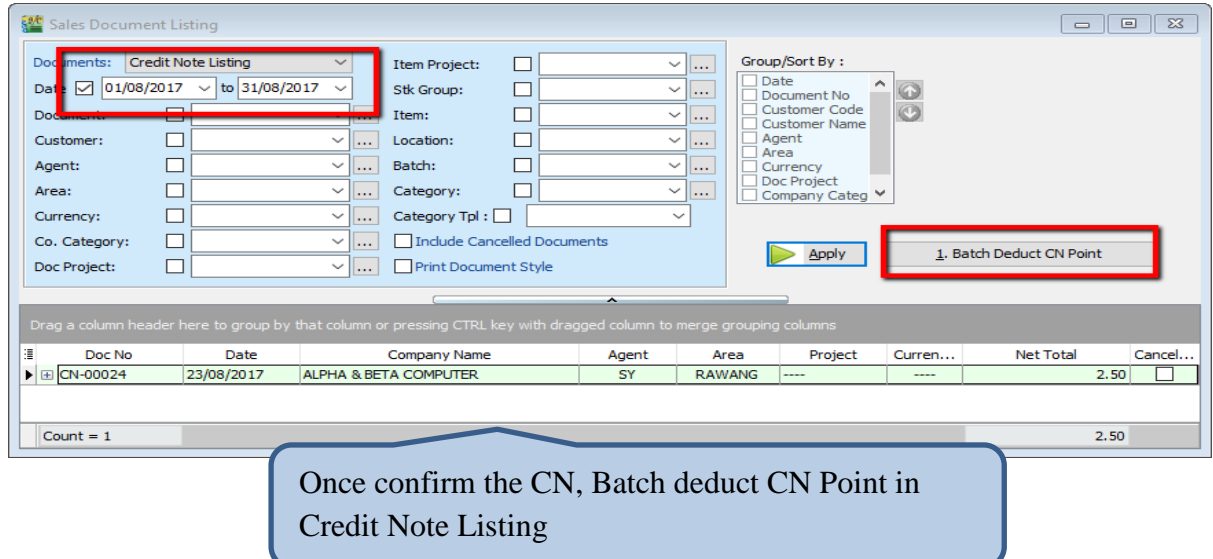

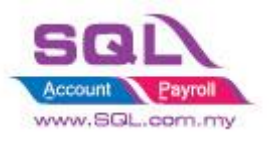

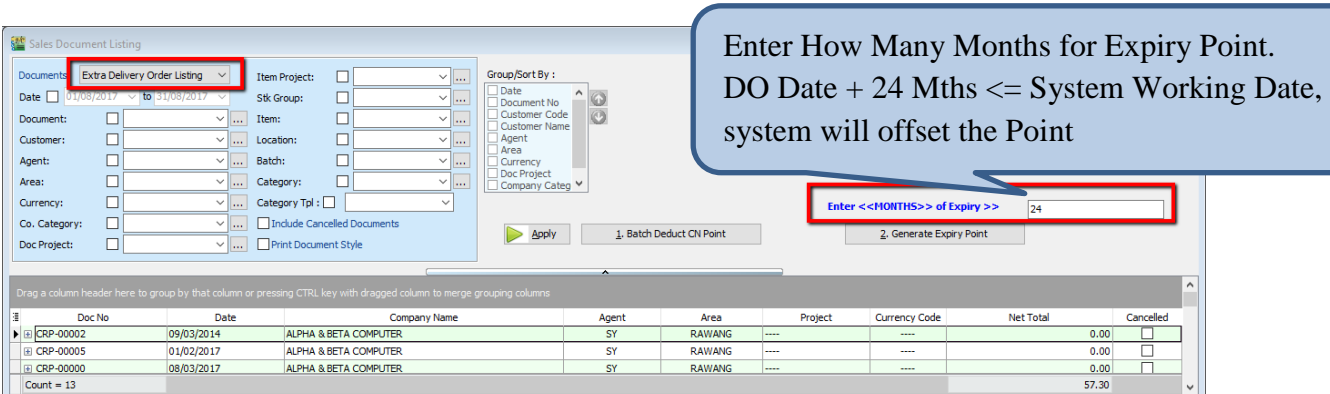

# **6.3.2.8 Sales | Sales Extra Delivery Order Listing - Generate Expiry Point**
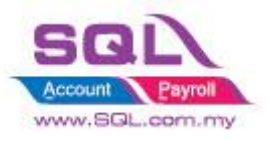

## **6.3.2.9 Sales | Sales Extra Document Listing - Generate Bonus Statement**

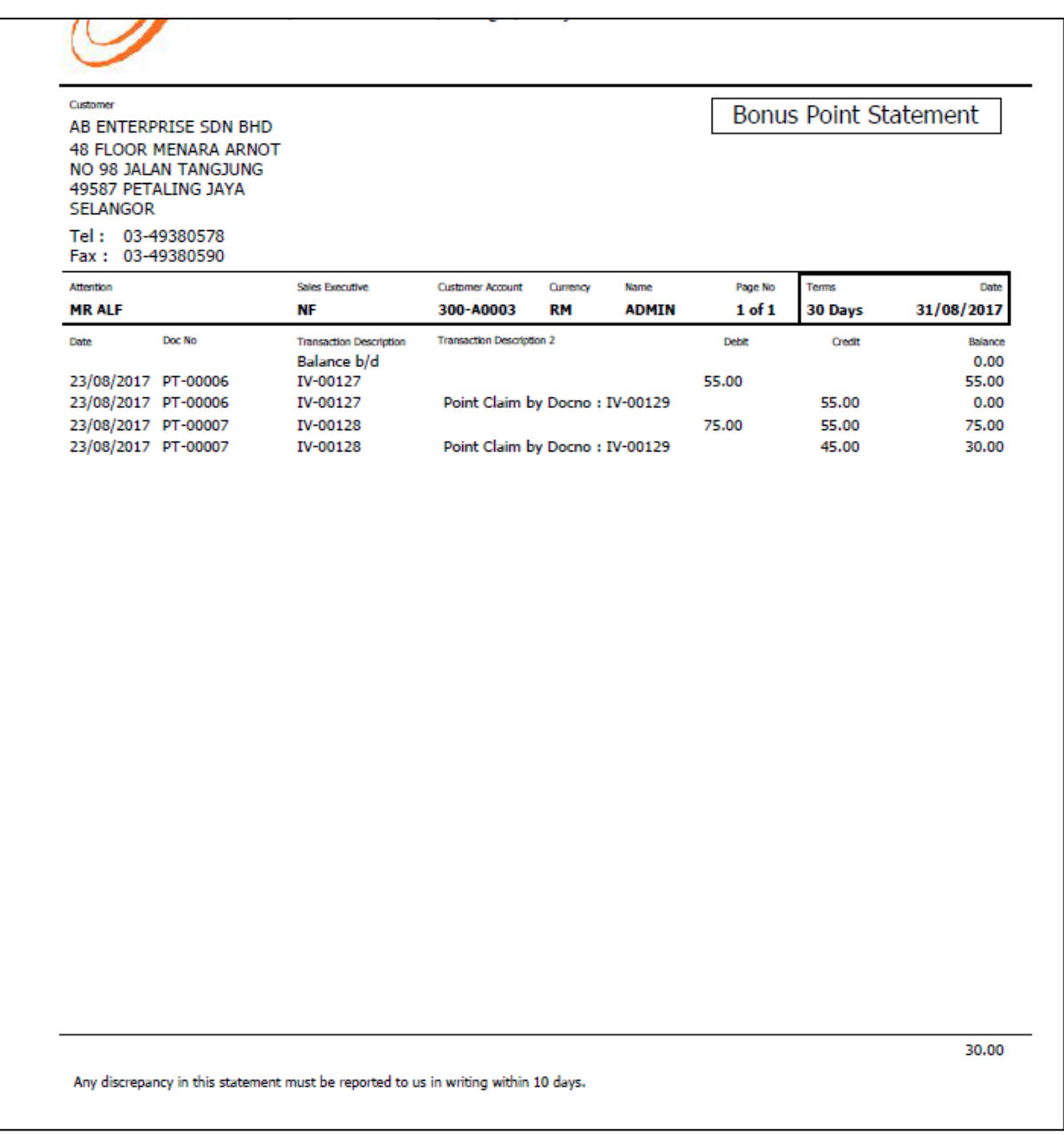

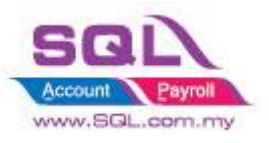

# SQL Account Customize Script Catalogue

### **6.3.2.10 Sales | Sales Extra Delivery Order - Generate Point Aging Report in Extra DO Listing**

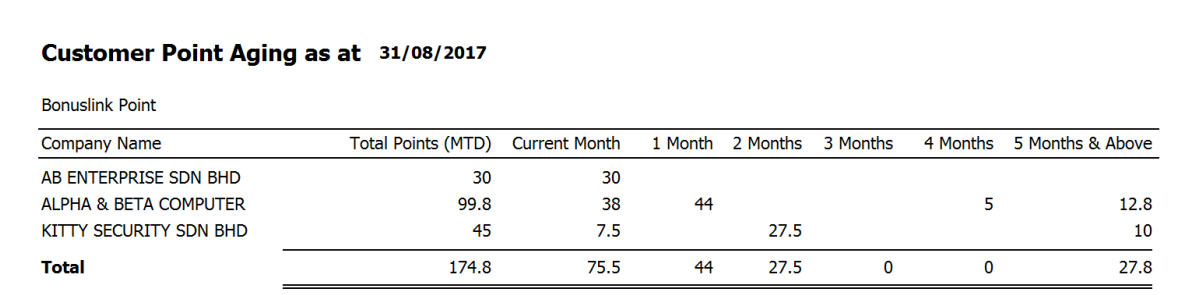

#### **6.3.3 Summarize**

- Able to calc point by Qty or Amount
- Pre-set Point Rate in Maintain Stock Item
- Flexible to choose which Customer are eligible to Claim Point
- Immediately Calc the Point Earn / Claim Point when Save IV
- Batch deduct CN point
- When there is short point to deduct CN Point, may advise :
	- i) Customer when enough point only return back the stock
	- ii) Buy the Stock to replace the Stock Return
- Offset Claim point by FIFO Method
- Able to generate Expiry Point. Formula : Extra DO Date + Offset Month <= system working date.
- Generate Bonus Statement
- Generate Aging Point

#### **6.3.4 Disadvantage**

- Unable to print Bonus Statement / Aging Point if current month do not have any **Transaction** 

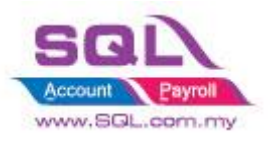

# **6.4 Roof Calculation**

## **6.4.1 Project Information**

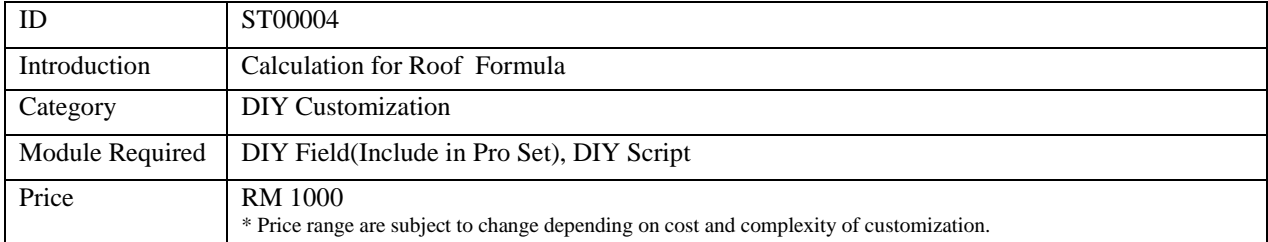

## **6.4.2 Sample Screen**

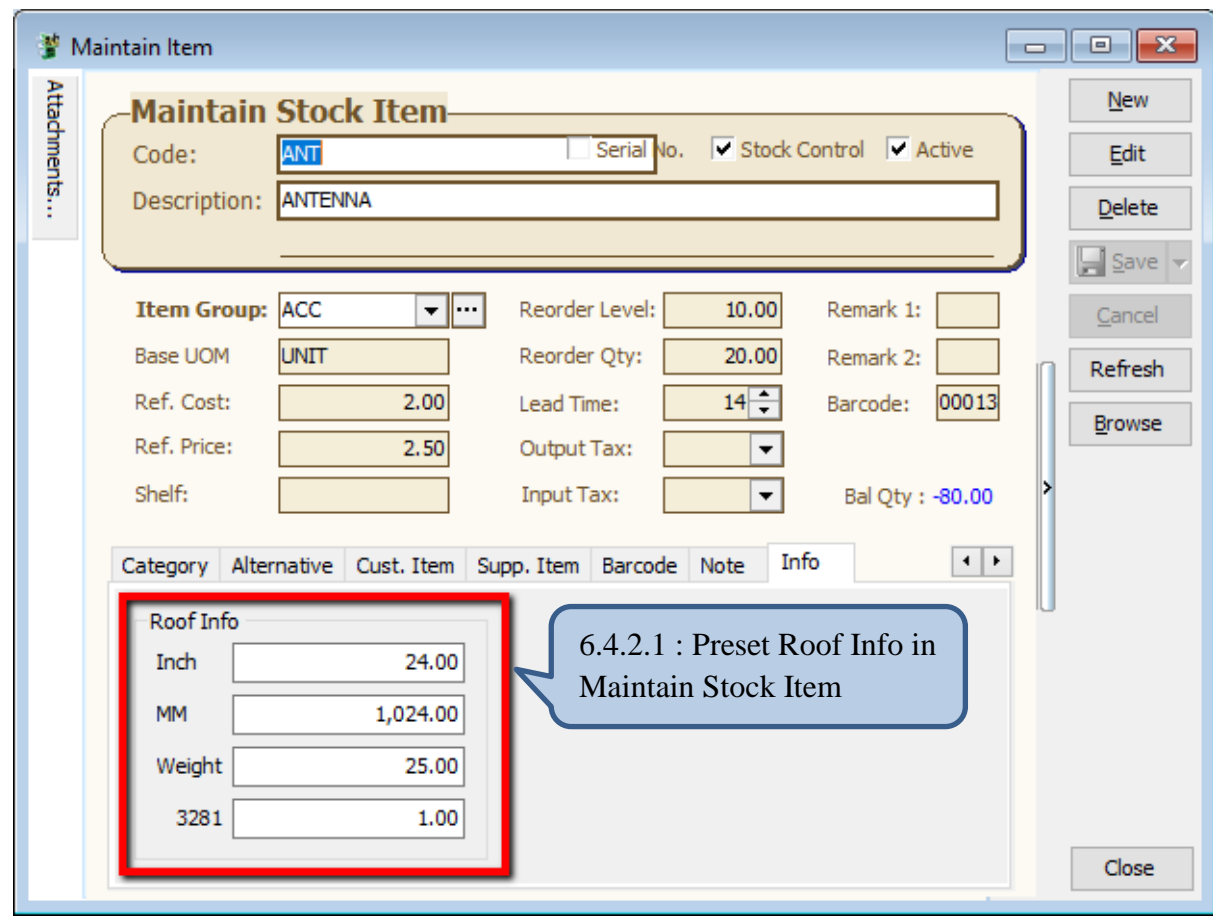

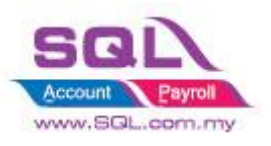

# SQL Account Customize Script Catalogue

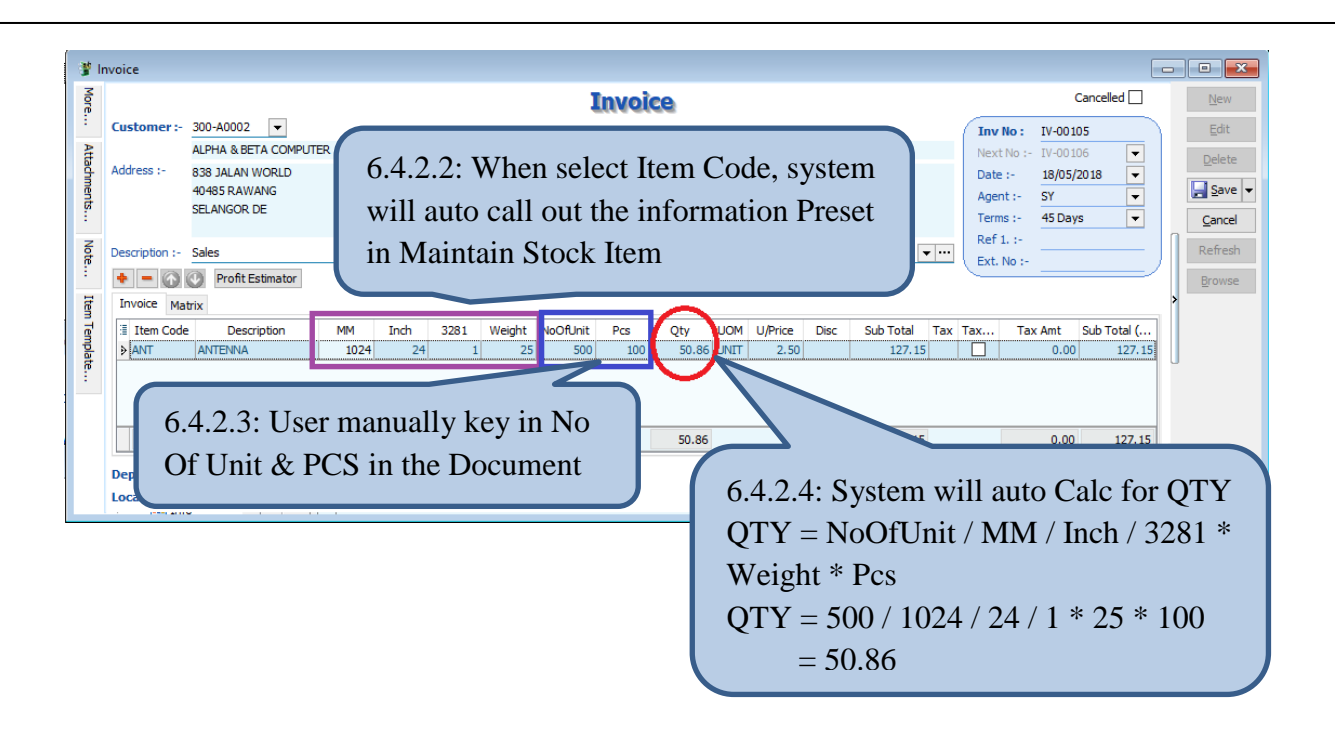

## **6.4.3 Summarize**

- Pre-set Roof information in Maintain Stock Item
- When Select Item Code in document, system will auto capture Roof Information from Maintain Stock Item, hence calculate QTY
- Qty Formula = NoOfUnit / MM / Inch / 3281  $*$  Weight  $*$  Pcs

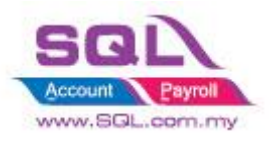

# **7. Others**

# **7.1 Auto Generate Supplier Payment based on Outstanding Supplier IV in Document Listing**

## **7.1.1 Project Information**

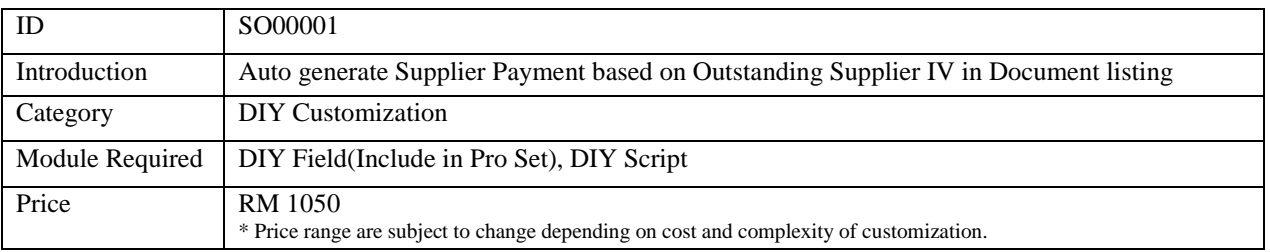

### **7.1.2 Sample Screen**

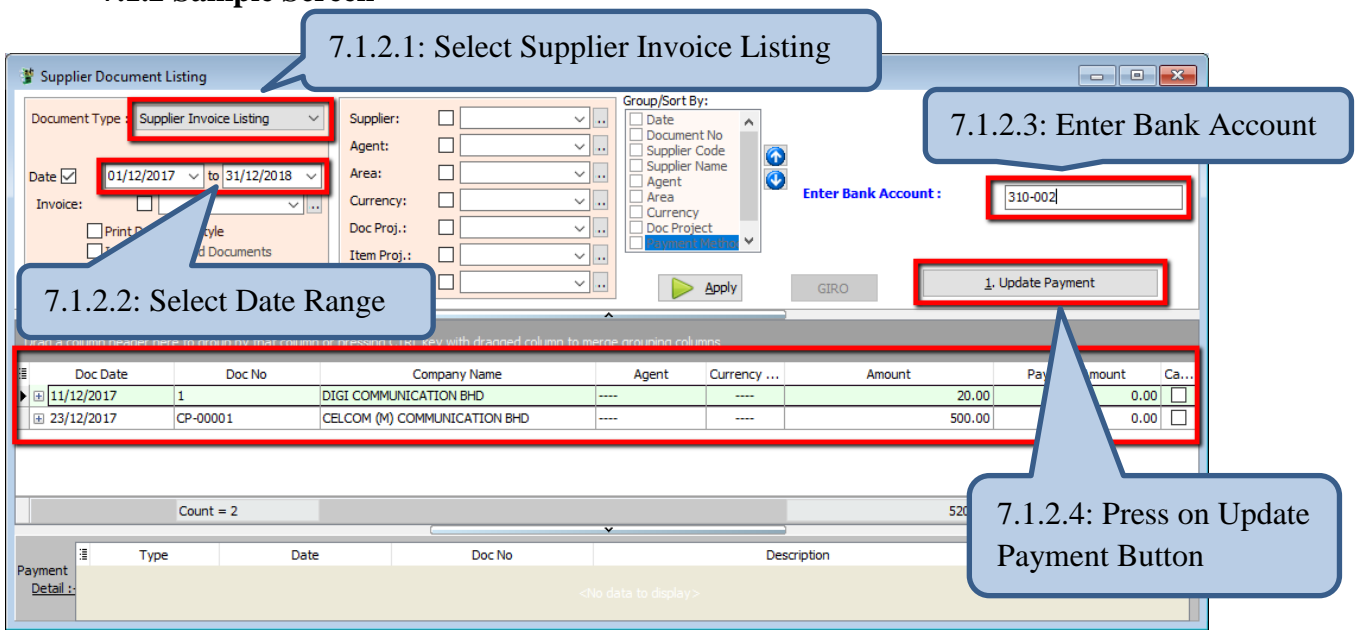

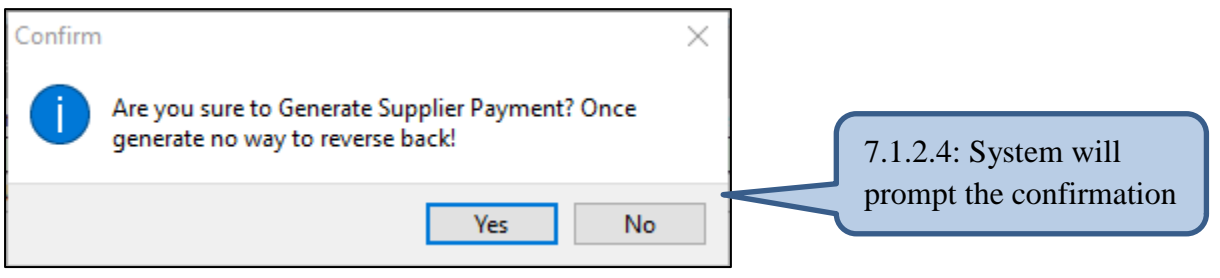

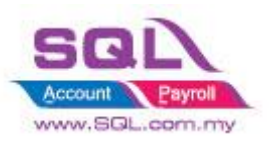

# SQL Account Customize Script Catalogue

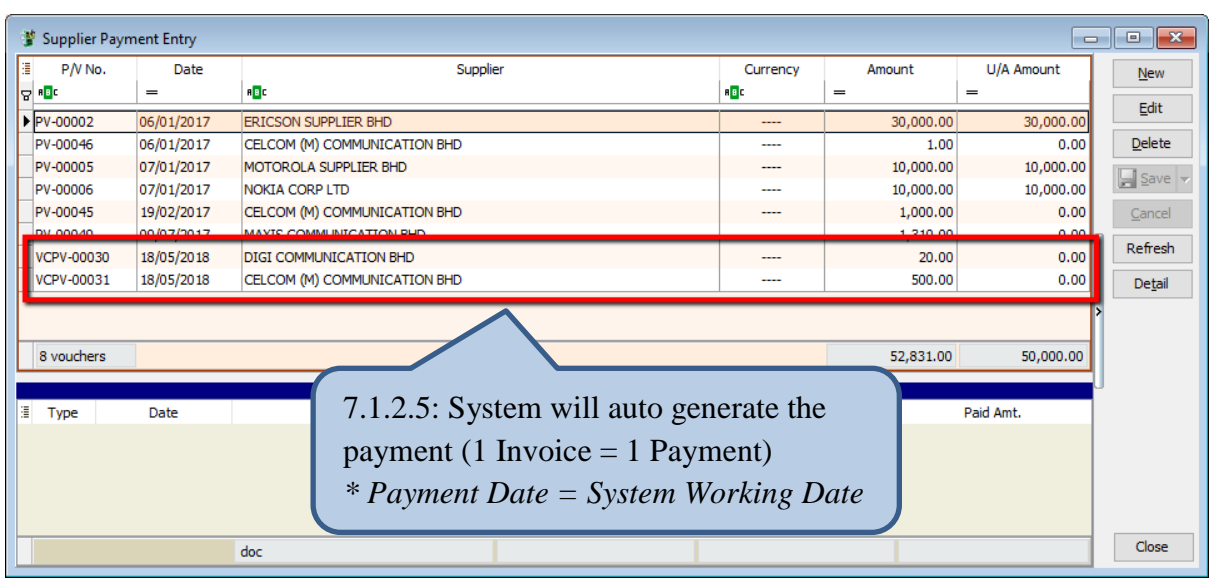

## **7.1.3 Summarize**

**-** Auto generate Supplier Payment based on outstanding Invoice in Supplier Invoice listing

**-** 1 Invoice = 1 Payment Voucher

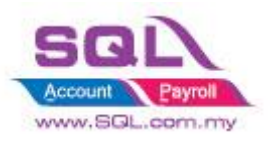

## **7.2 Customer Aging OnGrid Table add Credit Term Info**

## **7.2.1 Project Information**

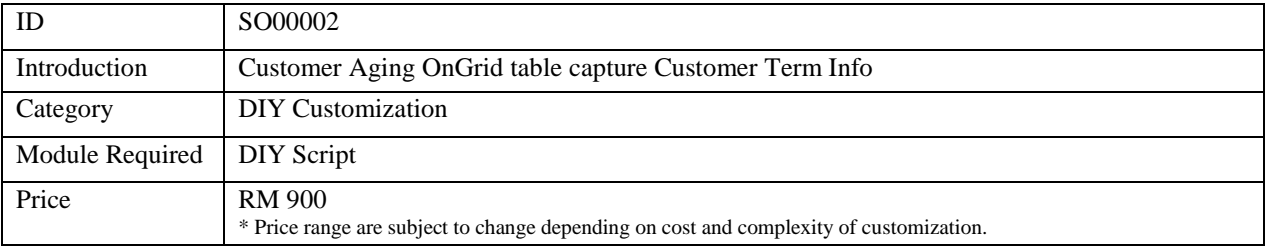

## **7.2.2 Sample Screen**

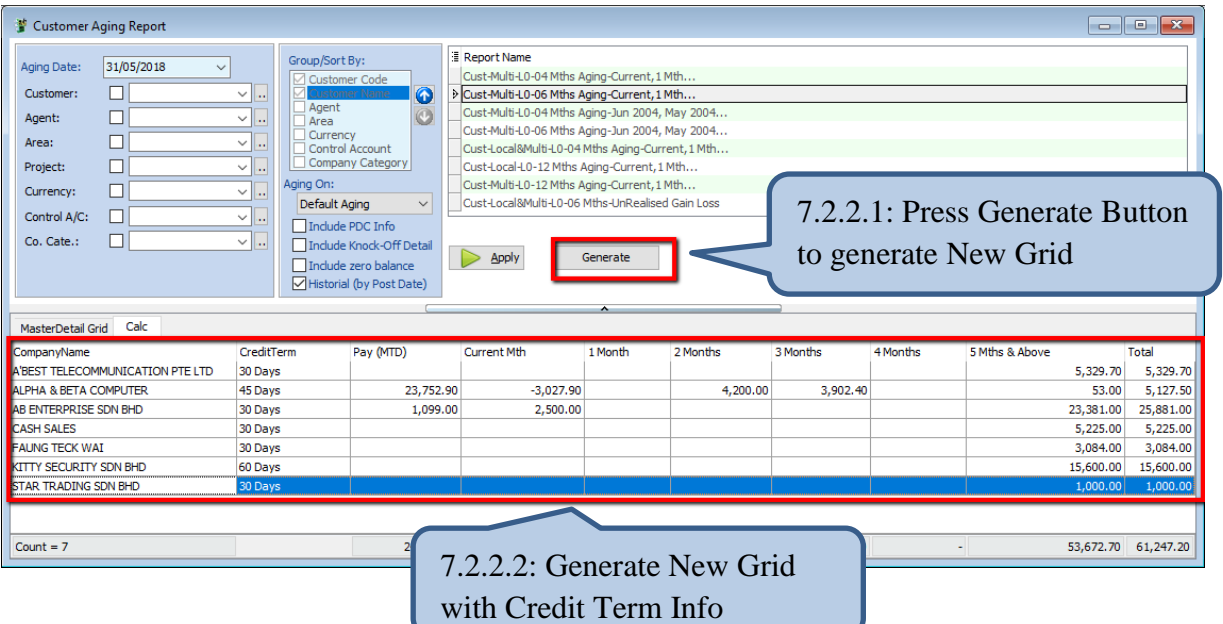

### **7.2.3 Summarize**

- Generate New Grid with Credit Term Info

### **7.2.4 Disadvantage**

- Table Column is fixed

Stay tune for more update ~